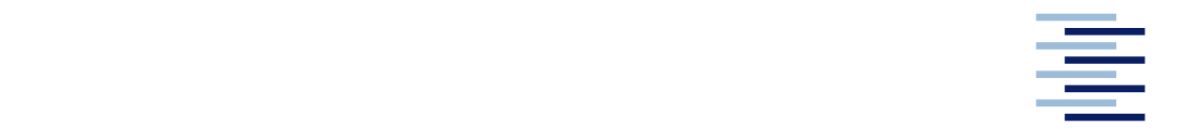

Hochschule für Angewandte Wissenschaften Hamburg **Hamburg University of Applied Sciences** 

# **Bachelorarbeit**

Tilo Alexander Weiland

**Implementierung eines Programms für die computergestützte Erzeugung von Sankey-Diagrammen zur Visualisierung von Energie-, Exergie- und Anergieströmen an Versuchsständen** 

*Fakultät Technik und Informatik Department Maschinenbau und Produktion* *Faculty of Engineering and Computer Science Department of Mechanical Engineering and Production Management* 

# **Tilo Alexander Weiland**

**Implementierung eines Programms für die computergestützte Erzeugung von Sankey-Diagrammen zur Visualisierung von Energie-, Exergie- und Anergieströmen an Versuchsständen** 

Bachelorarbeit eingereicht im Rahmen der Bachelorprüfung

im Studiengang Maschinenbau/ Energie- und Anlagensysteme am Department Maschinenbau und Produktion der Fakultät Technik und Informatik der Hochschule für Angewandte Wissenschaften Hamburg

Erstprüfer: Prof. Dr.-Ing. Achim Schmidt Zweitprüfer : Dipl.-Ing. Alexander von Stryk

Abgabedatum: 23.08.2017

### **Zusammenfassung**

#### **Name des Studierenden**

Tilo Alexander Weiland

#### **Thema der Bachelorthesis**

Implementierung eines Programms für die computergestützte Erzeugung von Sankey Diagrammen zur Visualisierung von Energie-, Exergie- und Anergieströmen an Versuchsständen

#### **Stichworte**

Visualisierung, Energieströme, Exergieströme, Anergieströme, LabVIEW, Energieflussbild, Exergie-Anergie-Flussbild, Sankey-Diagramme

#### **Kurzzusammenfassung**

Diese Arbeit umfasst u.a. die Recherche eines Computerprogramms (Sankey-Programm), das für die computergestützte Erzeugung von Energieflussbildern und Exergie-Anergie-Flussbildern an Versuchsständen genutzt werden soll. Des Weiteren wird mit der Programmier-Umgebung des Programms LabVIEW von National Instruments ein Programm namens Sankey-VI entwickelt. Das Sankey-VI berechnet die Werte für die Energie-, Exergie- und Anergieströme des Versuchsstandes. Mit einer programmatischen Verknüpfung zwischen dem Sankey-VI und dem Sankey-Programm sollen die berechneten Werte vom Sankey-VI an das Sankey-Programm übertragen werden. Ziel ist es, durch die Verknüpfung beider Programme ein Energieflussbild und ein Exergie-Anergie-Flussbild zum Versuchsstand zu erstellen.

#### **Name of Student**

Tilo Alexander Weiland

#### **Title of the paper**

Implementation of a program for the computer-assisted generation of Sankey diagrams for the visualization of energy, exergy and anergy flows at test stands

#### **Keywords**

Visualization, Exergy Flows, Anergy Flows, LabVIEW, Energy Flow Diagram, Exergy and Anergy Flow Diagram.

#### **Abstract**

This bachelor thesis includes, among others, the search for a computer program (Sankey-program), which is to be used for the computer-assisted generation of energy flow diagrams and exergy-anergy flow diagrams at test stands. A program called Sankey-VI is also being developed with the programming environment of the program LabVIEW from National Instruments. The Sankey-VI calculates the values for the energy, exergy and anergy flows of the test stand. With a programmatic link between the Sankey-VI and the Sankey-program, the calculated values are to be transferred from the Sankey-VI to the Sankey-program. The aim is to create an energy flow diagram and an exergy-anergy flow diagram to the test stand by linking both programs.

# Inhaltsverzeichnis

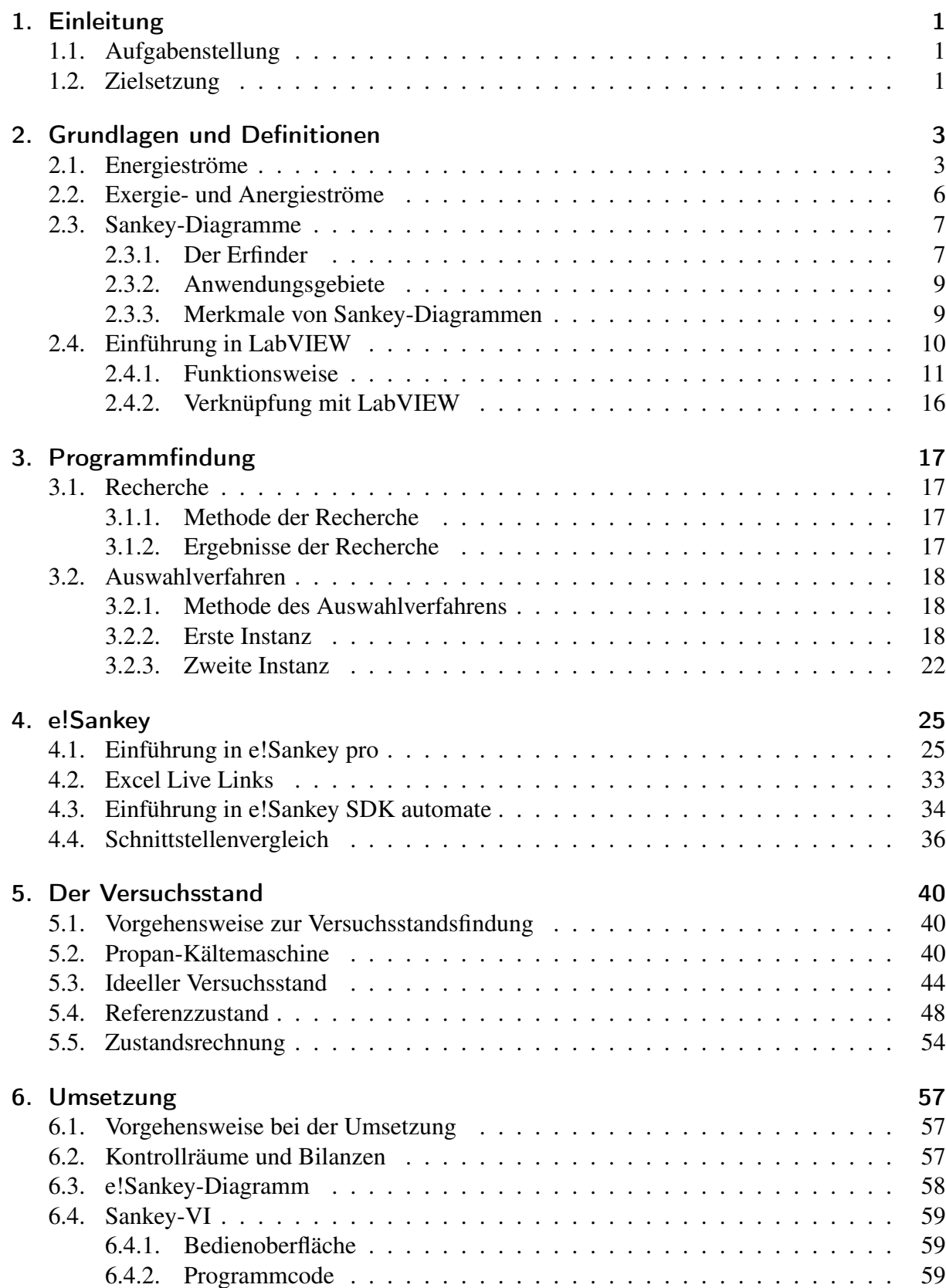

### Inhaltsverzeichnis

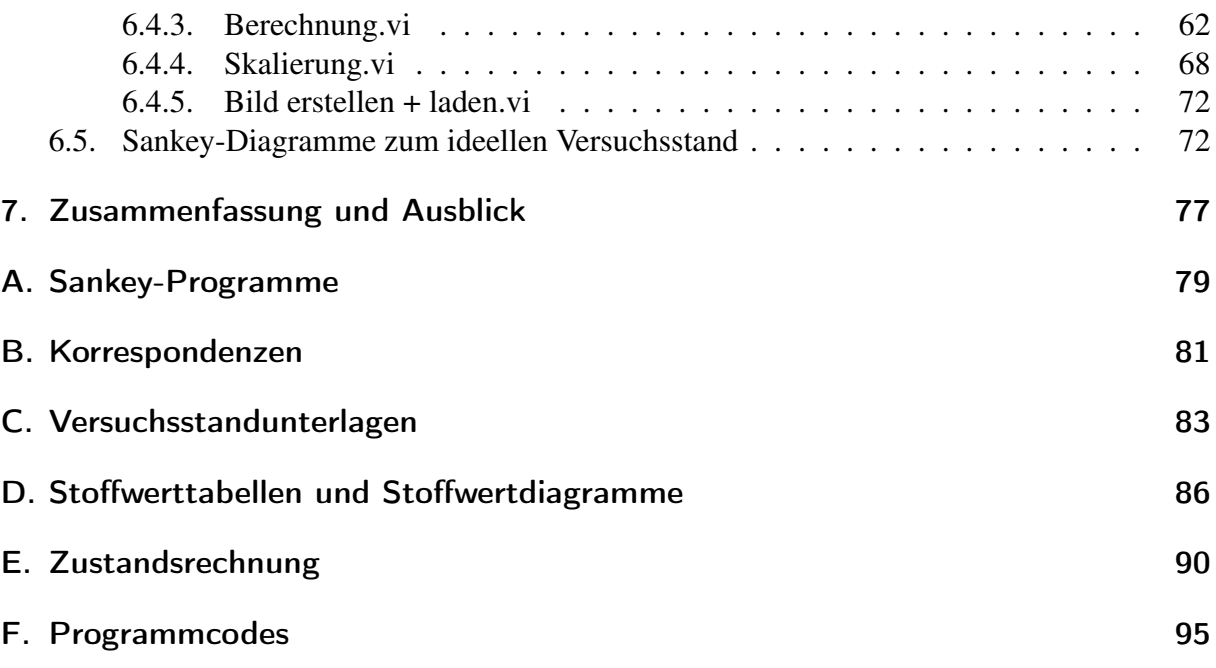

# Tabellenverzeichnis

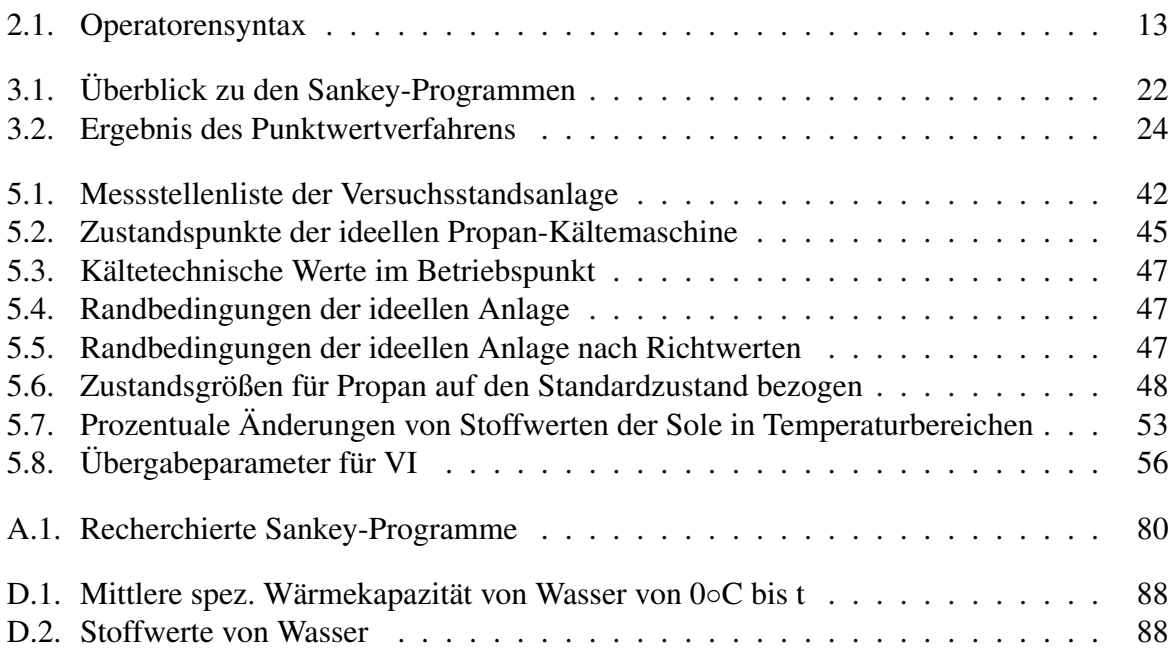

# Abbildungsverzeichnis

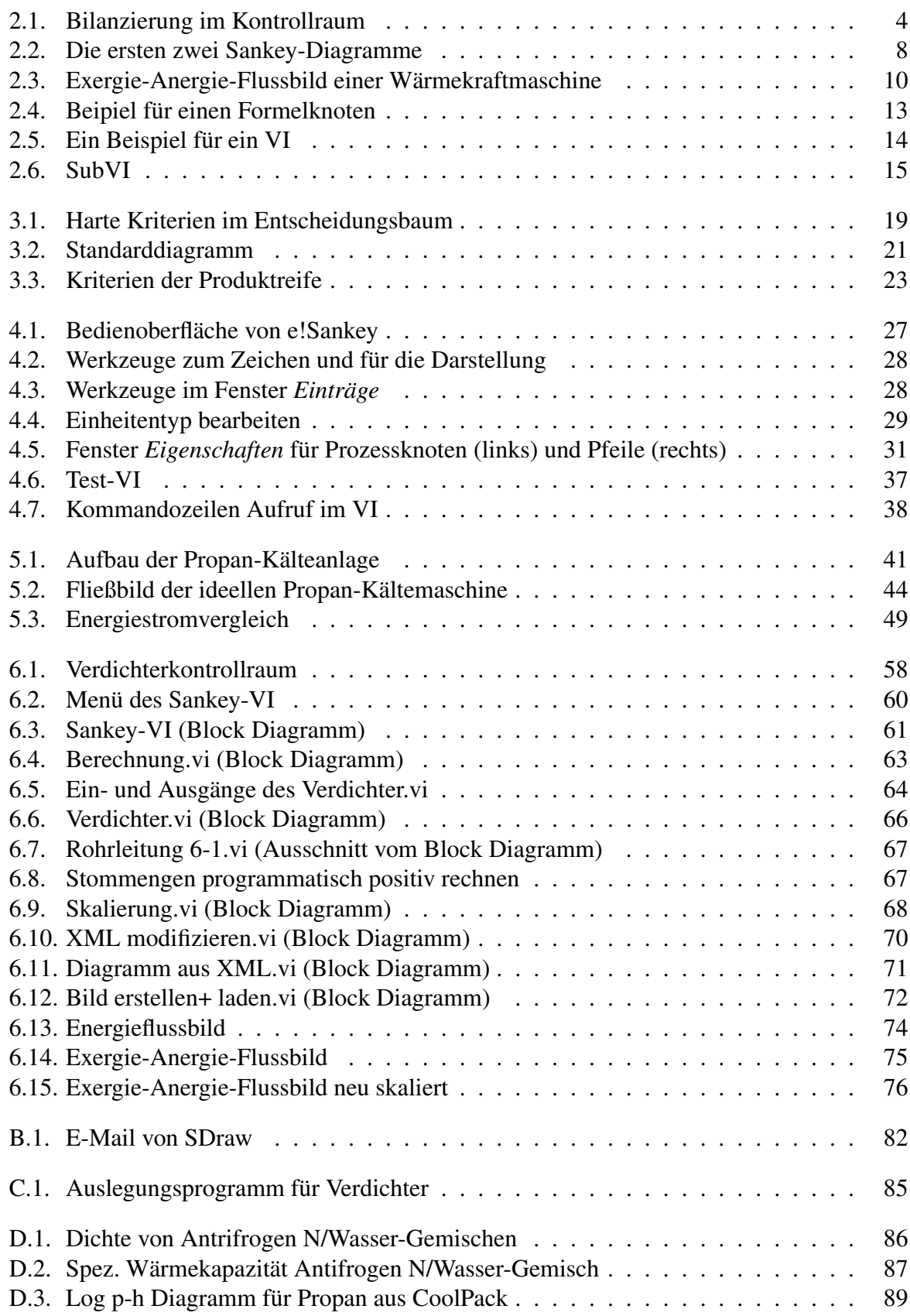

## Abbildungsverzeichnis

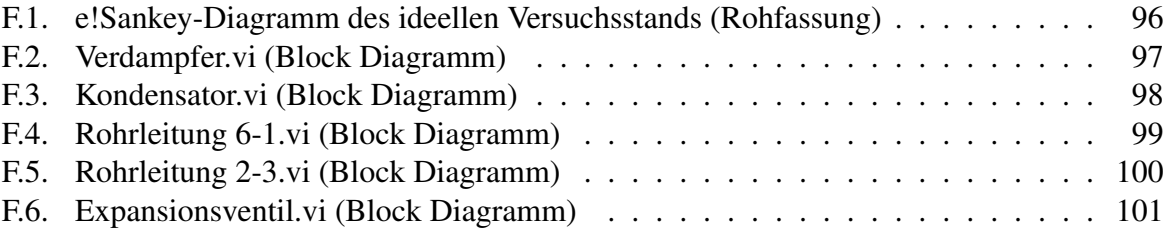

# Formelzeichen, Indexe, Abkürzungen

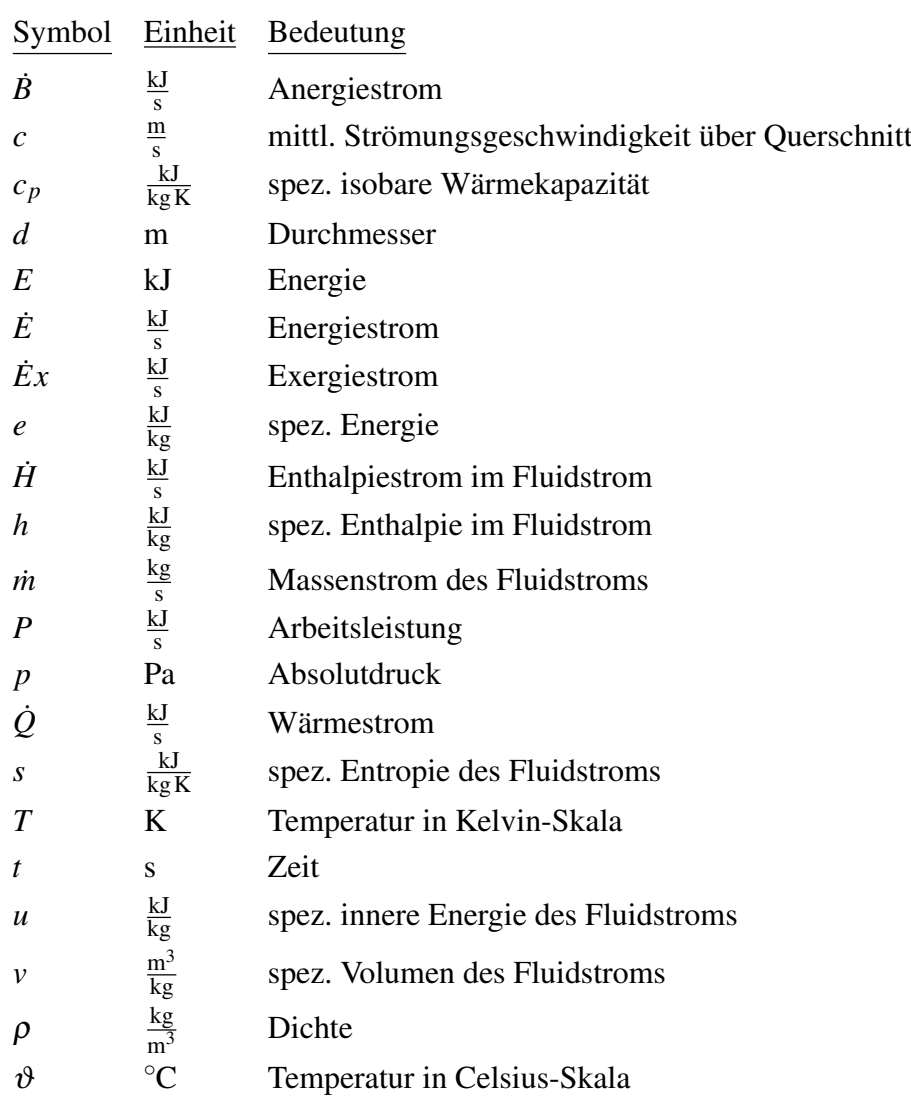

#### Formelzeichen

### Indexe

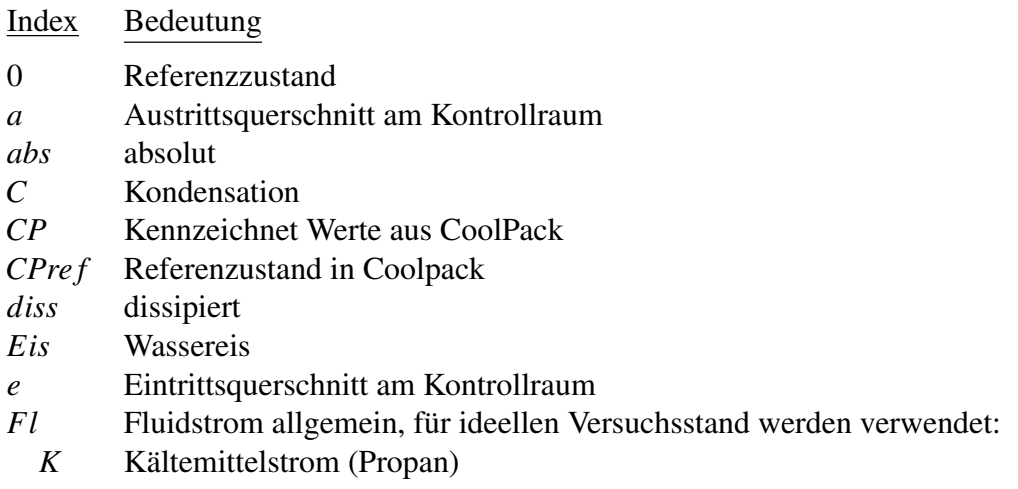

- *S* Solestrom
- *W* Stadtwasserstrom
- *i* beliebiger Zustandspunkt, für ideellen Versuchsstand werden verwendet:
	- 1 Propan Verdichtereintritt
	- 2 Propan Verdichteraustritt
	- 3 Propan Kondensatoreintritt
	- 4 Propan Kondensator austritt
	- 5 Propan Verdampfereintritt
	- 6 Propan Verdampferaustritt
	- We Stadtwasser Kondensatoreintritt
	- Wa Stadtwasser Kondensatoraustritt
	- Se Sole Verdampfereintritt
	- Sa Sole Verdampferaustritt
- *irr* irreversibel
- *is* isentrop
- *ii* Zwischen zwei Zustandspunkten
- *m* mittlere
- *Q* des Wärmestroms
- *th* thermisch
- *U* Umgebungzustand allgemein, für ideellen Versuchsstand werden verwendet:
	- *UK* Propan im Umgebungszustand
	- *UW* Stadtwasser im Umgebungszustand
	- *US* Sole im Umgebungszustand
- *V* Verdampfung, Verdampfer
- *v* Verlust
- *V d* Verdichter

### Abkürzungsverzeichnis

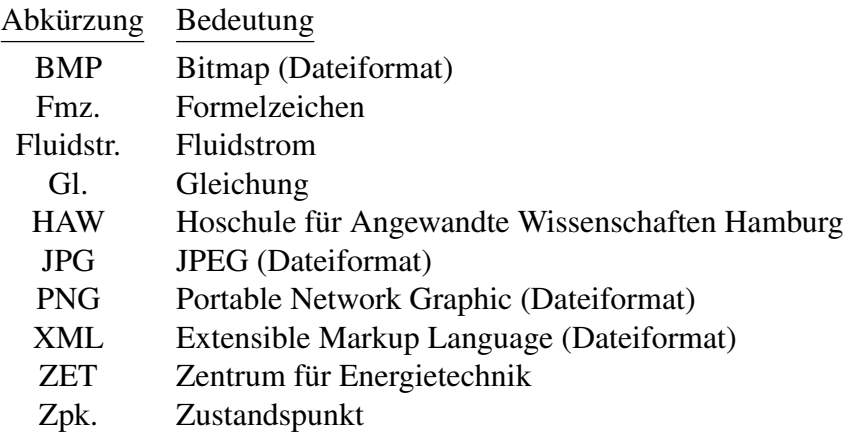

# 1. Einleitung

# 1.1. Aufgabenstellung

"Ein Bild sagt mehr als 1000 Worte" ist ein altbekanntes Sprichwort und beschreibt die Aussagekraft eines Bildes. Eine Sichtweise zu diesem Sprichwort ist, dass mit Bildern dem Menschen eine hohe Dichte an Informationen in kurzer Zeit vermittelt werden kann.

Wissenschaftlich betrachtet werden Bilder in der linken Hälfte des menschlichen Gehirns parallel verarbeitet. Texte hingegen werden in der rechten Gehirnhälfte schrittweise und dadurch langsamer verarbeitet.<sup>1</sup> Die Bildung, deren Wortherkunft auf dem Bild beruht<sup>1</sup>, ebnet den Weg für die Wissenschaft: in der Wissenschaft werden häufig Bilder als didaktisches Hilfsmittel verwendet, um komplexe Inhalte übersichtlich wiederzugeben und zu vermitteln. Komplexe Inhalte können z.B. Mess- und Ergebniswerte aus mehreren Messreihen sein. Eine Form der Darstellung solcher Inhalte in Bildern sind Diagramme. Neben den üblich verwendeten Diagrammarten, wie Torten, Säulen- oder Kurvendiagramm, gibt es das sogenannte Sankey-Diagramm. Mit dem Sankey-Diagramm, auch "Energieflussbild" genannt, werden Mengenverhältnisse von Energieströmen in Form von Flüssen grafisch dargestellt. Sankey-Diagramme bieten daher eine gute Möglichkeit, die genannten Ströme zu visualisieren und einer Bewertung zugänglich zu machen.

An der Hochschule für Angewandte Wissenschaften Hamburg (HAW) im Zentrum für Energietechnik (ZET) gibt es Versuchsstände, die im Rahmen von Laborversuchen genutzt werden, um den Laborteilnehmern thermodynamische Wirkungsweisen nahe zu bringen. Bisher werden an diesen Versuchsständen die Mess- bzw. Ergebniswerte lediglich als Ziffern oder in Kurvendiagrammen ausgegeben. Dies geschieht zunehmend mittels Programmen, die unter Einsatz von *LabVIEW* der Firma *National Instruments* erstellt werden. Es soll daher untersucht werden, ob und wie Sankey-Diagramme als didaktisches Hilfsmittel an den Versuchsständen eingebunden werden können.

# 1.2. Zielsetzung

In der vorliegenden Bachelorarbeit geht es um die computergestützte Erzeugung und Darstellung von Sankey-Diagrammen bzw. Flussbildern für Exergie- und Anergieströme mittels eines Programms.

Das Ziel dieser Bachelorarbeit ist es, ein Musterbeispiel für den Einsatz des Programms an den Versuchsständen der HAW zu erschaffen. Dabei werden ausgewählte Möglichkeiten des Programms für die Erzeugung und Darstellung von Sankey-Diagrammen bzw. Exergie-Anergie-Flussbildern untersucht. Angrenzend dazu steht insbesondere die programmatische Verknüpfung des Programms mit LabVIEW im Vordergrund. Das Musterbeispiel wird durch einen beispielhaften Ersteinsatz an einem ausgewählten Versuchsstand herausgearbeitet und anhand dessen erläutert.

<sup>&</sup>lt;sup>1</sup>Vgl. Alexander, 2013, S. 5 ff.

#### 1. Einleitung

In Kapitel 2 werden die Grundlagen und Definitionen zum Verständnis dieser Arbeit herausgearbeitet und erläutert. Anschließend wird eine Recherche durchgeführt, um verschiedene Programme für die Erzeugung von Flussbildern zu finden (Kapitel 3). Danach werden die recherchierten Programme einem Auswahlverfahren unterzogen, das mit der Wahl eines Programms endet. In Kapitel 4 wird das gewählte Programm vorgestellt, mit dem der beispielhafte Ersteinsatz am Versuchsstand umgesetzt wird. Der Versuchsstand wird in Kapitel 5 vorgestellt. Daraufhin folgt die Umsetzung des beispielhaften Ersteinsatzes des Programms am Versuchsstand (Kapitel 6). Die Ergebnisse der Arbeit werden danach bewertet. Die Bachelorarbeit schließt mit einem Ausblick ab.

Für diese Bachelorarbeit werden umfangreiche thermodynamische Kenntnisse vorausgesetzt. Insbesondere die kältetechnischen Prozesse einer Kompressionskältemaschine sollten bekannt sein. Diese Bachelorarbeit ist weitestgehend praxisorientiert ausgelegt, sodass die Ergebnisse weitere Verwendung finden können. Hierfür wird mit dem theoretischen Teil der Bachelorarbeit auf den praktischen Teil zugearbeitet. Im Verlauf der vorliegenden Arbeit werden insgesamt drei Flussbilder zum Versuchsstand dargestellt. Auf eine ausführliche Bewertung der Energie-, Exergie- und Anergieströme in den drei dargestellten Flussbildern kann im Rahmen dieser Arbeit nicht eingegangen werden. Zentral sind hingegen die darstellerischen Elemente, mit denen die Flussbilder gezeichnet werden.

## 2.1. Energieströme

In dieser Bachelorarbeit werden die Energieströme von offenen Systemen (Kontrollräumen) berechnet und dargestellt. Ein Energiestrom *E*˙ ist die Energiemenge, die pro Zeit die Grenzen eines Kontrollraumes überschreitet bzw. über diese Grenzen *strömt*.

*Energiestrom*  $\dot{E} = \frac{Energie}{Zeit} \frac{E}{t}$  in  $\frac{J}{s}$  oder W

Energieströme stellen somit eine Leistung dar. Die Energieströme werden nachfolgend in *<sup>J</sup> s* angegeben, um den Charakter eines Energiestroms, als pro Zeit strömende Energiemenge, zu verdeutlichen.

Die Energieströme in den hier betrachteten Kontrollräumen treten in drei energetischen Formen auf:

- 1. Als Arbeitsleistung *P* (Prozessgröße).
- 2. Als Wärmestroms *Q*˙ (Prozessgröße).
- 3. Als Enthalpiestrom  $\dot{H}$  in einem Fluidstrom.

In den betrachteten Kontrollräumen laufen stationäre Prozesse ab: Die thermischen Zustandsgrößen (Druck, Temperatur, spez. Volumen) und die Massenströme der Fluide sowie die Prozessgrößen sind zeitlich konstant, somit liegen innerhalb der Kontrollräume jeweils stationäre Zustände der Kontrollraumenergie vor. D.h. die Energiemenge innerhalb des Kontrollraumes ändert sich nicht mit der Zeit. Aus dieser Prämisse geht die Leistungsbilanzgleichung in allgemeiner Form in Gl. 2.1 hervor. Diese besagt: Die Summe der über die Kontrollraumgrenzen eintretenden Energieströme  $\dot{E}_{ein,i}$  ist gleich der Summe der über die Kontrollraumgrenzen austretenden Energieströme *<sup>E</sup>aus*,*<sup>i</sup>* . Mit der Leistungsbilanzgleichung werden die verschiedenen Energieströme über die Kontrollraumgrenze bilanziert; Kontrollräume stellen somit gleichzeitig Bilanzräume dar.

$$
\sum_{i=Index} \dot{E}_{ein,i} = \sum_{i=Index} \dot{E}_{aus,i}
$$
\n(2.1)

Für Gl. 2.1 ist die Richtung der Energieströme anzunehmen. Dies erfolgt in zeichnerisch dargestellten Kontrollräumen, wie in Abb. 2.1 beispielhaft abgebildet. Eintretende Energieströme sind mit einem Pfeil in den Kontrollraum gerichtet, austretende haben ein Pfeil, der aus dem Kontrollraum zeigt. Der Index e steht für den Eintrittsquerschnitt (Eintritt) am Kontrollraum, der Index a für den Austrittsquerschnitt (Austritt). Diese Indexe beschreiben zwei Zustandspunkte der Enthalpieströme an den Grenzen eines Kontrollraums. Hierzu sei erwähnt, dass die Fluidströme in den einzelnen Zustandspunkten bzw. Querschnitten hier als fluide Phase betrachtet werden. Die Prozessgrößen beschreiben den thermodynamischen Prozess im Kontrollraum zwischen Eintritt und Austritt und haben den Index ea. Durch Einfügen der auftretenden Energieströme in den betrachteten Kontrollräumen in Gl. 2.1 und anschließender mathematischer Umformung, ergibt sich die umgeformte Leistungsbilanzgleichung in Gl. 2.2. Darin stehen die Summen der einzelnen Prozessgrößen auf der linken Seite und jeweils die Summe der ein- und

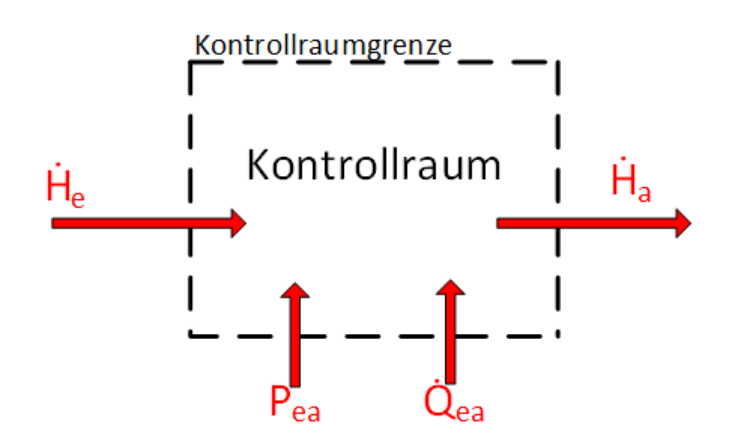

Abb. 2.1.: Bilanzierung im Kontrollraum

austretenden Enthalpieströme auf der rechten Seite. Gl. 2.2 wird zur Berechnung der Prozessgrößen über die Änderung der Enthalpieströme im Kontrollraum genutzt.

$$
\sum P_{ea} + \sum \dot{Q}_{ea} = \sum \dot{H}_a - \sum \dot{H}_e \tag{2.2}
$$

Die Summe der Arbeitsleistungen umfasst die über die Kontrollraumgrenze zu- bzw. abgeführten

- mechanischen Leistungen als Wellenleistungen <sup>∑</sup>*PW*,*ea*,
- elektrischen Leistungen <sup>∑</sup>*Pel*,*ea*

sowie die im Fluidstrom zugeführte dissipierte Arbeitsleistung *<sup>P</sup>diss*,*ea*.

Ein Enthalpiestrom ist das Produkt aus dem Massenstrom eines Fluidstroms  $\dot{m}_{Fl}$  und der massenspezifischen (spez.) Enthalpie *h* eines Fluidstromes (Gl. 2.3).

$$
\dot{H} = \dot{m}_{Fl} \cdot h \tag{2.3}
$$

Die spez. Größen werden wie folgt für ein beliebigen Zustandspunkt (Index i) des Fluidstroms berechnet:

Spez. Enthalpie:

Die spez. Enthalpie wird mit Gl. 2.4 berechnet.

$$
h_i = u_i + p_i \cdot v_i(p_i, T_i)
$$
\n
$$
(2.4)
$$

mit:

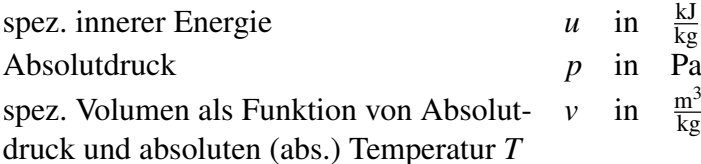

Das spez. Volumen eines Fluidstroms in einem Zustandspunkt ist mit der Angabe des Druckes und der abs. Temperatur bestimmt, nachfolgend wird die Funktionsbeschreibung des spez. Volumens nicht mehr verwendet.

Die spez. innere Energie ist die Summe der spez. thermischen, chemischen und nuklearen Energie in einem Fluid.<sup>2</sup> In den betrachteten Kontrollräumen werden sich lediglich die spez. thermischen Energien der Fluidströme durch Prozesse ändern. Die spez. nuklearen und chemischen inneren Energien bleiben in den Fluidströmen unverändert und brauchen nicht berücksichtigt zu werden<sup>3</sup>. Für die Berechnung der spez. inneren Energie in einem Fluid bedeutet dies hier und im folgenden, sie ist gleich der spez. thermischen Energie *uth*:

 $u = u_{th}$ .

#### Potentiale, Referenzzustand und Referenzsystem

Die spez. Enthalpie ist eine potentialabhängige Größe. Die Potentialgrößen für die spez. Enthalpie sind:

- die abs. Temperatur *T* in der Kelvin-Temperaturskala mit dem Potentialnullpunkt bei  $T = 0K$
- und der Absolutdruck  $p$  mit dem Potentialnullpunkt  $p = 0$ Pa.

Üblicherweise sind in verschiedenen Tabellenwerken die Enthalpien *h* nicht als absolute Enthalpien *h<sub>abs</sub>* angegeben<sup>4</sup>. Stattdessen sind die absoluten Enthalpien auf einen Referenzzustand (Index 0) mit der Enthalpie *h*<sup>0</sup> bezogen. Die Enthalpien aus den Tabellenwerken haben dadurch einen anderen Potentialnullpunkt als die die abs. Enthalpien. Diese Beziehung ist in Gl. 2.5 für einen beliebigen Zustandspunkt (Index i) definiert:

$$
h(T_i, p_i) = h_{abs}(T_i, p_i) - h_0(T_0, p_0)
$$
\n(2.5)

$$
=u_i-u_0+p_i\cdot v_i-p_0\cdot v_0 \qquad (2.6)
$$

Die Differenz der inneren Energie wird in Gl. 2.6 wie folgt berechnet:

$$
u_i - u_0 = \int_{T_0}^{T_i} c_p(T, p_0) dT = c_{p,m} \Big|_{T_0}^{T_i} \cdot (T_i - T_0)
$$
 (2.7)

mit:

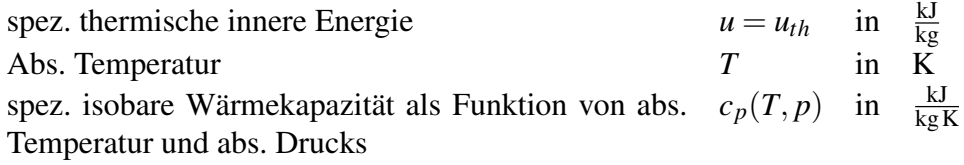

<sup>2</sup>Vgl. Baehr et al., 2012, S. 50.

 $3$ Vgl. ebd., S. 50.

<sup>4</sup>S. z.B. Böckh et al., 2015, S. 570 oder Heinrich et al., 2011, S. 188–211.

# 2.2. Exergie- und Anergieströme

Neben den Energieströmen werden die Exergie- und Anergieströme an den Grenzen der betrachteten Kontrollräume berechnet und dargestellt. Ein Energiestrom besteht zu einem Anteil als Exergiestrom  $\dot{E}x$  und zu einem Anteil als Anergiestrom *B*, wobei auch eine der beiden Anteile gleich null sein kann. Es gilt deshalb grundsätzlich für jede energetische Form eines Energiestroms die Gl. 2.8.

$$
\dot{E} = \dot{E}x + \dot{B} \tag{2.8}
$$

Definitionsgemäß ist ein Exergiestrom die maximal gewinnbare Arbeitsleistung, die in einem reversiblen Prozess unter Mitwirkung einer thermodynamischen Umgebung gewonnen werden kann. Ein Anergiestrom kann nicht in einen Exergiestrom umgewandelt werden. Ein Exergiestrom ist somit der technisch nutzbare Anteil eines Energiestroms.

Es gibt Energieströme, die komplett aus Exergieströmen bestehen. Zu diesen zählen:

- die elektrische Leistung *Pel*,
- die mechanische Leistung bzw. hier Wellenleistung *P<sup>W</sup>* ,
- die Ströme der kinetischen und potentiellen Energie im Gesamtenthalpiestrom (auch Totalenthalpiestrom) eines Fluidstromes. Diese Energien werden in den hier betrachteten Kontrollräumen jedoch vernachlässigt, aus Gründen die später erläutert werden.

Zur Berechnung der Exergie- und Anergieströme in einem Wärmestrom oder in einem Enthalpiestrom ist eine thermodynamische Umgebung zu definieren. Die Definition dieser lautet wie folgt:

"Die *thermodynamische Umgebung* ist ein ruhendes System, das sich im thermodynamischen Gleichgewicht befindet und dessen intensive Zustandsgrößen trotz Aufnahme oder Abgabe von Energie und Materie konstant bleibt."<sup>5</sup>

Die thermodynamische Umgebung (anschließend nur Umgebung) hat einen Zustand, den Umgebungszustand (Index U). Dieser Umgebungszustand ist der Referenzpunkt zur Aufteilung eines Wärmestromes und Enthalpiestromes in den jeweiligen Exergie- und Anergiestrom. Zur Berechnung der Exergie- und Anergieströme werden die folgenden im Umgebungszustand befindlichen Zustandsgrößen verwendet:

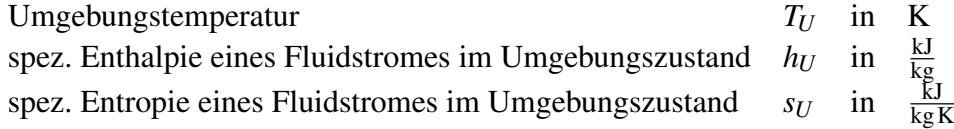

Im weiteren Verlauf sind die Gleichungen aufgeführt, die zur Berechnung des Exergie- und Anergiestroms eines Enthalpiestroms für einen beliebigen Zustandspunkt (Index i) verwendet werden. Es sei an dieser Stelle erwähnt, dass die chemische Exergie eines Enthalpiestroms gegenüber der Umgebung hier nicht berücksichtigt wird. Dies ist eine Konsequenz daraus, dass die chemische innere Energie eines Enthalpiestroms hier nicht berücksichtigt wird. Bei den zu berechnenden Exergieströmen der Enthalpieströme handelt es sich folglich um *physikalische Exergieströme der Enthalpieströme*<sup>6</sup> .

<sup>5</sup>Baehr et al., 2012, S. 154.

<sup>6</sup>Ebd., S. 161.

Physikalischer Anergiestrom des Enthalpiestroms  $\dot{B}_i$ :

$$
\dot{B}_i = \dot{m}_{Fl} \cdot (h_U + T_U \cdot (S_i - s_U))
$$

Physikalischer Exergiestrom des Enthalpiestroms  $\dot{E}x_i$ :

$$
\dot{E}x_i = \dot{H}_i - B_i
$$
  
=  $\dot{m}_{Fl} \cdot (h_i - h_U - T_U \cdot (s_i - s_U))$ 

Auf die Zusätze *physikalisch* und *des Enthalpiestroms* zu diesen Exergieströmen wird im weiteren Verlauf verzichtet. Es folgen die Gleichungen zur Berechnung des Exergie- und Anergiestroms des Wärmestroms, der während eines Prozesses zwischen zwei beliebigen Zustandspunkten (Index ii) auftritt.

Exergiestrom eines Wärmestroms  $\dot{E}x_{O,ii}$ :

$$
\dot{E}x_{Q,ii} = \left(1 - \frac{T_U}{T_m}\right) \cdot \dot{Q}_{ii}
$$

mit der thermodynmischen Mitteltemperatur, bei der der Wärmestrom übertragen wird. Gibt ein Fluidstrom zwischen zwei Zustandspunkten bzw. zwischen Ein- und Austritt eines Kontrollraums einen Wärmstrom ab, wird für die Berechnung des Exergiestroms des Wärmestroms die thermodynamische Mitteltemperatur nach Gl. 2.9 verwendet. Hierbei wird die im Fluidstrom erzeugte spez. Entropie *sirr* berücksichtigt.

$$
T_{m,ea} = \frac{h_a - h_e}{s_a - s_e - s_{irr,ea}}
$$
\n
$$
(2.9)
$$

Anergiestrom eines Wärmestroms *<sup>B</sup>*˙*Q*,*ii*:

$$
\dot{B}_{Q,ii} = \dot{Q}_{ii} - \dot{E}x_{Q,ii} \tag{2.10}
$$

Der Exergieverluststrom  $\dot{E}x_y$  in einem Kontrollraum wird mit einer *Exergiebilanzgleichung*<sup>7</sup> (Gl. 2.11) ermittelt. Die Summe der an den Kontrollraumgrenzen auftretenden Energieströme ergeben den Exergieverluststrom.<sup>7</sup> Dafür sind in Gl. 2.11 eintretende Exergieströme positiv und austretende negativ zu rechnen.<sup>7</sup>

$$
\dot{E}x_{v} = \sum_{i=Index} \dot{E}x_{i}
$$
 (2.11)

## 2.3. Sankey-Diagramme

#### 2.3.1. Der Erfinder

Namensgeber der Sankey-Diagramme ist ihr Erfinder der irische Ingenieur Captain Matthew Henry Phineas Riall Sankey (1853-1925). Sankey beschäftigte sich u.a. mit der thermischen Effizienz von Dampfmaschinen. Er ging dabei der Frage nach, wie eine ideale Dampfmaschine

<sup>7</sup>Vgl. Baehr et al., 2012, S. 157.

definiert werden kann. Im Zuge dessen setzte er sich für einen Standard beim Vergleich mit idealisierten Dampfmaschinen ein<sup>8</sup>. Zu dieser Thematik zeichnete er für Beratungen der britischen "Institution of Civil Engineers" erstmals, die später nach ihm benannten, Energieflussbilder bzw. Sankey-Diagramme. Die ersten beiden Sankey-Diagramme waren in einem Schaubild zusammengefasst, dass in Abb. 2.2 zu sehen ist. Darin sind die Wärmeströme einer realen und idealisierten Dampfmaschine anschaulich gegenüberstellt. Dieses Schaubild und somit die ersten Sankey-Diagramme wurden im Jahr 1898 veröffentlicht.<sup>9</sup>

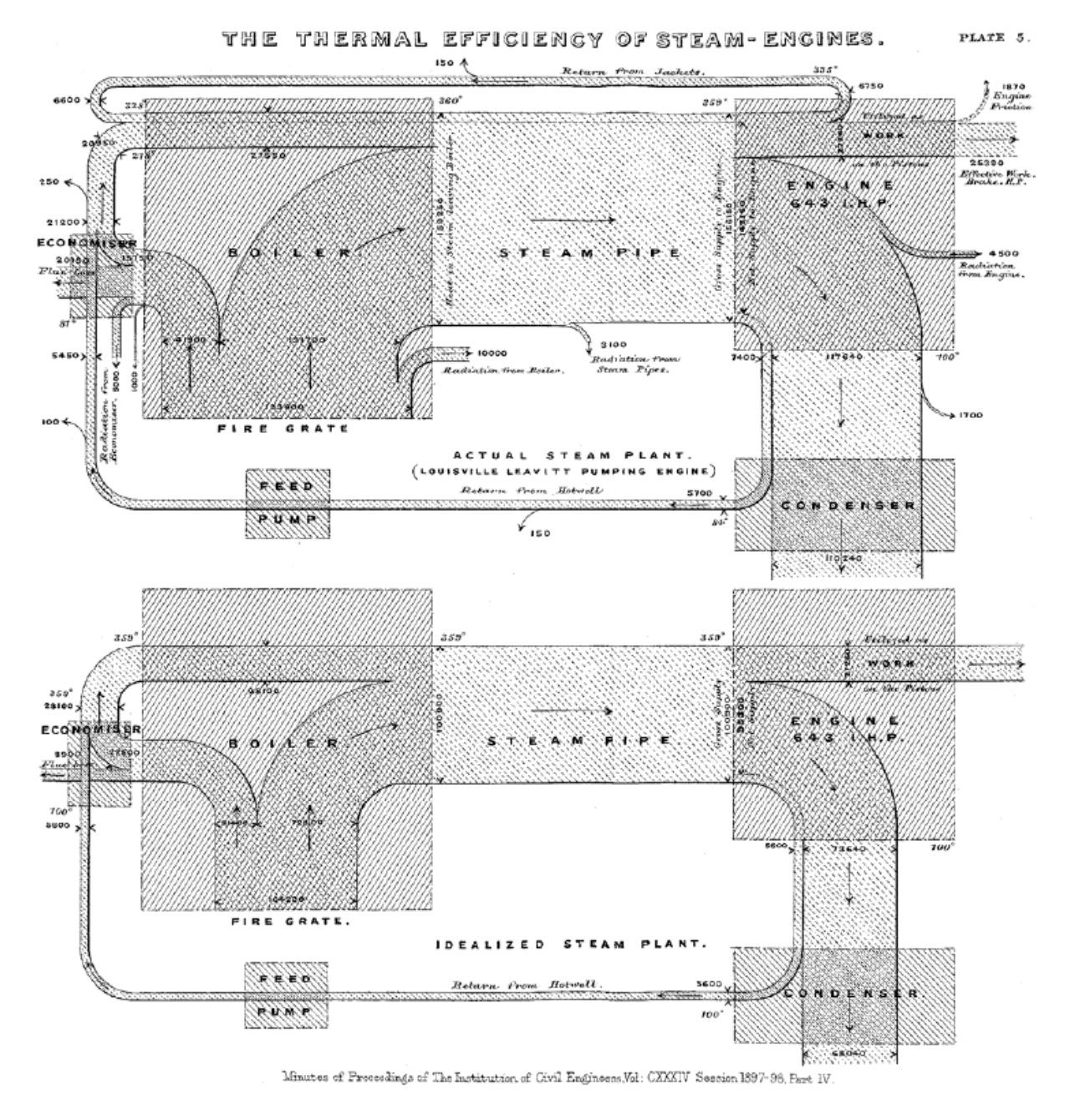

Abb. 2.2.: Die ersten zwei Sankey-Diagramme<sup>10</sup>

<sup>8</sup>Vgl. *The Thermal Efficiency of Steam-Engines*, 1896, S. 182-242; zitiert nach: Schmidt, 2006, S. 7

<sup>9</sup>Die Informationen dieses Absatzes beziehen sich auf vgl. Schmidt, 2006, S. 3 u. 5 f.

<sup>10</sup>Vgl. *Minutes of Proceedings of The Institution of Civil Engineers*, 1898, Part 4; zitiert nach: Schmidt, 2006, S. 8.

## 2.3.2. Anwendungsgebiete

Die Begriffe Sankey-Diagramm und Energieflussbild werden teilweise synonym verwendet<sup>11</sup>. Heutzutage beschränken sich die Anwendungsgebiete von Sankey-Diagrammen, im Allgemeinen auch *Flussbilder*<sup>12</sup> genannt, nicht mehr nur auf die Darstellung von Energieflüssen bzw. Energieströmen. Flussbilder können z.B. auch für die Visualisierung von Geld, Güter-, Warenoder Stoffströmen verwendet werden. Ungeachtet dessen liegt der Fokus dieser Bachelorarbeit allein auf Energie- und Exergie-Anergie-Flussbilder. Diese beiden Flussbildarten werden in den kommenden Abschnitten unter dem Oberbegriff Sankey-Diagramm zusammengefasst.

## 2.3.3. Merkmale von Sankey-Diagrammen

Zur Darstellung von Energieflussbildern gibt es keine Norm. Jedoch gibt es einige Merkmale, die sich bereits aus der Betrachtung von Abb. 2.2 herleiten lassen. Sie lauten für Energieflussbilder wie folgt:

- Energieströme bzw. deren Strommengen werden durch proportionale *Ströme*<sup>13</sup> dargestellt. D.h. ein doppelt so hoher Energiestrom wird als doppelt so großer Strom dargestellt.
- Ein Pfeil zeigt die Richtung der Ströme an.
- Prozesse bzw. technische Apparate werden im Diagramm durch Rechtecke kenntlich gemacht und beschriftet.
- Energieein- und austräge werden durch Zusammenführung bzw. Verzweigung der Energieströme dargestellt.
- Rückführungen von Energieströmen werden in Form von Stromschleifen veranschaulicht.

Weitere Merkmale ergeben sich aus Definitionen zum Energieflussbild in einschlägiger Literatur:

- Die Ströme werden in einem örtlich und zeitlich begrenzten Bilanzraum (Kontrollraum) betrachtet.<sup>14</sup>
- Für das Zeichnen des Energieflussbildes wird nur der 1. Hauptsatz der Thermodynamik berücksichtigt.<sup>15</sup> Das bedeutet, es wird Energieerhaltung vorausgesetzt.
- Bestandsgrößen werden nicht berücksichtigt<sup>16</sup>, d.h. eine Energiespeicherung im Kontrollraum wird nicht dargestellt.
- Die Energieströme sind extensive Größen.<sup>16</sup>

<sup>11</sup>Vgl. Cerbe et al., 2011, S. 161.

<sup>12</sup>Rudolph et al., 2008, S. 325.

<sup>13</sup>Baehr et al., 2012, S. 172.

<sup>14</sup>Vgl. Rudolph et al., 2008, S. 325.

<sup>15</sup>Vgl. Baehr et al., 2012, S. 172.

 $16$ Vgl. Schmidt S. 25.

Eine Erweiterung des Energieflussbildes ist das Exergie-Anergie-Flussbild. In diesem wird der 2. Hauptsatz der Thermodynamik berücksichtigt, indem die Energieströme in ihre beiden Anteile aufgeteilt werden. Nämlich in Exergieströme und Anergieströme.<sup>17</sup>

Als Beispiel für ein Exergie-Anergie-Flussbild ist in Abb. 2.3 ein solches für eine Wärmekraftmaschine (WKM) abgebildet. Darin ist zu erkennen, wie der zugeführte Wärmestrom  $\dot{Q}_{zu}$  die Richtung des Prozesses vorgibt und wie er in seine anergetischen und exergetischen Anteile aufgeteilt ist. Die Arbeitsleistung *P* verlässt die Maschine als reiner Exergiestrom, der abgeführte Wärmestrom  $\dot{Q}_{ab}$  als reiner Anergiestrom. Sowohl Exergie- als auch Anergieströme können also als einzelner Strom dargestellt werden. Auf Exergie-Anergie-Flussbilder können die

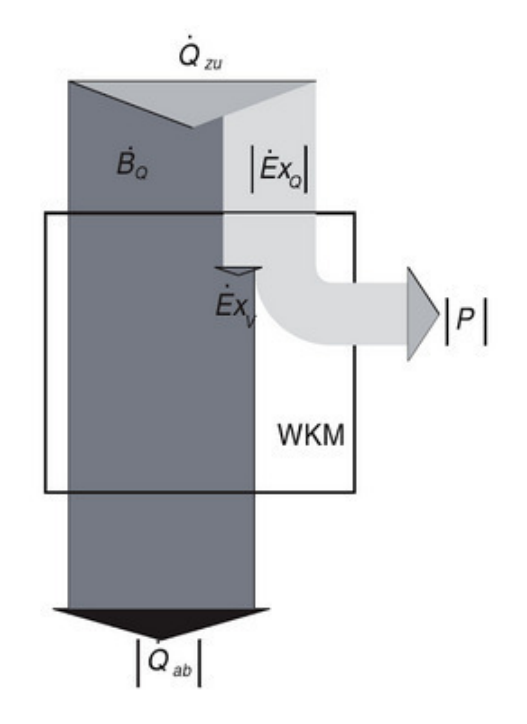

Abb. 2.3.: Exergie-Anergie-Flussbild einer Wärmekraftmaschine<sup>18</sup>

Merkmale, die bereits für Energieflussbilder erläutert wurden, übertragen werden. Es ist dabei zu berücksichtigen, dass die Energieströme in ihre beiden Anteile aufgeteilt werden und nun der 2. Hauptsatz der Thermodynamik mitberücksichtigt wird. Die Proportionalität der Ströme, das Anzeigen der Strömungsrichtung, keine Berücksichtigung von Bestandsgrößen, etc. sind also ebenso Merkmale von Exergie-Anergie-Flussbildern.

# 2.4. Einführung in LabVIEW

Wie bereits in Abschnitt 1.2 auf Seite 1 festgelegt wurde, wird das Programm für die Erzeugung von Sankey-Diagrammen mit LabVIEW verknüpft. Für ein grundlegendes Verständis dafür wird LabVIEW nun vorgestellt.

LabVIEW ist ein von der Firma *National Instruments* entwickeltes Computerprogramm für Programmentwicklung. Der Namensbegriff LabVIEW ist ein Akronym aus den Wörtern *Laboratory Virtual Instrument Engineering Workbench*. LabVIEW wurde entwickelt, um eine Program-

<sup>&</sup>lt;sup>17</sup>Vgl. Baehr et al., 2012, S. 172.

<sup>18</sup>Böckh et al., 2015, S. 224.

miersprache für die Kommunikation mit Geräten, zur Datenverarbeitung und zur Visualisierung von Daten bereit zu stellen. Innerhalb der LabVIEW-Umgebung entwickelte Programme werden als *Virtuelle Instrumente*, kurz als VI, bezeichnet. VIs sind grundlegend in zwei Bereiche geteilt: *Front Panel* und *Block Diagram*. Das Front Panel ist die Bedienoberfläche eines VI auf dieser der Benutzer mittels Bedien- und Anzeigeelementen mit dem Programm interagieren kann. Im Block Diagram ist der Programmcode hinterlegt. Die Programmierung in LabVIEW erfolgt im Unterschied zu textbasierten und sequenziellen Programmiersprachen, wie z.B. *C++*, mit grafisch dargestellten Funktionsbausteinen. Die zur Programmierung verwendete grafische Programmiersprache wird *G* genannt und beruht auf dem Datenflusskonzept. Das Datenflusskonzept sieht grafisch dargestellte Datenflussleitungen vor, auf denen die Datenflüsse von Datenquellen über Funktionsbausteine zu Datensenken transportiert werden. In LabVIEW werden die Datenflussleitungen als *Drähte* und die Funktionsbausteine als *Knoten* bezeichnet.<sup>19</sup>

Knoten sind programmatische Elemente wie Anweisungen, mathematische Funktionen, etc. sowie Unterprogramme. Die Datenquellen und -senken sowie Knoten haben einen oder mehrere Anschlüsse für die Drähte. Über diese Anschlüsse werden die Daten entweder eingelesen oder ausgegeben. Es gibt somit zwei Arten von Anschlüssen: Eingänge und Ausgänge.

Für die vorliegende Bachelorarbeit wird die englische Vollversion 16.02f von LabVIEW auf dem Betriebssystem *Windows 7* verwendet.

### 2.4.1. Funktionsweise

In Kapitel 6 werden Teile des Programmcodes eines LabVIEW-VI betrachtet und erklärt, mit dem die Verknüpfung zum gesuchten Sankey-Programm hergestellt wird. Dort wird der Fokus der Erklärungen auf die programmatische Verknüpfung liegen. Damit die dortigen Erklärungen nachvollzogen werden können, werden in diesem Abschnitt einige der verwendeten Datenformate, Elemente, Knoten und Verbindungsmöglichkeiten vorgestellt und erklärt. Die Erklärungen sind in diesem Abschnitt dahingehend begrenzt, insofern sie für das Verständnis in Kapitel6 und für diese Bachelorarbeit als *relevant* erscheinen. Für eine ausführlichere Einführung in Lab-VIEW, sei an dieser Stelle auf das Handbuch für LabVIEW<sup>20</sup> verwiesen.

#### Datenformate:

Je nach Datenquelle werden Daten in unterschiedlichen Datenformaten bereitgestellt. Des Weiteren können Datensenken nur bestimmte Datenformate verarbeiten. Die relevanten Datenformate sind nachfolgend aufgelistet und erklärt:

- numerisches Datenformat: Für die Verarbeitung von Zahlen wird das Dateiformat *numerisch* verwendet.<sup>21</sup> Es wird unterschieden in den relevanten Formaten: *Fließkommazahl* und *Ganzzahl* bzw. *Integer*<sup>21</sup> .
- boolesches Datenformat: Im Datenformat *boolesch* gibt es nur zwei Werte: wahr und falsch. In LabVIEW wird der Wert wahr mit True, T oder 1 angegeben, der Wert falsch mit False, F oder 0.<sup>22</sup>
- Datenformat String: Symbole, Wörte und Texte werden als *Strings* verarbeitet.<sup>23</sup>

 $19Vgl$ . zu diesem Absatz Mütterlein, 2009, S. 1 f. u. 106.

<sup>&</sup>lt;sup>20</sup>Das Handbuch *LabVIEW Help* wird in der LabVIEW-Umgebung über das Tastenkürzel "Strg + ?" aufgerufen. <sup>21</sup>Vgl. ebd., S. 202 f.

 $22Vgl.$  zu diesem Absatz ebd., S. 210.

 $^{23}$ Vgl. ebd., S. 213.

• Datenformat Pfad: Pfadangaben zu Ordnern und ggf. Dateien auf dem verwendeten Computer werden im Datenformat *Pfad* angegeben.<sup>24</sup> Die Pfadangaben sind absolut anzugeben, d.h. beginnend mit dem Computerlaufwerk, z.B. Laufwerk C:. Hierzu ein Beispiel: C:\<Ordnername>\<Unterordnername>\<Dateiname>.<Format>. Der Rückstrich (\) wird als Öffnungsbefehl verarbeitet, wodurch die danach genannten Ordner, Unterordner und die Datei geöffnet werden. Für die Datei ist nach einem Punkt zusätzlich das Formatkürzel, wie etwa jpg für ein Bild im Dateiformat JPEG, anzugeben. In dem Beispiel sind die Platzhalter *Ordnername*, etc. durch das kleiner als und größer als Zeichen markiert. Diese Nomenklatur für Platzhalter in Dateipfaden wird in dieser Bachelorarbeit weitere Verwendung finden.

#### Bedien- und Anzeigeelemente:

Mit Bedienelementen kann der Benutzer eines VI den Programmablauf steuern, mit Anzeigeelementen kann er dem VI Ergebnisse entnehmen. Bedien- und Anzeigeelememente werden dafür auf dem Front Panel (Bedienoberfläche) abgelegt. Jedes im Front Panel abgelegte Bedienoder Anzeigeelement erzeugt im Block Diagram (Programmcode) ein korrespondierendes Element.<sup>25</sup>

Die Korrespondenz ist folgendermaßen zu verstehen: Ein Bedienelement sendet an den von ihm im Block Diagramm erzeugte Element seine Daten. Dieses Element hat einen Ausgang und wirkt im Block Diagram als Datenquelle. Als fortführendes Beispiel werden diese Daten im Block Digram verarbeitet und sollen nun angezeigt werden. Die Ergebnisse der Verarbeitung müssen dafür zum Eingang eines Elements geleitet werden, dass mit einem Anzeigeelement korrespondiert. Das Element im Block Diagram sendet dann die Ergebnisdaten an das Anzeigeelement und die Ergebnisdaten werden im Front Panel angezeigt. Diese Korrespondenz zu berücksichtigen, ist für Erklärungen umständlich. Es wird deshalb im Rahmen der vorliegenden Arbeit definiert: Ein Bedienelement/Anzeigelement auf dem Front Panel ist zugleich im Block Diagram vertreten, es handelt sich sowohl im Front Panel als auch im Block Diagramm um dasselbe Element.

Zu den relevanten Bedienelementen gehören numerische und boolesche Bedienelemente und solche für Strings. Für die Eingabe von Zahlenwerten in das VI werden numerische Bedienelemente verwendet. Standardmäßig geben diese den eingegebenen Wert im numerischen Datenformat *DBL* aus. Der numerische Datentyp DBL steht für Fließkommazahlen mit doppelter Genauigkeit<sup>26</sup> und wird für die Verarbeitung von Dezimalzahlen benutzt. Mit booleschen Bedienelementen können Menüfunktionen des VI gesteuert werden. Boolesche Bedienelemente sind z.B. Druckknöpfe oder Schalter. Standardmäßig geben Druckknöpfe und Schalter den Wert False aus. Werden sie gedrückt bzw. umgelegt, wird der Wert True ausgegeben. Für Texteingaben gibt es Bedienelemente für das Datenformat String. Sämtliche relevanten Bedienelemente können auch als Anzeigeelement deklariert werden. Sie zeigen dann die eingehenden Werte im jeweiligen Datenformat an.

#### Konstanten:

Im Block Diagramm kann ein unabänderlicher Wert, Dateipfad oder Text in einer Konstante eingetragen werden. Dieser Eintrag wird während eines Programmdurchlaufes von der Konstante ausgegeben.

Formelknoten:

<sup>24</sup>Vgl. Mütterlein, 2009, S. 237.

 $25$ Vgl. zu diesem Absatz ebd., S. 58 f.

 $26$ Vgl. National Instruments (1).

Komplexe mathematische Berechnungen können mit dem Formelknoten erfolgen. Hierzu werden die Formeln in Form von Gleichungen in einer C-ähnlichen Syntax in den Formelknoten eingetragen. Dabei darf immer nur eine Variable, die Ergebnisvariable, links des Gleichheitszeichen (=) stehen. Rechts davon stehen die Berechnungsvariablen. Jede Gleichung muss mit einem Semikolon (;) enden. Damit die Berechnungsvariablen innerhalb des Formelknotens Werte erhalten und somit die Berechnung durchgeführt werden kann, sind an den Rändern des Formelknotens gleichnamige Eingangsvariablen zu definieren. Diese haben Anschlüsse für die Datenflussleitungen bzw. Drähte und stellen die Eingänge des Formelknotens dar. Die Ergebnisse der Berechnung werden in der Ergebnisvariable abgelegt. Diese leitet das Ergebnis an eine gleichnamige Ausgangsvariable weiter. Beginnend mit zwei aufeinanderfolgenden Schrägstrichen (//) können Kommentare im Formelknoten hinterlegt werden.<sup>27</sup>

Des Weiteren können für die Ein- und Ausgangsvariablen keine Sonderzeichen wie etwa m oder ˙ Komma benutzt werden, mit Ausnahme des Unterstrichs (\_). Außerdem können die Zeichen in den Ein- und Ausgangsvariablen weder hoch- noch tiefgestellt werden.

Ein Beispiel für einen Formelknoten ist in Abb. 2.4 zu sehen. Der abgebildete Formelknoten berechnet das Produkt z aus den Variablen x und y.

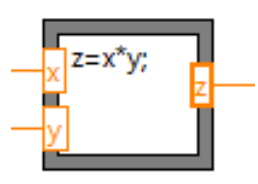

Abb. 2.4.: Beipiel für einen Formelknoten

Die relevanten mathematischen Operatoren und mathematische Zeichen sind in Tab. 2.1 in der die C-ähnliche Syntax aufgelistet.

Fallunterscheidungen:

| <b>Mathematisches Symbol</b> | <b>Funktion</b>             |  |  |
|------------------------------|-----------------------------|--|--|
|                              | Addition                    |  |  |
|                              | Subtraktion                 |  |  |
|                              | <b>Division</b>             |  |  |
| ÷                            | Multiplikation              |  |  |
|                              | Klammer                     |  |  |
|                              | Dezimaltrennzeichen (Punkt) |  |  |
|                              | Gleichheitszeichen          |  |  |

Tab. 2.1.: Operatorensyntax

Alternative Programmcodes können innerhalb einer Fallunterscheidung programmiert werden. Eine Fallunterscheidung entspricht der Anweisung "wenn...dann...sonst" einer textbasierten Programmiersprache. Gesteuert wird die Fallunterscheidung über einen Anschluss, der als Fragezeichen (?) dargestellt ist. Je nach dem, welcher Wert an diesem Anschluss vorliegt, wird einer von zwei bzw. mehreren definierter Fällen ausgeführt.<sup>28</sup> Hier ist nur die Fallunterscheidung mit booleschen Werten relevant, diese kennt nur den Fälle True oder False.

 $27$ Vgl. zu diesem Absatz National Instruments (2).

 $28Vgl.$  zu diesem Absatz Mütterlein, 2009, S. 169 f.

Für ein besseres Verständnis ist das bisher Beschriebene in Abb. 2.5 beispielhaft dargestellt. Darin ist das grau unterlegte Front Panel und das weiß unterlegte Block Diagram eines VI zu sehen. Es berechnet, je nach Auswahl der mathematischen Operation, das Produkt oder die Summe z aus zwei einzugebenden Werten x und y, zeigt das Ergebnis dieser Berechnung an und gibt Auskunft, ob das Ergebnis ein Produkt oder eine Summe ist. Zunächst wird das Front Panel betrachtet. Mit einem booleschen Bedienelement in Form eines Schalters mit der Überschrift *Auswahl* wird die mathematische Operation ausgewählt. In die darunter liegenden numerischen Bedienelemente werden die Werte für x und y eingegeben. Rechts im Front Panel erscheint die Auskunft zum Ergebnis in einem String-Anzeigeelement und der Zahlenwert zum Ergebnis in einem numerischen Anzeigeelement. Wird nun das Block Diagram betrachtet ist zu erkennen, dass die Bedien- und Anzeigeelemente dort auch vorhanden sind. Man vergleiche hierzu die Überschriften der Elemente. Der Auswahl-Schalter steuert eine Fallunterscheindung in der Mitte des Block Diagrams. Liegt der Schalter auf *Multiplikation* wird der abgebildete Fall False ausgeführt. D.h. die numerischen Daten der Bedienelemente erreichen den Formelknoten innerhalb der Fallunterscheidung, der das Produkt z aus x und y berechnet. Anschließend wird das Ergebnis für z an das numerische Anzeigeelement geleitet. Gleichzeit gibt die String-Kontstante den festgelegten Text Produkt an das String-Anzeigeelement weiter. Wird mit dem Schalter *Addition* ausgewählt, wird stattdessen der True-Fall ausgeführt. Dieser beinhaltet ebenfalls einen Formelknoten, jedoch mit der Formel zur Addition von x und y, und eine String Konstante mit dem Text Summe.

Dieses Beispiel beinhaltet bereits einige Arten der Funktionsbausteine, wie sie in Kapitel 6 verwendet werden. Die Datenübertragung erfolgt stets von links nach rechts.

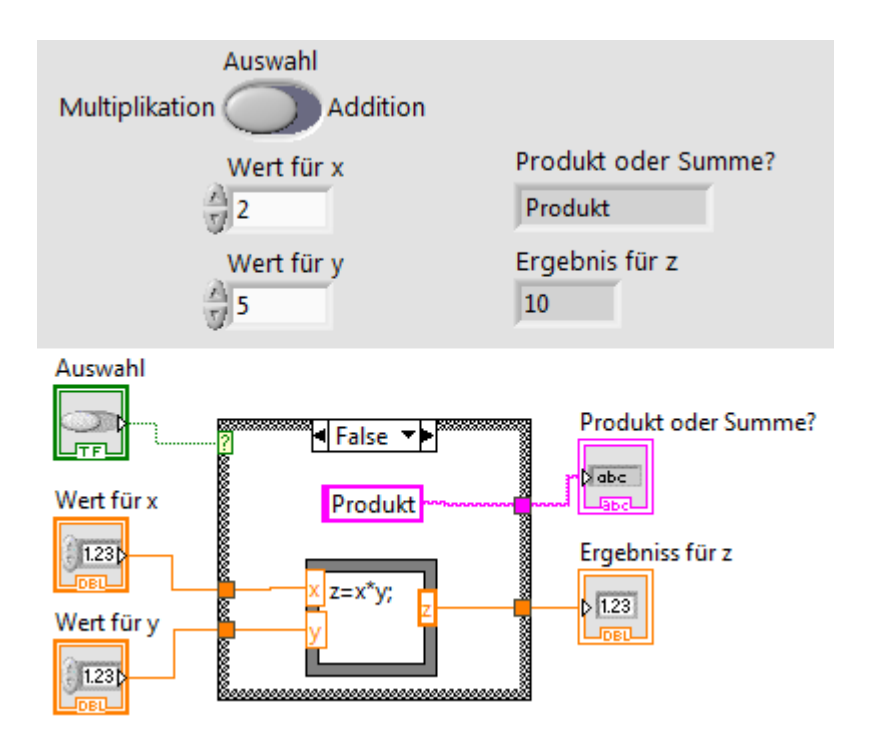

Abb. 2.5.: Ein Beispiel für ein VI

Unterprogramm:

Jedes VI kann als Unterprogramm, in LabVIEW *SubVI* genannt, in das Block Diagram eines übergeordneten Haupt-VI eingebunden werden. Diese Möglichkeit wird genutzt, damit der Programmcode im Haupt-VI übersichtlicher wird und trotzdem alle benötigten Funktionen, dann

in Form von SubVIs, beinhaltet. Zu dem Zweck der Datenübergabe zwischen Haupt-VI und SubVI müssen dem SubVI Anschlüsse für Drähte zugewiesen werden. Dies erfolgt auf dem Front Panel des VI, das als SubVI fungieren soll, über das *Anschlussfeld*. Mit dem Anschlussfeldes werden die Bedienelemente als Eingänge und die Anzeigeelemente als Ausgänge des VI definiert.<sup>29</sup>

Als Beispiel hierzu, wird das Beispiel-VI aus Abb. 2.5 als SubVI in ein übergeordnetes Haupt-VI eingefügt. In Abb. 2.6 ist das Beispiel-VI als SubVI im Block Diagram des Haupt-VI links zu sehen. Es erscheint als Knoten mit verschiedenfarbigen Anschlüssen. Rechts in Abb. 2.6 ist die aktivierte Kontexthilfe von LabVIEW zu sehen. Wird der Mauszeiger auf dem SubVI platziert, gibt sie Auskunft darüber, welche Elemente als Anschlüsse deklariert sind.

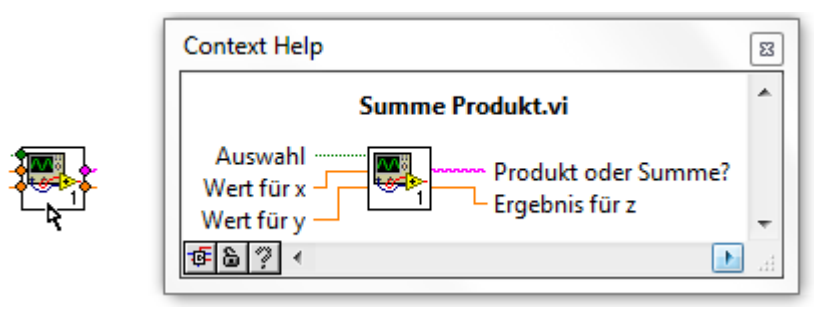

Abb. 2.6.: SubVI

ExpressVI:

In LabVIEW gibt es verschiedene, vorgefertigte Unterprogramme, die als *ExpressVI* bezeichnet werden; diese können wie SubVIs in einen übergeordnetes Block Diagram eingebunden werden.<sup>30</sup> Im Kontext der ExpressVIs ist die *Enum-Konstante* zu erwähnen.

Eine Enum-Konstante beinhaltet Einträge in Form von Texten. Jedem dieser Einträge ist ein Index im Dateityp Ganzzahl zugeordnet. Über ein Menü an der Konstante kann ein Eintrag ausgewählt werden. Durch die Wahl wird definiert, welcher Index von der Konstante ausgegeben wird. $31$ 

Einige ExpressVIs bedingen den Anschluss einer oder mehrerer Enum-Konstanten. Die Einträge in der Enum-Konstante, werden beim Anschluss an das bedingende ExpressVI, meist von diesem vorgegeben. Je nach dem, welcher vorgegebene Eintrag in der Enum-Konstante ausgewählt wird, führt das bedingende ExpressVI eine andere Funktion aus.

Array und Cluster:

In LabVIEW gibt es neben einzelnen Drähten eine weitere Verbindungsmöglichkeit – Drähte in gebündelter Form. Drähte können gebündelt werden, um den Programmcode übersichtlicher und effizienter zu machen. Es gibt in LabVIEW zwei mögliche Formen Drähte bzw. deren Datenflüsse zu bündeln: im *Cluster* oder im *Array*. 32

Datenflüsse können sowohl im Front Panel als auch im Block Diagram gebündelt werden. Zum Bündeln im Front Panel werden entweder Bedien- oder Anzeigeelemente in einem Cluster- oder Array-Element eingefügt. Es erscheint dann ein Cluster- oder Array-Symbol im Block Diagram. Sind Anzeigeelemente gebündelt worden, hat das Symbol einen Eingang, bei Bedienelementen ein Ausgang. Im Block Diagram können die Datenflüsse durch verschiedene Knoten in Arrays

<sup>29</sup>Vgl. zu diesem Absatz Mütterlein, 2009, S. 193.

 $30Vg$ l. National Instruments (3).

 $31$ Vgl. zu diesem Absatz National Instruments (4).

 $32Vgl.$  zu diesem Absatz ebd., S. 28.

und Clusters gebündelt oder aus diesen entbündelt werden.<sup>33</sup>

In Arrays liegen die Datenpakete<sup>34</sup> der gebündelten Datenflüsse als Einträge in Vektoren eindimensional (1D-Array) oder in Matrizen zweidimensional (2D-Array) vor. Jeder Eintrag im 1D-Array oder im 2D-Array ist über einen Index bzw. zwei Indexe vom Datentyp *Ganzzahl* identifizierbar. Anhand dieser Indexe können mit bestimmten Knoten im Block Diagram gezielt die Einträge im Array oder der ganze Array verändert, ergänzt oder ausgelesen werden. In einem Array können lediglich Daten eines Datentyps gebündelt werden.<sup>35</sup>

Im Cluster hingegen können Datenflüsse verschiedenen Datentyps gebündelt werden. Sie eignen sich z.B., um boolesche und numerische Datentypen gemeinsam zu transportieren. Weitere Unterschiede zwischen Arrays und Cluster bestehen darin, dass im Cluster gebündelte Elemente programmatisch nicht ergänzt oder gelöscht werden können. Allerdings kann ein Cluster wiederum Cluster oder Arrays enthalten.<sup>36</sup>

Ein weiterer Unterschied besteht in der Darstellung im Front Panel. Die im Cluster abgelegten Elemente können verschiedene Beschriftungen tragen und frei platziert werden, im Array ist das nicht der Fall.

Referenz:

Eine Referenz ist in LabVIEW ein Verweis auf ein temporär geöffnetes Objekt, zu denen z.B. Dateien und Verzeichnisse zählen.<sup>37</sup> "Zu jeder Referenz werden Informationen gespeichert, wie beispielsweise die aktuelle Position der Lese- oder Schreibmarke in der dazugehörigen Dateil...<sup>1"38</sup> bzw. im dazugehörigen Verzeichnis.

## 2.4.2. Verknüpfung mit LabVIEW

Wie bereits in Kapitel 1.2 festgelegt wurde, soll eine Verknüpfung mit LabVIEW und dem Programm hergestellt werden, dass die Sankey-Diagramme erzeugt. LabVIEW bietet für die Programmentwicklung Eingabe- und Berechnungselemente. Es wird daher ein VI entwickelt, dass über Bedienelemente eingegebene Parameter (Übergabeparamter) einliest. Anhand der Übergabeparameter werden die Energie-, Exergie- und Anergieströme mit Formelknoten berechnet. Die Werte der berechneten Ströme werden an das gesuchte Programm übertragen. Mit den übertragenen Werten soll das Programm die Ströme visualisieren können.

<sup>34</sup>Ein Datenpaket ist der endliche Datensatz der pro VI-Durchlauf auf einem Draht transportiert wird.

<sup>36</sup>Vgl. zu diesem Absatz ebd., S. 296 f.

<sup>33</sup>Vgl. zu diesem Absatz Mütterlein, 2009, S. 246, 253, 260 u. 300 f.

<sup>35</sup>Vgl. zu diesem Absatz Mütterlein, 2009, S. 28, 245–276

 $37$ Vgl. National Instruments (5).

 $38$ National Instruments (5).

# 3.1. Recherche

Um ein geeignetes Programm für die computergestützte Visualisierung von Energie- und Exergie/Anergieströme an Versuchsständen zu finden, wird zunächst eine Recherche durchgeführt. Anschließend werden die recherchierten Programme auf ihre Eignung überprüft und bewertet.

Das Ziel der Recherche ist es, möglichst viele Programme zu finden, die eine Funktion zur Erzeugung von Flussbildern beinhalten. Durch das so entstehende Spektrum, können die Programme miteinander verglichen werden. Die Chance wird dadurch erhöht, das bestgeeignete Programm für die Visualisierung für Energie- Exergie- und Anergieströmen zu finden. In den folgenden Unterabschnitten wird die Methode der Recherche und anschließend die Ergebnisse der Recherche vorgestellt.

## 3.1.1. Methode der Recherche

Die Recherche wird im Internet durchgeführt, da es eine länderübergreifende Plattform für den Austausch und Handel von Computerprogrammen bietet. Als Hilfsmittel werden zwei verschiedene Suchmaschinen (Google und Yahoo) verwendet, um ggf. Suchergebnisse der einen Suchmaschine durch die andere zu ergänzen. Mit der Suche einhergehend werden die Möglichkeiten zur internen und externen Erzeugung von Sankey-Diagrammen gesichtet. Interne Erzeugung bedeutet: innerhalb des Versuchsstandsteuerungsprogramms LabVIEW; externe Erzeugung: mit einem separaten Programm.

## 3.1.2. Ergebnisse der Recherche

Insgesamt sind 34 Programme recherchiert und eines ist persönlich<sup>39</sup> bereitgestellt worden.<sup>40</sup> Diese Programme (Sankey-Programme) unterscheiden sich in zwei grundlegenden Punkten.

- Eigenständigkeit: Zum einen gibt es die nicht eigenständigen Sankey-Programme. Diese werden als Unterprogramm in ein weiteres (Ober-)Programm eingebunden, dort aufgerufen und benutzt. So gibt es z.B. einen Programmcode für "Matlab" oder Applikationen für den "Internet Explorer" der Firma *Microsoft*. Zum anderen sind eigenständige Sankey-Programme vorhanden, sie bedürfen keiner weiteren Programme.
- Hauptanwendungsgebiet: Die Sankey-Programme sind teilweise für verschiedene Hauptanwendungsgebiete programmiert. Einerseits existieren Sankey-Programme, die nur auf

<sup>39</sup>Sankey Diagram Editor bereitgestellt von Ulrich Fickel.

<sup>&</sup>lt;sup>40</sup>Eine komplette Auflistung der recherchierten Sankey-Programme befindet sich im Anhang auf S. 80 in Tab. A.1.

die Darstellung von Sankey-Diagrammen ausgelegt sind. Andererseits ist diese Darstellung bei einigen Sankey-Programmen eher als Zusatz zu verorten. Die Hauptanwendungsgebiete liegen dann z.B. in der Berechnung des Heizwärmebedarfs für einen Haushalt oder in der Simulation der Stoffstrom- und Kostenrechnung für ein Kraftwerk.

## 3.2. Auswahlverfahren

Ein breites Spektrum an Sankey-Programmen ist nun vorhanden. Im Auswahlverfahren werden diese Programme auf Ihre Eignung zur Implementierung an den Versuchsstände der HAW kritisch untersucht. Damit einhergehend findet ein Entscheidungsprozess statt, der in der Auswahl eines Sankey-Programms mündet. Hierzu Methoden zur Auswahl erarbeitet und die Kriterien der Eignung definiert.

### 3.2.1. Methode des Auswahlverfahrens

Sowohl die Untersuchung als auch der Entscheidungsprozess sind in zwei Instanzen unterteilt. In der ersten Instanz wird das Spektrum der Sankey-Diagramme anhand von "harten Kriterien" gefiltert. Die harten Kriterien definieren die grundlegenden Anforderung an die Sankey-Diagramme. Über diese wird bestimmt, ob ein Sankey-Programm grundsätzlich für die Implementierung an den Versuchsständen geeignet ist oder nicht. Erfüllt ein untersuchtes Programm nicht die harten Kriterien, wird es im weiteren Vorgehen nicht mehr berücksichtigt. Die Entscheidung, ob ein Programm die harten Kriterien erfüllt und die zweite Instanz erreicht, wird mit einem "Entscheidungsbaum" getroffen.

In der zweiten Instanz werden die Sankey-Programme qualitativ und preislich bewertet. Hierfür werden "weiche Kriterien" definiert. Diese können nicht ausschließlich mit *erfüllt* oder *nicht erfüllt* bewertet werden. Deshalb wird der Erfüllungsgrad der weichen Kriterien über eine gewichtete Punktevergabe in einem Punktwertverfahren bemessen. Das Sankey-Programm mit der höchsten Punktzahl wird für die Umsetzung am Versuchsstand verwendet.

## 3.2.2. Erste Instanz

Der bereits erwähnte Entscheidungsbaum ist in Abb. 3.1 dargestellt. Er beinhaltet die harten Kriterien als Fragen formuliert. Bei der Untersuchung eines Sankey-Programms werden die Fragen von oben nach unten beantwortet. Mit den ersten drei Fragen wird geklärt, ob eine weitere Untersuchung des Programms möglich bzw. sinnvoll ist. Danach wird die Eignung hinsichtlich der Implementierung am Versuchsstand festgestellt. Die Antwortmöglichkeiten sind vorgegeben und auf dazugehörigen Pfeilen abgelegt. Dem Pfeil ist bei entsprechender Antwort zu folgen. Führt er nach unten, wird das Programm anhand der nächste Frage untersucht. Erreicht das Programm die unterste Ebene "Wählbares Programm", ist es für die Implementierung grundsätzlich geeignet und wird in der nächsten Instanz untersucht. Führt der Pfeil nach rechts, ist das Programm ausgeschieden. Welche Anforderungen an die Sankey-Programme aus den Fragen hervorgehen wird im Folgenden erläutert. Die Erläuterung sind den Ziffern im Entscheidungsbaum zuzuordnen.

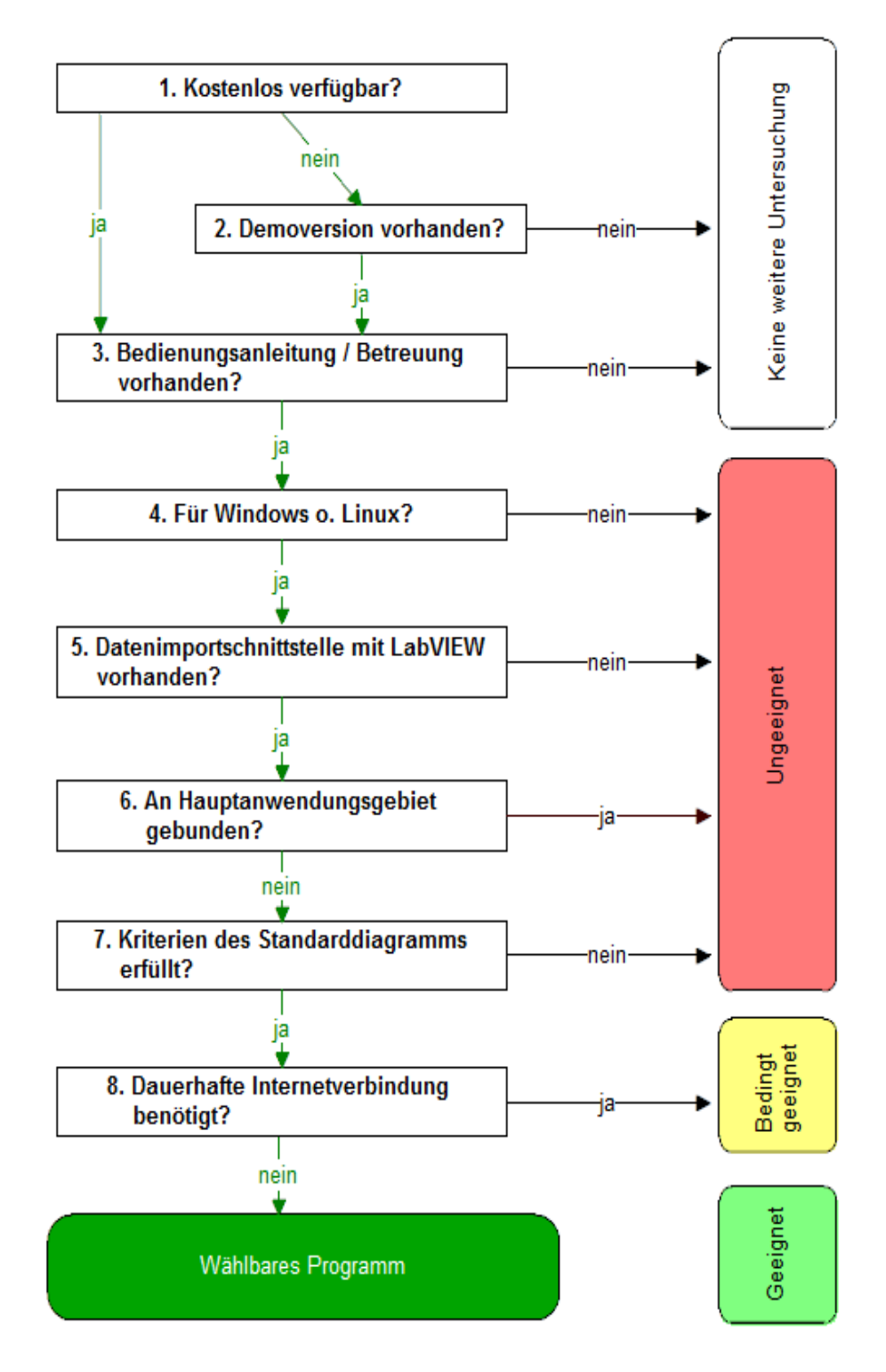

Abb. 3.1.: Harte Kriterien im Entscheidungsbaum

- Zu 1.: Ist das Programm kostenpflichtig und somit nicht frei verwendbar, muss eine Demo-Version verfügbar sein.
- Zu 2.: Das Vorhandensein einer Demo-Version bei kostenpflichtigen Sankey-Programmen ist erforderlich. Denn es sollen keine Kosten entstehen, bevor die Funktionen des Programms überprüft werden können. Eine Demo-Version ist entweder eine zeitlich, mit vollem Funktionsumfang begrenzte oder eine im Funktionsumfang eingeschränkte Version des originalen Sankey-Programms. Im zweiten Fall muss zumindest die Funktion zum Zeichnen und Darstellen der Ströme freigeschaltet sein.
- Zu 3.: Für eine ausführliche Einarbeitung in ein Sankey-Programm wird eine Bedienungsanleitung benötigt. Ist diese nicht vorhanden, muss zumindest ein Ansprechpartner bekannt sein, an den Fragen zum Programm gerichtet werden können. Sind beide Optionen nicht verfügbar, können möglicherweise Funktionen im Programm übersehen oder etwaige Fehler in der Benutzung dessen nicht erkannt werden.
- Zu 4.: Die verfügbaren Betriebssysteme an den Versuchsständen sind entweder Windows von Microsft oder Linux. Sankey-Diagramme, die ein anderes System benötigen, sind ungeeignet.
- Zu 5.: Für externe Programme ist eine Schnittstelle notwendig, um LabVIEW mit dem Sankey-Programm zu verknüpfen. Über diese Schnittstelle sollen die mit LabVIEW berechneten Werte für die Energie-, Exergie- und Anergieströme an das Programm weitergeleitet werden. Die Schnittstelle kann z.B. eine Datei sein, in der die Werte von LabVIEW geschrieben und vom Sankey-Programm ausgelesen werden. Besitzt das Programm keine Schnittstelle mit LabVIEW, ist es für die Implementierung am Versuchsstand ungeeignet. Für Sankey-Programme innerhalb der LabVIEW-Umgebung wird diese Frage mit ja beantwortet. Die Auswahl an möglichen Schnittstellen mit LabVIEW ist groß. Auf eine komplette Auflistung derer wird in dieser Bachelorarbeit verzichtet. Auf das Thema "Schnittstelle" in Bezug auf das gesuchte Sankey-Programm wird jedoch noch im Abschnitt 4.4 auf Seite 36 näher eingegangen.
- Zu 6.: Das Sankey-Programm darf nicht an ein spezielles Fachgebiet gebunden sein. D.h. es muss für die Variationen der Versuchsstände angepasst werden können.
- Zu 7.: Über das "Standarddiagramm" ist ein Vergleichsmuster definiert. Mit diesem werden die Programme untersucht, ob sie grundsätzliche Kriterien der Darstellung von Sankey-Diagrammen erfüllen. Eine Erläuterung zum Standarddiagramm folgt noch.
- Zu 8.: Benötigt ein Sankey-Programm eine dauerhafte Internetverbindung ist es nur bedingt geeignet. Denn sollte die Verbindung abbrechen, ist das Programm nicht funktionsfähig.

#### Das Standarddiagramm

Im Standarddiagramm sind die grundlegenden Kriterien an die Darstellung berücksichtigt. Diese setzen sich aus den Merkmalen von Sankey-Diagrammen aus Kapitel 2 zusammen. Des Weiteren aus eigens entwickelten Ideen, die sich auf die visuelle Auswertung des Diagramms beziehen. Das skizzierte Standarddiagramm ist in Abb. 3.2 zu sehen. Bei Benutzung der Sankey-Programme wird versucht, dieses Diagramm möglichst vergleichbar (nicht exakt!) nachzubauen. Dabei wird festgestellt, ob die Programme die Kriterien an die Darstellung erfüllen. Diese Kriterien sind nachfolgend aufgelistet und können über die Ziffern und Pfeile in Abb.3.2 dem Standarddiagramm zugeordnet werden.

- 1. Technische Apparate am Versuchsstand können im Diagramm optisch erkenntlich gemacht werden.
- 2. Die Ströme können optisch aufgeteilt und zusammengeführt werden.
- 3. Ein Beschriftungswerkzeug im Programm ermöglicht es, weiterführende Informationen im Diagramm zu vermerken.
- 4. Die Fließrichtung der Ströme wird angezeigt.
- 5. Die Werte der Ströme werden angezeigt.
- 6. Eine Rückführung von Strömen ist möglich. Dies ist beispielsweise für die Darstellung von Kreisprozessen oder Wärmerückgewinnungsprozesse notwendig.
- 7. Der Ort für Ein- und Austritte der Ströme in das betrachtete System ist frei wählbar.
- 8. Ein Fluss kann mehrere Ströme beinhalten. Diese sollen farblich, durch Muster oder Randlinien unterschieden werden können.
- 9. Können Stromkreuzungen bei komplexen Sankey-Diagrammen nicht vermieden werden, soll die Über- bzw. Unterführung von Strömen möglich sein.
- 10. Der gewählte Maßstab kann aus einer Anzeige abgelesen werden.
- 11. Eine Legende ermöglicht die Zuordnung verschiedener Ströme im Diagramm.
- 12. Die Systemgrenze kann einzeichnet werden.

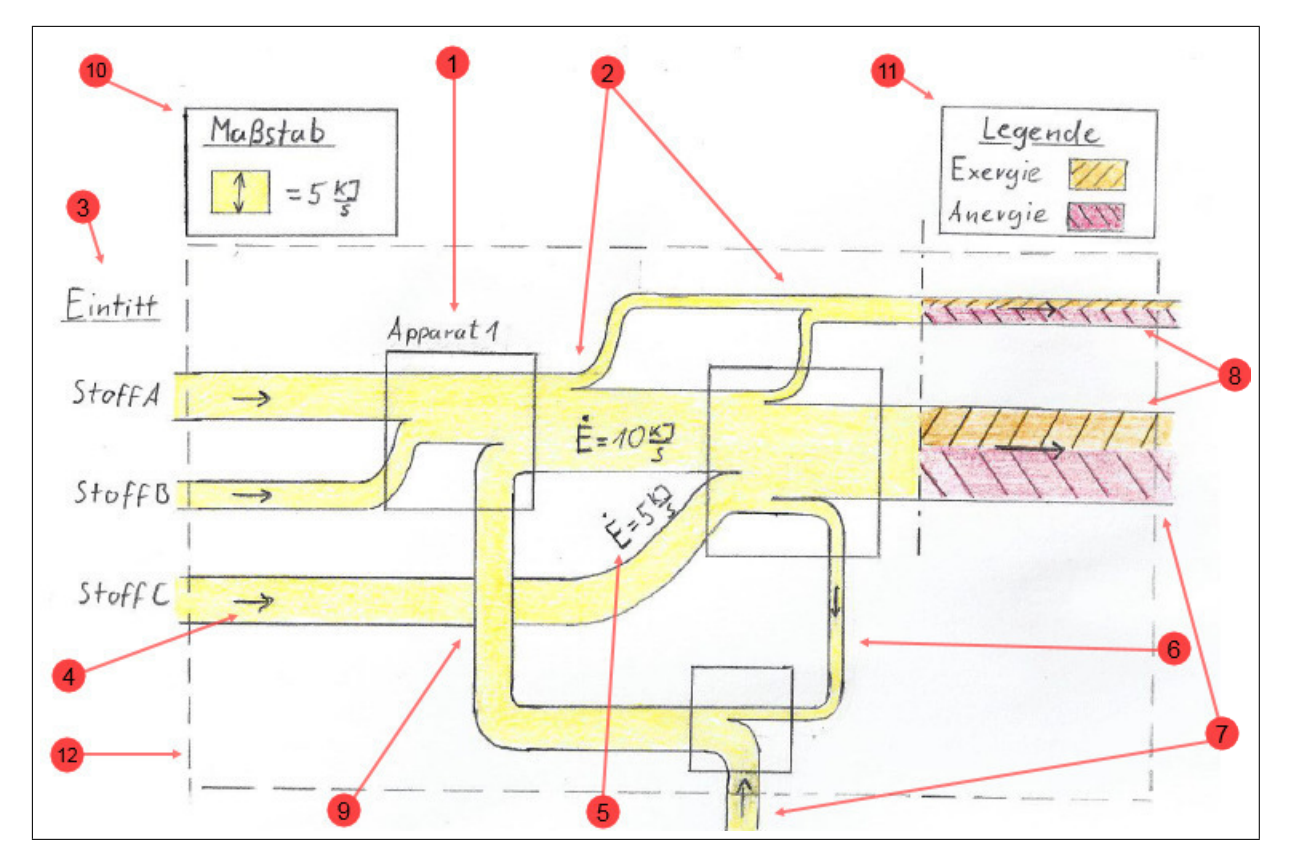

Abb. 3.2.: Standarddiagramm

#### Ergebnis der Untersuchung in erster Instanz

Die Untersuchung in der ersten Instanz ergibt, dass lediglich zwei Sankey-Programme grundsätzlich für eine Implementierung an den Versuchsständen geeignet sind. Die Programme heißen:

- "e!Sankey pro" ggf. mit dem Zusatzprogramm "e!Sankey SDK automate" und
- $\bullet$  "SDraw V5".

Ein kurzer Datenüberblick zu den Programmen ist in Tab. 3.1 dargestellt.

|                           | e!Sankey pro                                      | e!Sankey SDK<br>automate | Sdraw                        |  |
|---------------------------|---------------------------------------------------|--------------------------|------------------------------|--|
|                           | ifu hamburg GmbH                                  |                          | Altenburger -                |  |
| Firma                     |                                                   |                          | Software & Consulting        |  |
| Firmensitz                | Hamburg, Deutschland                              |                          | Walnut Creek, USA;           |  |
|                           |                                                   |                          | Graz, Österreich             |  |
| Aktuellste Version (Jahr) | 4.4 (2017)                                        | 4.4 (2017)               | 5.x (2010)                   |  |
| Schnittstellen            | händisch, Excel CSV-Dateien<br><b>DBL-Dateien</b> |                          |                              |  |
| Einzelpreis               | 480 € zzgl. Ust.                                  | 1600 € zzgl. Ust.        | 895 \$ (762,72 €)* zzgl.Ust. |  |
| Mengenrabatt?             | ja                                                | vhb.<br>ia               |                              |  |
| Hochschulrabatt?          | ia                                                | ia                       | ia                           |  |

Tab. 3.1.: Überblick zu den Sankey-Programmen

\*Kurswechselstand vom 31.07.2017

## 3.2.3. Zweite Instanz

In der zweiten Instanz werden die beiden Programme auf ihren Nutzwert hinsichtlich der Zielerfüllung dieser Bachelorarbeit sowie der Einführung an der HAW untersucht. Um den Nutzwert zu bestimmen, in einem Punktwertverfahren nach weichen Kriterien bewertet. Dabei liegt der Fokus nach wie vor auf die Visualisierung der Energie-, Exergie- und Anergieströmen im Sankey-Diagramm sowie die Verknüpfung mit dem Sankey-VI. Die weichen Kriterien umfassen qualitative Kriterien und das Kostenkriterium. Um die Kriterien vergleichbar zu machen, werden diese nach eingeschätzter Wichtigkeit durch einen Gewichtungsfaktor G gewichtet. Die Gewichtung erfolgt subjektiv aus Sicht der HAW und wird im Folgenden begründet. Um die Objektivität bei der Punktevergabe zu wahren, werden die Kriterien im Vorfeld festgelegt. Sie und die Gewichtung sind nachfolgend aufgelistet und erklärt.

#### 1. Kriterium: Produktreife

Mit diesem Kriterium wird die Qualität der Programme bzw. deren Reifegrad beurteilt. Mit der Benutzung eines unausgereiften Programms wird die Lieferung von Ergebnissen erschwert. Beispielsweise steigt der Zeitaufwand des Benutzers durch umständliche Menüführung oder Bedienung. Weitere Beispiele hierzu sind spontane Programmabbrüche oder Fehler in Darstellung auf, dann kommen ggf. keine Ergebnisse zustande. Die Produktreife ist damit ein wesentliches Entscheidungskriterium und erhält den höchsten Gewichtungsfaktor von G= 0,35. Für die Definition eines ausgereiften Sankey-Programms sind verschiedene Aussagen getroffen worden, die in Abb. 3.3 in Form einer Mindmap erfasst sind. Je öfter diesen Aussagen bei der

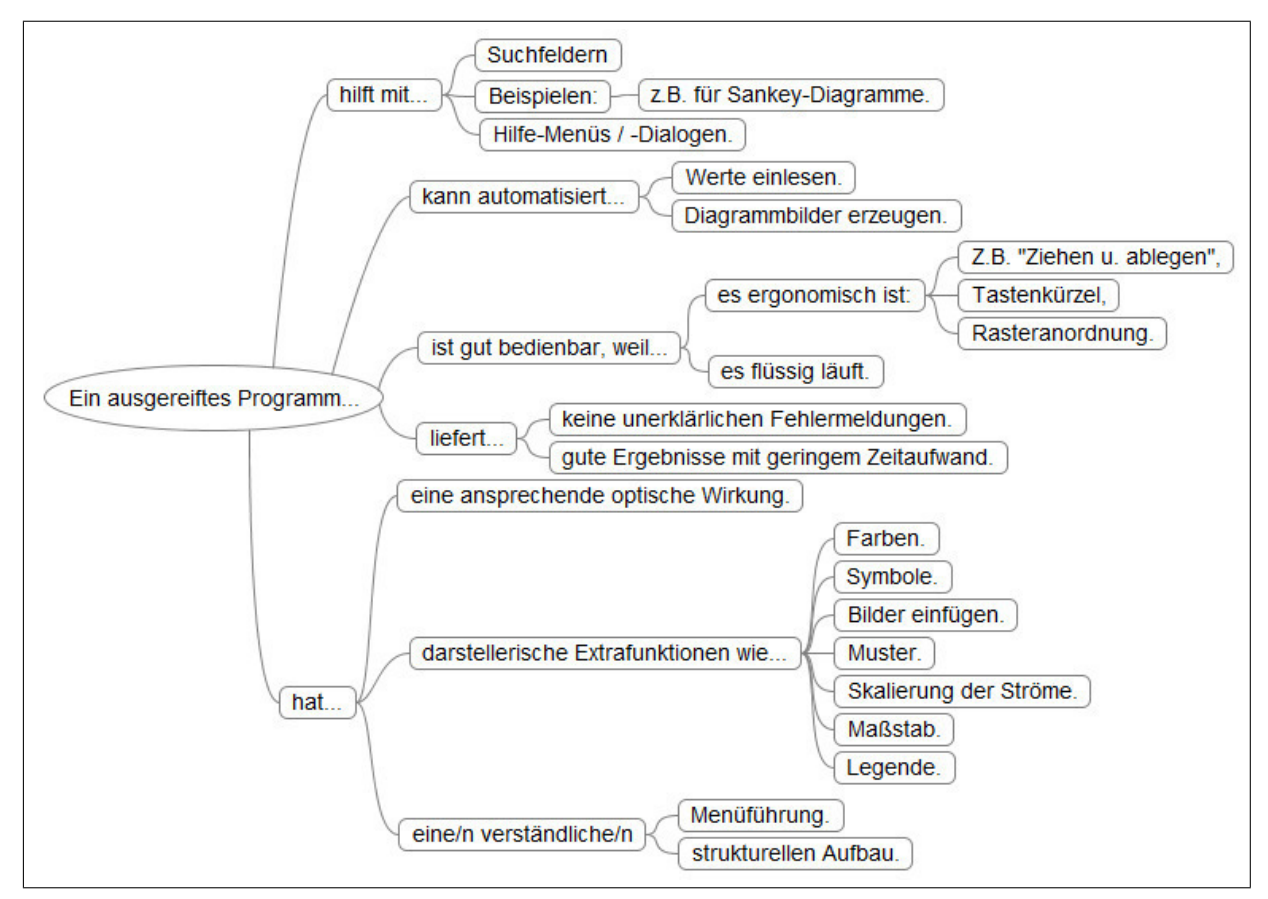

Untersuchung eines Sankey-Programms zugestimmt wird, desto höher ist dessen Bewertung zur Produktreife.

Abb. 3.3.: Kriterien der Produktreife

#### 2. Kriterium: Kundendienst

Der Kundendienst hat die Aufgabe Hilfe zum Programm zu stellen. Diese kann evtl. erforderlich sein, wenn Fragen oder Probleme in der Programmnutzung entstehen. Die Hilfe kann durch verschiedene Formen gestellt werden, z.B. durch Handbücher, Videoanleitungen oder Vorlagen. Reichen diese Formen nicht aus, um eine Lösung zu erarbeiten, müssen die Entwickler des Programms kontaktiert werden können. Hierbei ist die Erreichbarkeit zu berücksichtigen. Je umfangreicher die Möglichkeiten der Kontaktaufnahme (schriftlich, telefonisch, persönlich) desto hilfreicher.

Die Formen und Möglichkeiten der Hilfestellung und Kontaktaufnahme werden im Kriterium *Kundendienst* beurteilt. Je informativer und besser erreichbar der Kundendienst ist, desto höher die Bewertung. Wird das auszuwählende Sankey-Programm ggf. in Zukunft an verschieden Versuchsständen genutzt, gehen damit weitere Arbeiten und etwaige Probleme einher. Es wird deshalb auf einen guten Kundendienst als Hilfesteller wert gelegt. Der Gewichtungsfaktor ist dadurch der zweithöchste: G= 0,25.

#### 3.Kriterium: Kosten

Das Kostenkriterium ist nur bedingt als Indikator des Nutzwertes geeignet, denn ein zur Zielerfüllung nützliches Sankey-Programm muss nicht zwingend anhand des (hohen) Preises erkennbar sein. Dennoch wird Preis in die Nutzwertanalyse mit einbezogen, damit nicht rechtzufertigende Kosten vermieden werden. Die Gewichtung des Kostenkriteriums wird auf G= 0,2

festgelegt. Mit dem Kostenkriterium werden der Preis in der Anschaffung sowie die Folgekosten bei Verlängerung der Programmnutzungs-Lizenzen bewertet. Des Weiteren werden Rabattaktionen berücksichtigt. Je niedriger die Gesamtkosten, desto höher die Bewertung – die kostenlose Programmnutzung wird mit der höchsten Punktenzahl bewertet.

4. Kriterium: Aktualität

Im vierten Kriterium wird beurteilt inwieweit die letzte Entwicklung des Programms zurückliegt und ob eine Weiterentwicklung beabsichtigt ist. Hierzu werden das Datum der letzten Programmversion sowie die fortwährende Verbesserung der Versionen (Updates) und die Weiterentwicklung des Programms (Upgrade) berücksichtigt. Die Gewichtung des Kriteriums *Aktualität* wird auf den Gewichtungsfaktor G= 0,2 festgelegt. Denn der Ist-Zustand eines Programms, bereits im 1. Kriterium berücksichtigt, ist für die derzeitige Nutzung bedeutender als der Soll-Zustand.

#### Ergebnis der Untersuchung in zweiter Instanz

Es erfolgt nun nacheinander die Untersuchung der Programme und die Punktvergabe nach den definierten Kriterien. Die Bewertungsskala reicht von 1 bis 5. Das Produkt aus Gewichtungsfaktor G und Punktzahl (Pz.) ergibt die gewichtete Einzelpunktzahl. Die Summe aus den Einzelpunktzahlen ergibt die Gesamtpunktzahl für das jeweilige Programm.

Die Ergebnisse des Punktwertverfahrens sind in Tab. 3.2 aufgeführt. Das Programm e!Sankey pro und dessen Zusatzprogramm SDK automate ist zusammen bewertet worden (Spalte *e!Sankey*). An dieser Stelle werden einige Aspekte erläutert, warum sich die Bewertungen für den *Kun-*

|              |      | e!Sankey |        | <b>SDraw</b> |       |
|--------------|------|----------|--------|--------------|-------|
| Kriterium    | G    | Pz.      | $G-PZ$ | Pz.          | G.Pz. |
| Produktreife | 0,35 |          | 1.4    | з            | 1.05  |
| Kundendienst | 0.25 | 5        | 1,25   | з            | 0.75  |
| Kosten       | 0.20 |          | 0.2    |              | 0,8   |
| Aktualität   | 0.20 | n        |        |              | 0.4   |
|              | .00  |          | 3.85   |              |       |

Tab. 3.2.: Ergebnis des Punktwertverfahrens

*dendienst* und *Aktualität* um drei Punkte unterscheiden. Der Kundendienst von e!Sankey ist in Hamburg persönlich vertreten und bietet für die Einarbeitung neben ausführlichen Handbüchern auch Videoanleitungen zur Bedienung an. Die mitgelieferten Handbücher zur SDraw V5 Demo sind lückenhaft hinsichtlich der Beschreibung zur Schnittstelle. Es wurde deshalb eine Anfrage an den Hauptansprechpartner gesandt. Für die Beantwortung der Anfrage hat sich dieser "(...) zusammengereimt, [sic!] was wir [die Firma SDraw, Anm. des Verf.] damals gemacht haben"<sup>41</sup>. "Damals" bezieht sich vermutlich auf das Jahr 2010, aus dem die letzte aktuelle Version von SDraw stammt. Das letzte<sup>42</sup> Update von e!Sankey basic hingegen stammt aus dem Juni 2017.

Das Programm e!Sankey erreicht die höchste Gesamtpunktzahl. Es wird somit für die weitere Bearbeitung ausgewählt und verwendet. Im nächsten Abschnitt wird eine Einführung zum gewählten Programm stattfinden.

 $41$ S. Anhang. S. 82.

<sup>42</sup>Stand vom 21.07.2017

# 4. e!Sankey

# 4.1. Einführung in e!Sankey pro

Für die Bearbeitung der Bachelorarbeit wurde das Sankey-Programm e!Sankey pro und das dazugehörige *Software Development Kit* (SDK) namens e!Sankey SDK automate von der Firma ifu Hamburg GmbH zur Verfügung gestellt.

Das Sankey-Programm e!Sankey pro bietet eine Bedienoberfläche, mit der Flussbilder verschiedener Art gezeichnet werden können. Das e!Sankey SDK ist ein Programm, womit automatisch Sankey-Diagramme erzeugt werden können. In Kapitel6 wird das Sankey-Diagramm für einen Versuchsstand gezeichnet. Es wird in diesem Abschnitt darauf zugearbeitet werden, indem die Funktionsweise von e!Sankey pro und einige Werkzeuge untersucht werden. Anschließend werden diese in einer Einführung vorgestellt und erläutert. Die Einführung zielt darauf ab, die begangenen Schritte in Kapitel nachzuvollziehen, und ist dahingehend begrenzt. Für eine genauere Einführung sei an dieser Stelle auf das Handbuch von e!Sankey pro und e!Sankey SDK automate verwiesen.

#### Allgemeine Begrifflichkeiten in e!Sankey

Prozesse: Prozesse sind Darstellungselemente an denen Pfeile angeschlossen werden.<sup>43</sup> Pfeile: Jeder Pfeil beginnt an einem Prozess und endet an einem weiteren Prozess. Ein Pfeil beinhaltet einen *Fluss* oder ggf. auch mehrere *Flüsse*, wobei das Pfeilende die Richtung der Flüsse vorgibt. Als Flüsse werden *Einträge* bezeichnet, die in einem Pfeil abgelegt wurden.<sup>44</sup> Einträge: Über die Einträge sind die Bezeichnung der Flüsse sowie die Einheiten für Flussmengen und Darstellungsmerkmale, wie z.B. Farbe der Flüsse, definiert.<sup>45</sup> Flussmenge: Eine Flussmenge ist der an das e!Sankey-Diagramm übergebene Zahlenwert, den ein Fluss proportional zu seiner Breite darstellt.<sup>46</sup>

Es wird festgestellt, dass einige Begriffe in e!Sankey mit Begriffen aus den vorherigen Abschnitten in ihrer Bedeutung gleichgesetzt werden können. Flüsse in Pfeilen sind die Ströme im Sankey-Diagramm. Die Flussmengen sind Strommengen. Die zuletzt erwähnten Begriffe aus e!Sankey werden im Zusammenhang mit e!Sankey weiter verwendet werden, mit dem Verweis darauf, dass es sich dabei um Darstellungsfunktionen des Programms handelt. Im thermodynamischen Bereich dieser Bachelorarbeit werden weiterhin die Begriffe "Strommenge" und "Strom" verwendet. Eine Ausnahme wird jedoch für Begriff *Prozess* getroffen: Damit Verwechslungen mit thermodynamischen "Prozessen" in den nächsten Abschnitten vermieden werden, erhalten die Prozesse aus e!Sankey die Bezeichnung "Prozessknoten". Um die Funktionen von e!Sankey pro wiederzuerkennen, die den Begriff "Prozess" beinhalten, wird hier auf die Umbenennung der Funktionen verzichtet.

<sup>43</sup>Vgl. zu diesem Absatz ifu Hamburg GmbH, 2016, S. 29 f.

<sup>44</sup>Vgl. zu diesem Absatz ebd., S. 22 ff.

<sup>45</sup>Vgl. zu diesem Absatz ebd., S. 29 f.

<sup>46</sup>Vgl. zu diesem Absatz ebd., S. 29 f.

#### Bedienoberfläche von e!Sankey pro

Die Bedienoberfläche von e!Sankey pro ist in Abb. 4.1 zu sehen. Ganz oben befindet sich die Menüleiste, darunter die Symbolleiste. Des Weiteren beinhaltet die Bedienoberfläche Fenster. Zur Weiteren Erklärung sind in der Abb. grün umrandete Zahlen hinterlegt, diese stammen nicht aus e!Sankey. Die Fenster lauten wie folgt<sup>47</sup>:

- 1. Zeichenfläche (Abb. 4.1-1)
- 2. Einträge (Abb. 4.1-2)
- 3. Eigenschaften (Abb. 4.1-3)
- 4. Controller (Abb. 4.1-4)

Grundsätzlich wird ein e!Sankey-Diagramm manuell in vier Schritten erstellt<sup>48</sup>:

- 1. Prozessknoten setzten
- 2. Pfeil(e) mit dem Werkzeug zwischen Prozessknoten ziehen
- 3. Eintrag oder Einträge in den Pfeil oder die Pfeile eintragen
- 4. Flussmenge angeben
- 5. (Optional) Flüsse skalieren

Wie die Pfeile ohne Eintrag, mit Eintrag ohne Flussmenge, mit zwei Einträgen und Angabe der Flussmenge dargestellt werden, ist auf der Zeichenfläche in Abb. 4.1-1 von oben nach unten beispielhaft abgebildet. Die Flussmengendaten werden in *Flussmengen-Labels* angezeigt, diese befinden sich oberhalb der Pfeile. Der Verlauf eines Pfeils kann individuell festgelegt werden.<sup>49</sup>

Es werden nun die Fenster vorgestellt und auf die darin enthaltenen relevanten Werkzeuge und deren Funktionen eingegangen.

<sup>47</sup>Vgl. zur folgenden Auflistung ifu Hamburg GmbH, 2016, S. 13.

<sup>48</sup>Vgl. zur folgenden Auflistung ebd., S. 20.

 $49$ Vgl. ebd., S. 35 f.
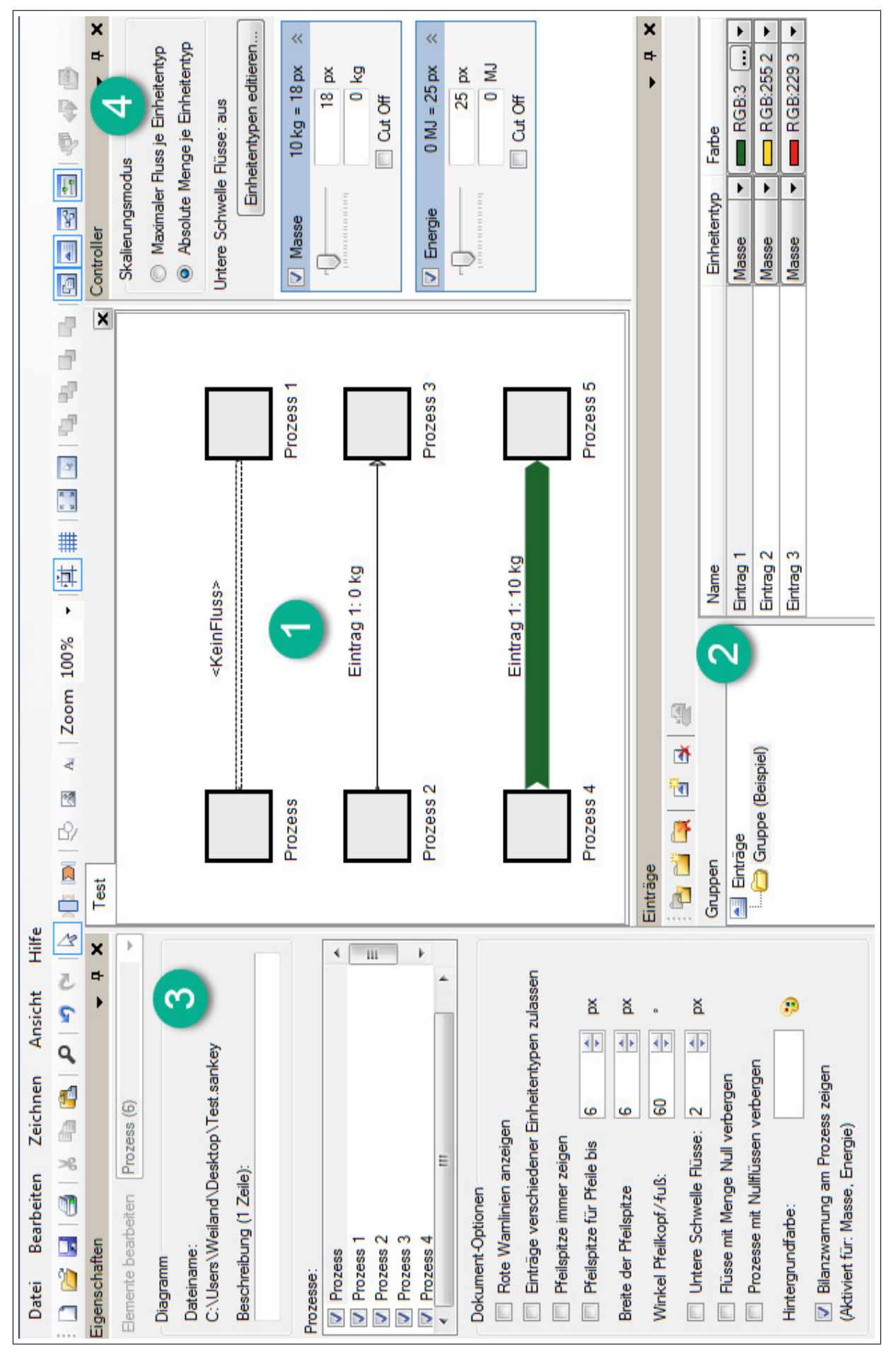

Abb. 4.1.: Bedienoberfläche von e!Sankey

#### 1. Zeichenfläche

Auf der Zeichenfläche wird das Sankey-Diagramm gezeichnet. Zum Zeichnen werden Werkzeuge, die über die Symbolleiste aufgerufen werden, verwendet. In Abb. 4.2 sind links die Werkzeugsymbole aus der Symbolleiste aufgeführt und rechts die Funktionen beschrieben.<sup>50</sup>

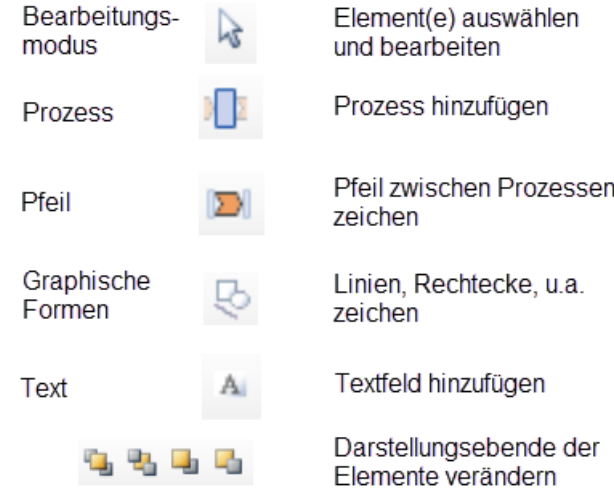

Abb. 4.2.: Werkzeuge zum Zeichen und für die Darstellung

#### 2. Fenster Einträge

Einträge werden über das Fenster *Einträge* bearbeitet.<sup>51</sup> Einträge sind einmal zu definieren, anschließend können diese im Sankey-Diagramm mehrmals als Flüsse in Pfeilen verwendet werden.<sup>51</sup> Die definierten Einträge sind rechts im Fenster Einträge aufgelistet, in Abb. 4.1-4 handelt es sich beispielhafte Einträge wie etwa "Eintrag 1".

Um einem Pfeil einen Eintrag bzw. Fluss zuzuweisen, wird mit Werkzeug *Bearbeitungsmodus* ein Eintrag angewählt, zum Pfeil gezogen und in den Pfeil abgelegt. In einem Pfeil können auch verschiedene Einträge abgelegt werden, der Pfeil beinhaltet dann mehrerer Flüsse. Neue Einträge und eine Ordnerstruktur bzw. *Gruppen* für diese können mit den in Abb. 4.3 abgebildeten Werkzeugsymbolen des Fensters Einträge angelegt werden.<sup>52</sup> Die bereits erwähnte Auflistung

> Ordnerstruktur für Einträge 骨間段 erstellen/bearbeiten Einträge erstellen/löschen  $\rightarrow$

Abb. 4.3.: Werkzeuge im Fenster *Einträge*

der Einträge ist in drei Spalten aufgeteilt: *Name*, *Einheitentyp* und *Farbe*. In den Zellen dieser Spalten kann jeder Eintrag und die aus ihm hervorgehenden Flüsse spezifiziert werden.<sup>53</sup>

<sup>50</sup>Vgl. zu diesem Absatz ifu Hamburg GmbH, 2016, S. 22 ff.

 $51$ Vgl. ebd., S. 56.

 $52Vgl.$  zu diesem Absatz ebd., S. 56 f.

<sup>53</sup>Vgl. zu diesem Absatz ebd., S. 57.

Spalte *Name*: Nachdem ein neuer Eintrag erstellt wurde, kann der Name des Eintrags angepasst werden. Die Flüsse im Sankey-Diagramm tragen die gleichen Namen wie deren Einträge.<sup>54</sup>

Spalte *Farbe*: Flüsse können verschiedenfarbig oder mit Mustern (z.B. Schraffur) dargestellt werden. Dafür werden Einstellungen in der Zelle des Eintrages in der Spalte "Farbe" vorgenommen.<sup>55</sup>

Spalte *Einheitentyp*: Mit dem Einheitentyp ist definiert, mit welcher Einheit die Mengen im Sankey-Diagramm angezeigt werden. Standardmäßig kann zwischen zwei Einheitentypen ausgewählt werden: Energie mit der Einheit Megajoule (MJ) oder Masse mit der Einheit Kilogramm (kg). Um neue Einheitentypen hinzuzufügen wird über die Menüleiste Bearbeiten -> Einheitentypen ein Menü geöffnet, das in Abb. 4.4 zu sehen ist.<sup>56</sup> Die relevanten Werkzeuge

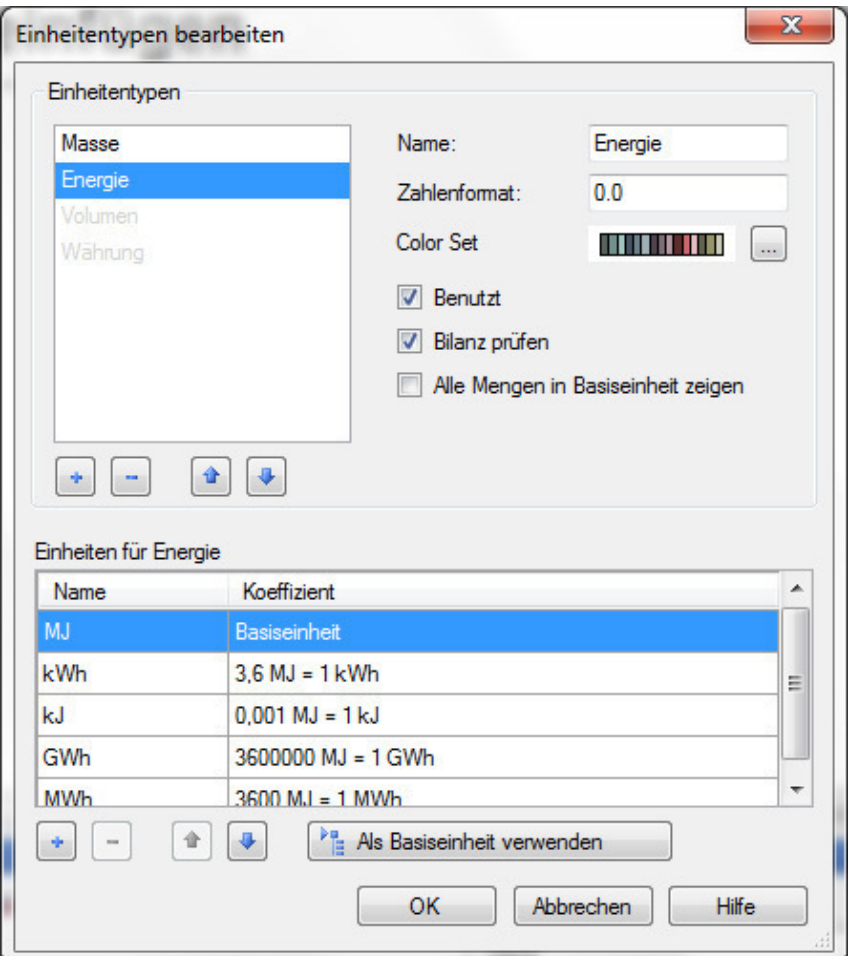

Abb. 4.4.: Einheitentyp bearbeiten

und Funktionen dieses Menüs sind nachfolgend aufgelistet $57$ :

- *Einheitentyp hinzufügen*: Fügt einen neuen Einheitentyp hinzu, der im Feld *Name* anschließend benannt werden muss.
- *Einheit hinzufügen*: Fügt neue Einheit für den Einheitentyp hinzu, die anschließend definiert wird. Für den einen Einheitentyp ist eine *Basiseinheit* anzugeben, z.B. W für Watt.

<sup>54</sup>Vgl. zu diesem Absatz ifu Hamburg GmbH, 2016, S. 57.

<sup>55</sup>Vgl. zu diesem Absatz ebd., S. 57 ff.

<sup>56</sup>Vgl. zu diesem Absatz ebd., S. 60 f.

 $57Vgl.$  zur folgenden Auflistung ebd., S. 60 – 64.

Es können anschließend weitere Einheiten definiert werden, z.B. kW für Kilowatt. Dafür wird ein Umrechnungskoeffizient zur Basiseinheit und der Name der neuen Einheit angegeben.

- *Zahlenformat*: Im Feld Zahlenformat wird definiert, wie viele Nachkommastellen die Zahlenwerte mit diesem Einheitentyp im Sankey-Diagramm haben sollen. Hierzu zwei Beispiele
	- 0.00 In diesem Format werden die Zahlenwerte mit zwei Nachkommastellen dargestellt. Hat der Zahlenwert mehr als zwei Nachkommastellen, wird auf die zweite Nachkommastelle gerundet.
	- 0.### Die Raute gibt eine optionale Nachkommastelle an. D.h. Die Nachkommastellen werden nur angezeigt, wenn sie beim Zahlenwert auch vorhanden sind, in diesem Beispiel also bis zu drei. Haben die Zahlwerte in diesem Beispiel mehr als drei Nachkommastellen, wird auf auf die dritte Nachkommastelle gerundet.

Die Angabe des Dezimaltrennzeichens erfolgt hier zwar mit einem Punkt, jedoch werden auf der Bedienoberfläche die Zahlenwerte mit dem Dezimaltrennzeichen dargestellt, welches über die regionale Einstellungen des Betriebssystems festgelegt ist. Für diese Bachelorarbeit ist das Komma als Dezimaltrennzeichen definiert.

Hinweis: Im Programm e!Sankey können im damit gezeichneten Sankey-Diagramm nur positive Werte dargestellt werden!

- *Benutzt*: Werden Einheitentypen nicht benötigt, können sie durch Entfernen des Hakens vor der Option Benutzt deaktiviert werden. Sie werden dann in den anderen Menüs und Fenstern nicht mehr berücksichtigt.

#### 3. Fenster Eigenschaften

Über das Fenster *Eigenschaften* werden mit dem Werkzeug *Bearbeitungsmodus* angewählte Elemente bearbeitet. Je nach dem, ob die Zeichenfläche, ein Prozessknoten, ein Pfeil oder eine graphische Form ausgewählt ist, beinhaltet das Fenster andere Funktionen. In Abb. 4.5 ist links das Fenster Eigenschaften für einen Prozessknoten und rechts das für einen Pfeil abgebildet. Ist die Zeichenfläche angewählt, erscheint das Fenster Eigenschaften wie in Abb. 4.1-3 abgebildet.

Nachfolgend sind die relevanten Werkzeuge und Funktionen aufgelistet. Die Auflistung ist nach der Weise unterteilt, wie die Werkzeuge nach Anwahl eines Elements im Fenster *Eigenschaften* angezeigt werden.

- Zeichenfläche angewählt: $58$ 
	- *Prozesse* (Auflistung): Im Fenster Eigenschaften für die Zeichenfläche sind alle gesetzten Prozessknoten aufgelistet. Über Optionsfelder können Prozesse einzeln unsichtbar geschaltet werden, indem die Häkchen aus den Optionsfeldern entfernt werden.<sup>59</sup>
	- *Flüsse mit Menge Null verbergen*: Ist diese Funktion aktiviert, werden alle Flüsse ausgeblendet, wenn für diese keine Flussmenge angegeben wurde.

<sup>58</sup>Vgl. zur folgenden Auflistung ifu Hamburg GmbH, 2016, S. 57 ff.

<sup>59</sup>Vgl. zu diesem Absatz ebd., S. 57 ff.

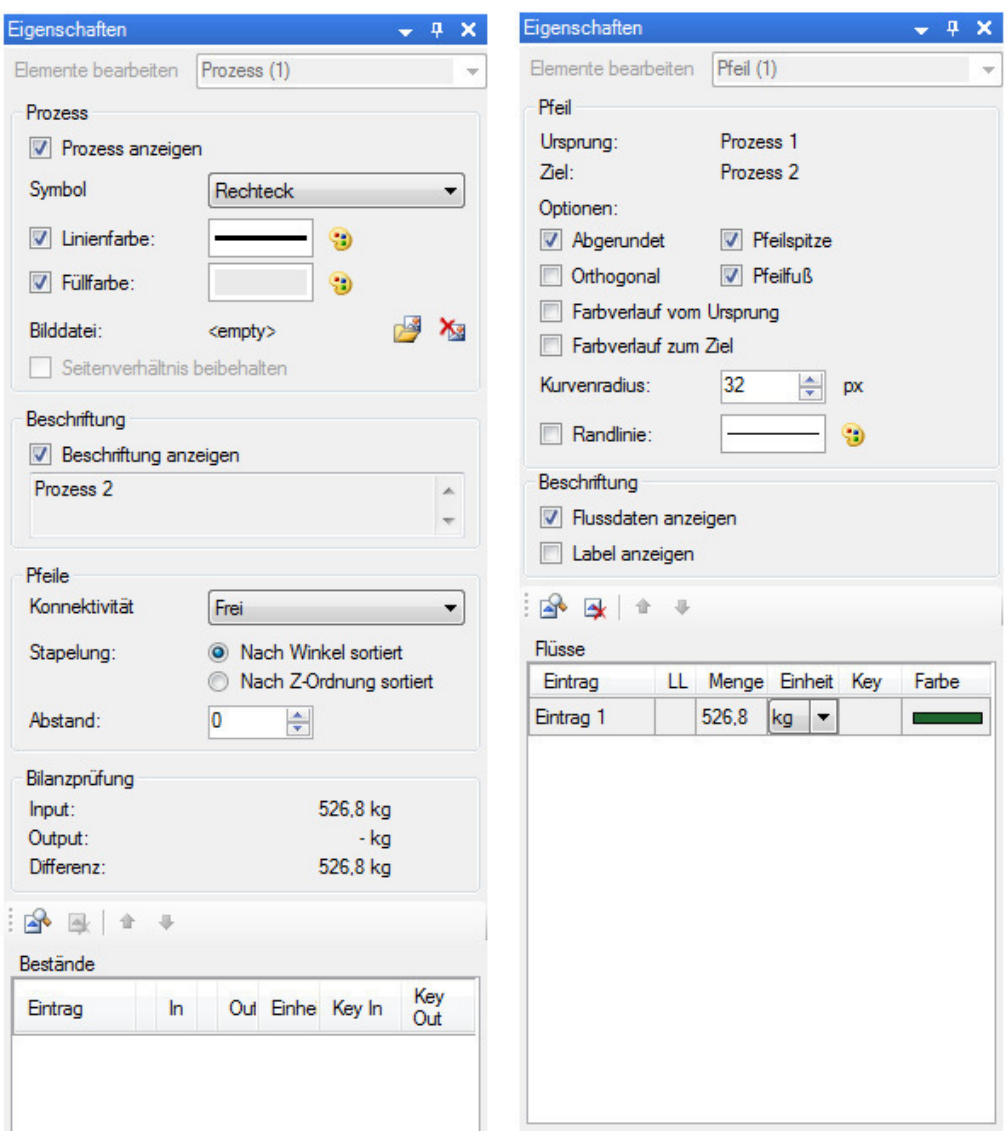

Abb. 4.5.: Fenster *Eigenschaften* für Prozessknoten (links) und Pfeile (rechts)

- Prozessknoten angewählt $60$ :
	- *Prozess anzeigen*: Ein- bzw. ausblenden des angewählten Prozessknotens.
	- *Bild einfügen*: Öffnet ein Menü, womit eine Bilddatei in den Prozessknoten geladen und angezeigt werden kann. Die relevanten Dateiformate für Bilder, die vom Programm e!Sankey unterstützt werden, sind: *JPEG* (JPG), *Windows Bitmap* (BMP) und *Portable Network Graphics*.
	- *Beschriftung anzeigen*: Beschriftung eines Prozessknoten ein- bzw. ausblenden. *Abstand*: In der Standardeinstellung von e!Sankey schließen die Pfeile an den Rändern der Prozessknoten an. Der Wert im Optionsfeld zu *Abstand* beträgt hierfür standardmäßig 0. Die Abstände der Pfeile zum Rand des angewählten Prozessknotens können durch ein positive Wertänderung vergrößert und durch eine negative verkleinert werden.
- Pfeil angewählt:

 $60Vgl.$  zur folgenden Auflistung ifu Hamburg GmbH, 2016, S. 41 – 46.

- *Randlinie*: Ein- bzw. ausblenden einer Randlinie für den angewählten Pfeil. Die Randlinie kann über weitere Menüs z.B. als Strich-Punkt-Linie definiert oder in ihrer Farbe angepasst werden.<sup>61</sup>
- *Flussdaten anzeigen*: Ein- bzw. ausblenden des Flussmengen-Label vom angewählten Pfeil. Im Flussmengen-Label werden außer der Flussmengen auch die Einheit und die Bezeichnungen der im Pfeil abgelegten Einträge angezeigt. Die Position des Flussmengen-Label kann individuell angepasst werden, indem es verschoben wird. $62$
- *Flüsse* (Tabelle): Am unteren Ende des Fensters Eigenschaften für einen Pfeil befindet sich eine Tabelle mit der Überschrift Flüsse. In dieser sind die im Pfeil abgelegten Flüsse aufgelistet (s. Abb. 4.5, Eigenschaften für Pfeile). In der Spalte mit der Überschrift *Menge* können die Flussmengen von Hand eingetragen werden. Wird dies für einen Fluss gemacht, erscheint daraufhin die Menge im Fluss dargestellt auf der Zeichenfläche.<sup>63</sup>

Die Spalte *Menge* ist somit die erste Schnittstelle zur Übergabe von Strommengen an das Programm. Die Eingabe der Strommengen erfolgt hierfür von Hand sowie für alle Ströme einzeln. In der Tabelle gibt es u.a. noch die Spalten *LL* und *Keys*. In den Zellen dieser Spalten können programmtechnische Schnittstellen zur Übergabe der Strommengen als Flussmengen definiert werden. Darauf wird in den nächsten Abschnitten eingegangen werden.

- Graphische Form angewählt<sup>64</sup>:
	- *Größe Form*: Es handelt sich hierbei um kein Optionsfeld, sondern um ein Anzeigefeld. In diesem wird Auskunft über die Höhe und Breite, z.B. eines Rechteckes, in der Einheit Pixel (px) gegeben.
	- *Randlinie*: Diese Option ist gleich aufgebaut, wie für einen Pfeil.
	- *Füllfarbe*: Auswahl einer Füllfarbe innerhalb der Ränder der angewählten graphischen Form.

#### 4. Fenster Controller

Jeder Einheitentyp und folglich die Flüsse, die den Einheitentypen verwenden, kann skaliert werden. Es kann im Fenster *Controller* zwischen zwei Skalierungsmodi gewählt werden:<sup>65</sup>:

- 1. *Maximaler Fluss je Einheitentyp*: Für diesen Skalierungsmodus wird eine *Pixelbreite* (Breite eines Flusses in Pixeln) für den größten im Sankey-Diagramm auftretenden Fluss angegeben. Alle anderen Flüsse werden anschließend mengenproportional nach diesem größten Fluss skaliert.
- 2. *Absolute Menge je Einheitentyp*: Wird dieser Skalierungsmodus ausgewählt, müssen eine *Menge* und eine Pixelbreite angegeben werden. Alle Flüsse werden anschließend nach der angegebenen Menge und die dafür angegebene Pixelbreite mengenproportional skaliert. Für diesen Skalierungsmodus kann die Option *CutOff* gewählt werden. Mit dieser aktivierten Option werden alle Flüsse, die die angegebene Menge überschreiten, transparent

<sup>61</sup>Vgl. zu diesem Absatz ifu Hamburg GmbH, 2016, S. 25.

<sup>62</sup>Vgl. zu diesem Absatz ebd., S. 25.

<sup>63</sup>Vgl. zu diesem Absatz ebd., S. 22.

 $64Vgl.$  zur folgenden Auflistung ebd., S. 49 f.

<sup>65</sup>Vgl. zu diesem Absatz und der nachfolgenden Auflistung ebd., S. 64 f.

oder mit einem Muster dargestellt. "Die Option[sic!] , Absolute Menge je Einheitentyp' ist sinnvoll, wenn Diagramme mit unterschiedlichen maximalen Flüssen vergleichbar sein sollen"<sup>66</sup>.

Für die Umsetzung wird der 2. Skalierungsmodus gewählt.

Weitere Funktionen:

- *Maßstab anzeigen*: Über "Zeichnen -> Maßstab anzeigen" in der Menüleiste, wird ein Feld im e!Sankey-Diagramm platziert, das den Maßstab der Flüsse zeigt.<sup>67</sup>
- *Legende anzeigen*: Über "Zeichnen -> Legende anzeigen" in der Menüleiste, wird ein Feld im e!Sankey-Diagramm platziert, das eine Legende zu den Flüssen zeigt. Die Legende kann erst platziert werden, wenn ein Eintrag im Pfeil abgelegt wurde.<sup>68</sup>
- *Speichern unter*: Über "Datei -> Speichern unter..." kann ein e!Sankey-Diagramm in drei Formaten mit unterschiedlichen Dateiendungen gespeichert werden:<sup>69</sup>
	- "sankey"-Endung: Standard für ein e!Sankey-Diagramm.
	- ".santem"-Endung: Endung für eine Diagramm-Vorlage. Die Einstellungen des e!Sankey-Diagramms werden als Vorlage gespeichert. Die Vorlage kann über das Hauptmenü beim Programmstart aufgerufen werden.
	- ".xml"-Endung: Endung eines e!Sankey-Diagramms in der Programmiersprache *Extensible Markup Language* (XML). Die Möglichkeit ein e!Sankey-Diagramm als .xml-Datei abzuspeichern, wird auf Nachfrage bei ifu Hamburg GmbH kostenlos freigeschaltet.

Es wird nun auf eine weitere Schnittstelle eingegangen, die über das Fenster *Eigenschaften* definiert werden kann.

## 4.2. Excel Live Links

*Excel* ist ein von der Firma Microsoft entwickeltes Tabellenkalkulationsprogramm.

Eine Schnittstelle von e!Sankey pro zu einer Excel-Datei sind *Excel Live Links*. Mit den Excel Live Links kann eine Verknüpfung von Excel zu dem e!Sankey-Diagramm hergestellt werden. Dadurch können in der Excel-Tabelle abgelegte Zahlenwerte und Texte in das e!Sankey-Diagramm übertragen werden. So können z.B. der Fluss eines Pfeils im e!Sankey-Diagramm über Excel aktualisiert werden. Die Verknüpfung wird in den folgenden Schritten für einen Fluss erstellt $^{70}$ :

- 1. Excel-Tabelle öffnen und Zahlenwert in eine Zelle eintragen und die Tabelle speichern.
- 2. Zuvor gezeichnetes e!Sankey-Diagramm öffnen.
- 3. Pfeil, der einen Fluss enthält, anwählen.

 $66$ ifu Hamburg GmbH, 2016, S. 65.

<sup>67</sup>Vgl. ebd., S. 50 f.

<sup>68</sup>Vgl. ebd., S. 51 f.

 $69$ Vgl. ebd., S. 20 f.

 $70Vgl.$  zu diesem Absatz und zur nachfolgenden Auflistung ebd., S. 67.

- 4. In der Excel-Tabelle die Zelle mit dem Zahlenwert anwählen und anschließend mit dem Tastenkürzel "Strg +  $C^*$  in den Kopiermodus wechseln.
- 5. Im e!Sankey-Diagramm im Fenster *Eigenschaften* des angewählten Pfeils unten die Tabelle *Flüsse* aufsuchen. In der Spalte *LL* (Abk. für *Live Links* die Zelle für den zu verknüpfenden Fluss anwählen und mit dem Tastenkürzel "Strg + V" die Verknüpfung zu der angewählten Excel-Zelle herstellen. Der in der Zelle eingetragene Wert wird nun im e!Sankey-Diagramm im Fluss dargestellt.

Solange das e!Sankey-Diagramm in der Bedienoberfläche und die Excel-Tabelle geöffnet sind, werden Wertänderungen in den verknüpften Zellen der Excel-Tabelle im e!Sankey-Diagramm automatisch übernommen. D.h. Wertänderungen sind dann direkt an verknüpften Flüssen sicht $bar^{71}$ 

# 4.3. Einführung in e!Sankey SDK automate

Das e!Sankey SDK automate bietet die folgenden relevanten Funktionen:

- Aktualisieren der Werte im e!Sankey-Diagramm über Daten im Format *Comma Seperated Values* (CSV).
- Generierung von e!Sankey-Diagrammen über XML-Daten.
- Export von e!Sankey-Diagrammen als Bilddateien.

#### Aktualisierung von e!Sankey-Diagrammen über Schlüssel-Wert-Paare

Mit dem Programm e!Sankey SDK automate besteht eine weitere Schnittstelle, um Werte in einem e!Sankey-Diagramm zu aktualisieren: Schlüssel-Wert-Paare in CSV-Dateien.

Das Format *Comma Separated Values*, auf deutsch: "Komma getrennte Werte", ist ein Textformat. Dateien im CSV-Format haben die ".csv"-Endung. In CSV-Dateien sind die darin eingetragenen Werte üblicherweise durch Kommata voneinander getrennt. Allerdings können für diese Trennungen auch Semikolons (;) benutzt werden, damit keine Komplikationen mit dem deutschen Dezimaltrennzeichen als Komma (,) entstehen.

Für die Übergabe von Daten im CSV-Format an ein e!Sankey-Diagramm sind zunächst die *Keys* (die Schlüssel) zu definieren. Für ein bestehendes e!Sankey-Diagramm erfolgt dies auf der Bedienoberfläche von e!Sankey pro in den Key-Feldern. Damit die Key-Felder dort angezeigt werden, wird in der Menüleiste "Bearbeiten -> Optionen... -> Allgemein" angewählt und die Option *Key-Feld für Diagrammelemente anzeigen* aktiviert. Die Keys können nun in dem Fenster *Eigenschaften* in den Key-Feldern für die folgenden relevanten Elemente definiert werden:

- Flüsse
- Textfelder

<sup>71</sup>Vgl. zu diesem Absatz ifu Hamburg GmbH, 2016, S. 68.

Als Keys können Buchstaben, Wörter, Zahlen oder eine Kombination dieser verwendet werden. Es sind auch Satzzeichen erlaubt, mit Ausnahme von Semikolons: Diese werden hier bereits als Trennstelle in der CSV-Datei benutzt. Keys können beispielsweise so aufgebaut sein:"Fluss\_1" oder "Textfeld 1". Zur Datenübergabe, werden anschließend die Schlüssel-Wert-Paare in die CSV-Datei eingetragen. Hierbei ist eine Reihenfolge zu berücksichtigten. Zuerst steht der Key, es folgt das Trennzeichen und anschließend der zu übergebende Wert. Sollen mehrere Werte übergeben werden, müssen die Schlüssel-Wert-Paar untereinander geschrieben werden. Im folgenden Beispiel ist diese Struktur dargestellt:

Key;Wert Fluss\_1;10,85 Textfeld\_1;Moin!

Wird nun e!Sankey SDK automate für die Aktualisierung der Diagramm-Werte ausgeführt, vergleicht es die Keys aus der CSV-Datei mit denen der Elemente im e!Sankey-Diagramm. Stimmen Keys überein, wird der zum jeweiligen Key gehörende Wert aus der CSV-Datei an das Element übergeben.

Wie diese und weitere Funktionen mit e!Sankey SDK automate ausgeführt werden, wird nachfolgend erklärt.

#### Benutzung von e!Sankey SDK automate und Verknüpfung mit LabVIEW

Das Programm e!Sankey SDK automate wird über Konsolenbefehle gesteuert, die an die Ausführungsdatei *eSankeyConsole.exe*, nachfolgend Konsole genannt, übergeben werden. Die Konsole befindet sich am folgenden Ort:

<Installationsverzeichnis>\e!Sankey{}SDK{}Automate\4.4.0\Apps\Console

Die Übergabe der Konsolenbefehle erfolgt über die *Windows-Kommandozeile*. Die Kommandozeile kann u.a. mit einem ExpressVI aufgerufen werden. Auf eine Erklärung zur Umgebung der Windows-Kommandozeile wird hier und im Folgenden verzichtet, stattdessen wird zu einem späteren Zeitpunkt auf das genannte ExpressVI eingegangen werden.

Konsolenbefehle beginnen mit dem Aufruf der Konsole, es folgt ein Leerzeichen und anschließend die Angabe eines Parameters (z.B. -export:). Für die nächsten Abschnitte sind nachfolgend aufgelisteten Konsolenbefehle relevant. eSankeyConsole.exe ...

- -updatevalues:"<Tabellename>.csv- "<Diagrammname>.sankey" Aktualisiert die mit Keys versehenen Werte einer Sankey-Datei mit den Schlüssel-Wert-Paaren einer CSV-Datei . Zum Speichern der aktualisierten Werte, ist der folgenden Befehl hinten anzuhängen: -saveas:"<Diagrammname>.sankey"
- 
- -export:"<Bildname>.png" "<Diagrammname>.sankey Erzeugt ein Bild von einem e!Sankey-Diagramm aus einer Sankey-Datei im PNG-Format.
- "<Dateiname>.xml" -saveas:"<Diagrammname>.sankey" Erzeugt aus dem e!Sankey-spezifischen Programmcode einer XML-Datei ein neues e!Sankey-Diagramm in einer Sankey-Datei.

## 4.4. Schnittstellenvergleich

In diesem Abschnitt werden die bisher beschriebenen Schnittstellen auf ihre Verknüpfbarkeit mit LabVIEW untersucht. Das Ziel dieser Untersuchung ist es, zu erfahren, wie mehrere Zahlenwerte von einem VI an ein e!Sankey-Diagramm übertragen werden können und dadurch eine Änderung der Flussmengen bewirkt werden kann. Des Weiteren wird untersucht, inwieweit die Zahlenwerte automatisiert, d.h. ohne manuelle Eingriffe, in ein e!Sankey-Diagramm übertragen werden können. Aus der Formulierung des Untersuchungsziels geht hervor, dass die Eingabe von Zahlenwerten auf der Bedienoberfläche nicht teil der Untersuchung sein werden. Für die Untersuchung wird ein simples e!Sankey-Diagramm, das Test-Diagramm, mit zwei Flüssen gezeichnet. Diese Flüsse sollen mit jeweils einem Wert aus einem VI versehen werden. Dafür wird untersucht:

- 1. Datenübertragung mittels Excel Live Links
- 2. Datenübertragung mittels CSV-Daten

Am Ende dieser Untersuchung wird eine der beiden Schnittstellen für die Umsetzung ausgewählt.

#### Datenübertragung aus einem VI an edas Test-Diagramm mittels Excel Live Links

Es wird an dieser Stelle untersucht, wie Zahlenwerte aus einem VI über Excel Live Links als Flussmengen zum Test-Diagramm, ggf. automatisiert, übertragen werden können. Für diese Untersuchung wird ein simpel aufgebautes VI entwickelt, das nachfolgend als *Test1-VI* bezeichnet wird.

Das grau unterlegte Front Panel des entwickelten Test1-VI ist in Abb. 4.6 oben und das dazugehörige Block Diagram in der Abb. unten zu sehen. Im Front Panel befindet sich ein zweidimensionaler Array namens *Zahlenwerte*, in dem numerische Bedienelemente abgelegt worden sind. Im abgebildeten Test1-VI sind in den numerischen Bedienelementen zwei Werte (10 und 2) eingegeben worden. Im Block Diagram ist ein Programmcode hinterlegt, der diese Werte in eine Excel-Tabelle schreibt und abspeichert. Nachfolgend wird der Programmcode zum VI beschrieben.

Das Block Diagram beinhaltet drei ExpressVIs. Das erste ExpressVI heißt *New Report.vi*<sup>72</sup> (s. Abb. 4.6-1) und öffnet einen *Report*. Ein Report ist hier die Schnittstelle zur Datenübergabe aus dem Test1-VI an eine Excel-Datei73. An dem ExpressVI sind zwei blau umrandete *Enum-Konstanten* und eine grün umrandete Dateipfad-Konstante angeschlossen. Die Einträge in den Enum-Konstanten sind vom ExpressVI vorgegeben. Damit der Report im Excel-Format vorliegt, ist in der einen Enum-Konstante der Eintrag *Excel* ausgewählt. Der Report wird in der Excel-Datei erzeugt, die in der Dateipfad-Konstante angegeben ist. Die angegebene Excel-Datei ist hierfür im Vorwege erzeugt worden. Die andere Enum-Konstante mit dem Inhalt *normal* weist dem ExpressVI an, die Excel-Tabelle in der Excell-Datei in einem Windows-Fenster auf dem Bildschirm zu öffnen. Die Referenz (der Verweis) zu dem Report in der Excel-Datei wird von dem ExpressVI ausgegeben und über den türkisen, , kettenartig' dargestellten Draht zum zweiten ExpressVI weitergeleitet. Dies trägt die Bezeichnung *Append Table to Report.vi*<sup>74</sup> (s. Abb. 4.6-2). Das zweite ExpressVI legt im referenzierten Report eine Tabelle an und schreibt

<sup>72</sup>Entnommen aus der verwendeten LabVIEW-Version.

<sup>73</sup>Vgl. Mütterlein, 2009, S. 10.

<sup>74</sup>Entnommen aus der verwendeten LabVIEW-Version.

darin die Werte aus dem Array *Zahlenwerte* hinein. Die Struktur der eingegeben Werte im Array, also nach Zellen und Spalten, wird hierbei übernommen. Mit der angeschlossenen String-Konstante ist definiert, dass die Zahlenwerte in der Tabelle mit Kommata als Dezimaltrennzeichen versehen sind. Anschließend überträgt das zweite ExpressVI die Tabelle und somit die Zahlenwerte aus dem Report in die Excel-Tabelle. Die Referenz wird unverändert zum letzten ExpressVI namens *Dispose Report.vi*<sup>75</sup> geleitet (s. Abb. 4.6-3). Dieses ExpressVI speichert die geöffnete Excel-Tabelle, schließt das Windows-Fenster bzw. die Excel-Tabelle und die Referenz zum Report. Die angeschlossene boolesche Konstante mit dem Wert T (True) weist diesem ExpressVI an, Wertänderungen, hier die Zahlenwerte des Array, in der Excel-Tabelle zu speichern. Das Test1-VI wird nun einmal ausgeführt, damit die Zahlenwerte in die Excel-Tabelle geschrieben werden. Die Excel-Tabelle darf vor Ausführung des Test1-VI nicht geöffnet sein, ansonsten kann das Test1-VI keine Werte in die Excel-Tabelle eintragen und es erscheint eine Fehlermeldung. Die erstellte Excel-Tabelle wird von Hand geöffnet. Es folgt die Verknüpfung der Zellen

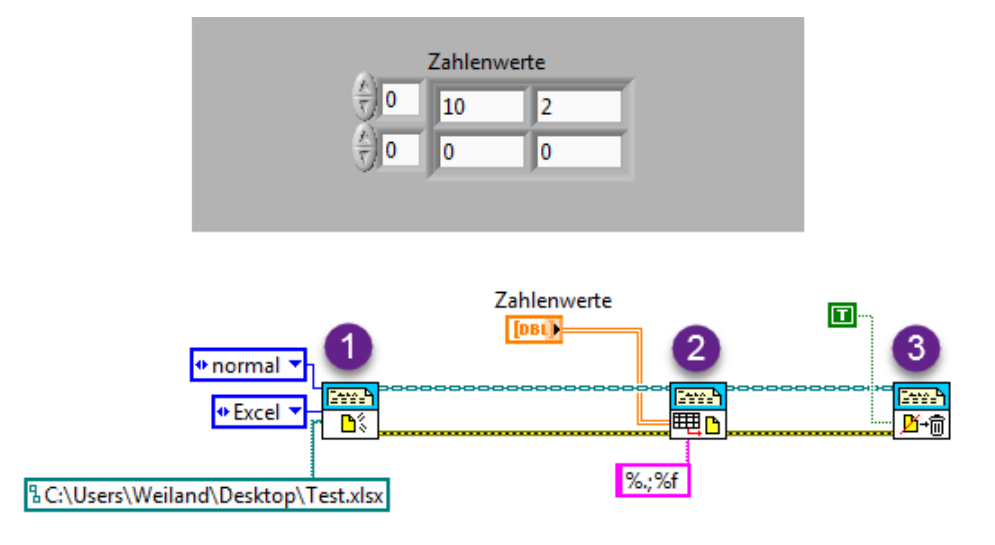

Abb. 4.6.: Test-VI

mit den Zahlenwerten über Excel Live Links zu den Flüssen des Test-Diagramms. Anschließend wird die Tabelle geschlossen und das Test1-VI erneut ausgeführt, jedoch mit geänderten Werten. Es wird überprüft, ob die verknüpften Flüsse sich ändern. Das Ergebnis ist: Die Flüsse ändern sich nicht, obwohl die Excel-Tabelle vom Test1-VI geöffnet wird und die Zahlenwerte sich offensichtlich ändern und gespeichert werden. Erst nachdem die Excel-Tabelle erneut von Hand geöffnet wird, werden die Flusswerte aktualisiert. Eine andere Möglichkeit die Flusswerte, auch bei geschlossener Excel-Tabelle mittels Excel Live Links zu aktualisieren, ist in der Symbolleiste von e!Sankey pro hinterlegt. Dort wird manuell das Symbol *Live Links in diesem Dokument aktualisieren* angewählt und alle verknüpften Flusswerte werden aktualisiert. Es wird für die Datenübergabe von einem VI an das Test-Diagramm mittels Excel Live Links festgehalten:

- 1. Es können Zahlenwerte von einem VI in eine Excel-Tabelle geschrieben und gespeichert werden.
- 2. Diese Zahlenwerte der Excel-Tabelle können mit Excel Live Links an ein e!Sankey-Diagramm übertragen werden.

<sup>75</sup>Entnommen aus der verwendeten LabVIEW-Version.

- 3. Die Excel-Tabelle muss dafür von Hand geöffnet werden, damit die Zahlenwerte im e!Sankey-Diagramm übernommen werden.
- 4. Eine Alternative dazu ist, auf der Bedienoberfläche des e!Sankey-Diagramms *Live Links in diesem Dokument aktualisieren* anzuwählen. Die Zahlenwerte werden dann ebenfalls im e!Sankey-Diagramm übernommen.
- 5. Die automatisierte Übergabe von VI-Daten an das e!Sankey-Diagramm mittels Excel Live Links ist nicht möglich, da Eingriffe per Hand erforderlich sind.

#### Datenübertragung aus einem VI an ein e!Sankey-Diagramm mittels CSV-Daten

Wie bereits erwähnt wurde, gibt es ein ExpressVI, das die Windows-Kommandozeile aufruft. Das ExpressVI trägt die Bezeichnung *System Exec.vi*76. Wie damit Konsolenbefehle übergeben werden, ist in Abb. 4.7 beispielhaft dargestellt. Das ExpressVI liest den Dateipfad zur Konsole

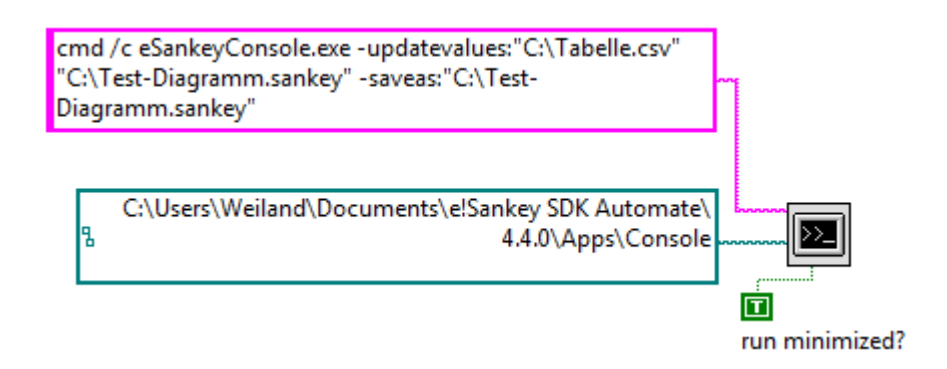

Abb. 4.7.: Kommandozeilen Aufruf im VI

aus einer angeschlossenen Dateipfad-Konstante ein. Ein Konsolenbefehl ist in einer angeschlossen String-Konstante hinterlegt. Der Inhalt der String Konstante beginnt mit "cmd\c": das ist erforderlich, ansonsten führt das ExpressVI keinen Befehl in der Windows-Kommandozeile aus. Eine boolesche Konstante mit dem True weist dem ExpressVI an, die Windows-Kommandozeile in einem minimierten Windows-Fenster zu öffnen.

Es werden nun ein weiteres VI erstellt, das Test2-VI, und im Test-Diagramm Keys für die Flüsse vergeben. Zur Eingabe der Zahlenwerte werden Bedienelemente im Test2-VI abgelegt. Die Keys für die Zahlenwerte werden als Konstanten im Block Diagram definiert. Zur Übergabe der Zahlenwerte der dazugehörigen Keys an eine CSV-Datei wird das ExpressVI *Write Delimeted Spreadsheet.vi*<sup>77</sup> eingebunden. Es wurde bereits beschrieben, dass mittels Konsolenbefehle Bilder aus e!Sankey-Diagrammen exportiert werden können. In LabVIEW sind ExpressVIs und Anzeigeelemente bereitgestellt, mit denen Bilder im genannten Format eingelesen, verarbeitet und angezeigt werden können. Diese Möglichkeiten werden für das Test2-VI berücksichtigt. Dadurch sollte nicht zwischen der Bedienoberfläche von e!Sankey pro, wo das Test-Diagramm angezeigt wird, und der Test2-VI-Umgebung gewechselt werden müssen. Für das System *Exec.Vi* im Test2-VI werden die Konsolenbefehle für die folgenden Ablaufe definiert:

- 1. Flusswerte anhand CSV-Daten im Test-Diagramm aktualisieren.
- 2. Aktualisierte Flusswerte im Test-Diagramm abspeichern.

<sup>76</sup>Entnommen aus der verwendeten LabVIEW-Version.

<sup>77</sup>Entnommen aus der verwendeten LabVIEW-Version.

3. Bild des aktualisierten Test-Diagramms am angegeben Ort abspeichern.

Es werden nun die Zahlenwerte in das Test2-VI eingegeben, anschließend wird es ausgeführt. Das Ergebnis ist: Das Bild des Test-Diagramms erscheint auf dem Front Panel mit den aktualisierten Werten.

Es wird für die Datenübergabe von einem VI an das Test-Diagramm mittels CSV-Daten festgehalten:

- Werte können als Schlüssel-Wert-Paare von einem VI an eine CSV-Datei übergeben werden.
- Mittels Konsolenbefehl
	- können die Schlüssel-Werte-Paare aus der CSV-Datei zur Aktualisierung eines e!Sankey-Diagramms genutzt werden.
	- kann das aktualisierte e!Sankey-Diagramm anschließend abgespeichert werden.
	- kann das aktualisierte e!Sankey-Diagramm als Bild exportiert werden.
- Das Bild kann in ein VI eingelesen und angezeigt werden. Die VI-Umgebung muss folglich für die Anzeige des aktualisierten e!Sankey-Diagramms nicht verlassen werden.
- Der bisher beschriebene Vorgang kann automatisiert werden.

#### Wahl der Schnittstelle für die Umsetzung

Als Schnittstelle zur Übertragung von VI-Daten an ein e!Sankey-Diagramm werden für die Umsetzung die Schlüssel-Wert-Paare in CSV-Dateien gewählt. Diese Schnittstelle bietet eine Automatisierungsmöglichkeit bei der Datenübertragung. Des Weiteren muss nicht zwischen der VI-Umgebung und der Bedienoberfläche von e!Sankey pro gewechselt werden; die Ergebnisse der Datenübertragung bzw. das aktualisierte e!Sankey-Diagramm ist im VI ersichtlich. Auf die ausführliche Erläuterung des Test2-VI ist hier verzichtet worden, da die verwendeten Knoten und ExpressVIs bei der Einbindung der Programme am Versuchsstand ausführlich erläutert werden.

# 5.1. Vorgehensweise zur Versuchsstandsfindung

Es wird nun ein Versuchsstand gewählt, an dem die beispielhafte Implementierung von Sankey-Diagrammen in die Versuchsdurchführung erfolgen soll. Die Wahl des Versuchsstands erfolgt anhand einiger vorab festgelegter Kriterien.

#### 1. Kriterium:

Um ein möglichst breites Spektrum von Energieströmen darstellen zu können, sollen an dem Versuchsstand die folgenden Formen von Energiestrom auftreten:

- Arbeitsleistung
- Wärmestrom
- Enthalpiestrom in einem Fluidstrom

#### 2. Kriterium:

Damit Energie-, Exergie- und Anergieströme in den zuletzt genannten Energiestromformen berechnet werden können, müssen die folgenden Größen am Versuchsstand direkt messbar oder zumindest berechenbar sein:

- Druck des Fluidstroms in verschiedenen Zustandspunkten
- Temperatur des Fluidstroms in verschiedenen Zustandspunkten
- Massenstrom des Fluidstroms
- Leistungsaufnahme/-abgabe von elektrischen oder mechanischen Apparaten

Unter Berücksichtigung dieser Kriterien wird der Versuchsstand mit dem Versuch *Propan-Kältemaschine* gewählt. Im nächsten Abschnitt wird auf diesen Versuchsstand eingegangen werden. Für diesen Versuchsstand liegen Messprotokolle sowie eine umfangreiche Dokumentation zum Versuchsstandaufbau vor. Der gewählte Versuchsstand wird nun kurz vorgestellt.

# 5.2. Propan-Kältemaschine

An dem gewählten Versuchsstand ist das Versuchsobjekt eine Kompressionskältemaschine. Das Arbeitsfluid der Kältemaschine ist Propan, mit der Kältemittelbezeichnung R290. Innerhalb der Kältemaschine durchläuft das Kältemittel den kältetechnischen Kreisprozess der Kompressionskältemaschine und es verlässt diese nicht. Die Propan-Kältemaschine besteht u.a. aus den kältetechnischen Hauptapparaten:

- Verdichter.
- Kondensator (Wärmeübertrager),
- Expansionsventil,

• Verdampfer (Wärmeübertrager)

sowie einem Zwischenwärmeübertrager, der zum Kältemittelkreislauf hinzugeschaltet werden kann. Der "Aufbau der Propan-Kältemaschine aus thermodynamischer Sicht"<sup>78</sup> ist in Abb. 5.1 zu sehen. Die schwarzen, mit Pfeilen versehenen Linien sind Fließlinien, die die Fließrichtrichtung der vorhandenen Fluideströme andeuten. Im Verdampfer kühlt das Kältemittel ein An-

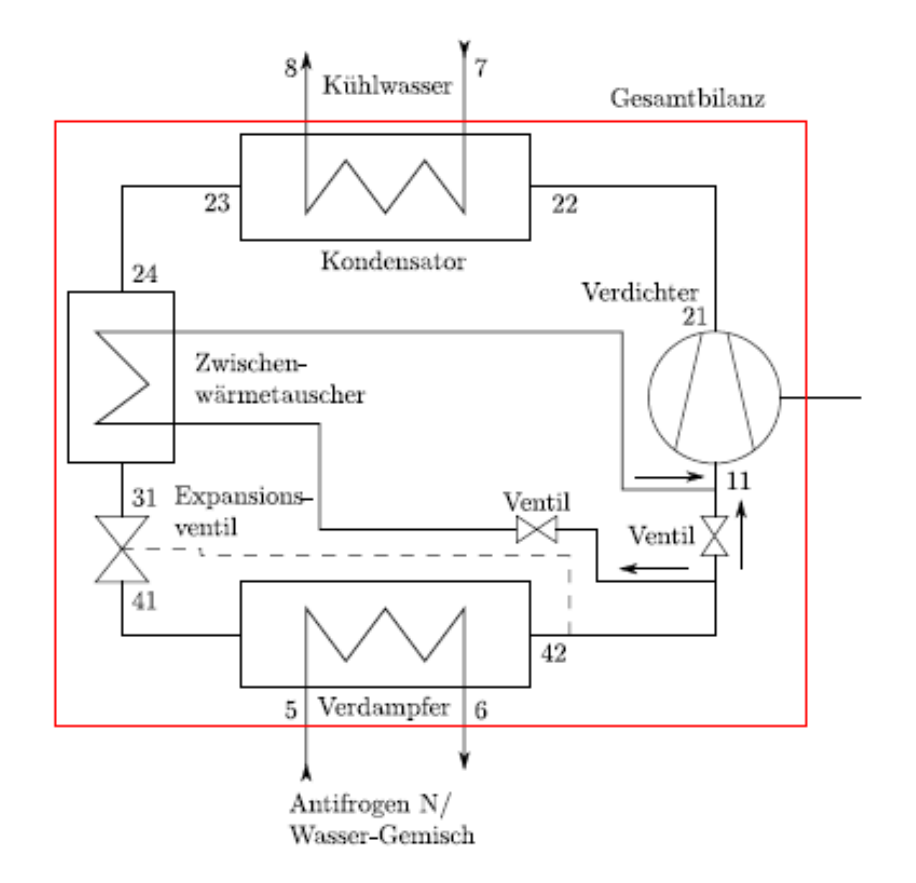

Abb. 5.1.: Aufbau der Propan-Kälteanlage aus thermodynamischer Sicht<sup>79</sup>

tifrogen N/Wasser-Gemisch bzw. nimmt dessen Wärmestrom auf. Der Verdichter wird durch einen Elektromotor angetrieben. Die Abwärme der Kältemaschine bzw. des Propans wird über den Kondensator an einen Kühlwasserkreislauf abgegeben. Das Propan wird über ein Expansionsventil entspannt und teilverdampft. Neben den Wärmeübertragungen im Kondensator und Verdampfer, treten an der gesamten Anlage Wärmeein -und austräge von bzw. zur Versuchsstandsumgebung auf: z.B. über die Wände der Rohrleitungen oder die Gehäuse der Hauptapparate.

In Abb. 5.1 sind Ziffern neben den Fließlinien vorhanden. Diese Ziffern sind zum einen die Zustandspunkte der Fluidströme und zum anderen die Messstellen, über diese die intensiven Zustandsgrößen Druck und Temperatur der Fluidströme gemessen werden. Die vorhandenen Messstellen am Versuchsstand sind in Tab. 5.1 aufgelistet. Ein Versuchsstandsprogramm in Form eines VI ist bislang am Versuchsstand nicht vorhanden. Die Messwerte der Messstellen werden deshalb von Hand notiert.

 $\sqrt{78}$ Brodersen et al., 2014, S. 18.

<sup>79</sup>Ebd., S. 18.

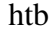

| Meßstelle          | Einheit        | Beschreibung                                        |  |  |  |
|--------------------|----------------|-----------------------------------------------------|--|--|--|
| $p_{Bo}$           | mmHg           | Barometerstand, Kuppenoberkante                     |  |  |  |
| $p_{Bu}$           | mmHg           | Barometerstand, Kuppenunterkante                    |  |  |  |
| $T_B$              | $\circ_C$      | Temperatur am Barometer                             |  |  |  |
| $p_{11}'$          | $_{bar}$       | Druck Sauggasleitung Eintritt Verdichter            |  |  |  |
| $p_{21}'$          | bar            | Druck Heißgasleitung Austritt Verdichter            |  |  |  |
| $p_{31}'$          | bar            | Druck Dampfleitung Eintritt Verdichter              |  |  |  |
| $p_{41}'$          | bar            | Druck Flüssigkeitsleitung Austritt Expansionsventil |  |  |  |
| $V_{KM}$           | l/min          | Volumenstrom Kältemittel                            |  |  |  |
| $h_{Sole}$         | $_{mm}$        | Höhe des Solestandes im Behälter                    |  |  |  |
| $V_{KW}$           | $m^3$          | Zählerstand Kühlwasseruhr                           |  |  |  |
| $t_{KW}$           | min:sec        | Zeitpunkt der Kühlwassermessung                     |  |  |  |
| $T_{11}$           | $\overline{C}$ | Temperatur Sauggasleitung Eintritt Verdichter       |  |  |  |
| $T_{21}$           | $\overline{C}$ | Temperatur Heißgasleitung Austritt Verdichter       |  |  |  |
| $T_{22}$           | $\circ_C$      | Temperatur Heißgasleitung Eintritt Kondensator      |  |  |  |
| $T_{23}$           | $\circ_C$      | Temperatur Flüssigkeitsleitung Austritt Kondensator |  |  |  |
| $T_{24}$           | $\circ_C$      | Temperatur Flüssigkeitsleitung vor ZWT              |  |  |  |
| $T_{31}$           | $\circ_C$      | Temperatur Eintritt Expansionsventil                |  |  |  |
| $T_{41}$           | $\circ_C$      | Temperatur Austritt Expansionsventil                |  |  |  |
| $T_{42}$           | $\circ_C$      | Temperatur Austritt Verdampfer                      |  |  |  |
| $T_{\tt S}$        | $\circ_C$      | Temperatur Sole Eintritt Verdampfer                 |  |  |  |
| $\scriptstyle T_6$ | $\circ_C$      | Temperatur Sole Austritt Verdampfer                 |  |  |  |
| $T_{7}$            | ° $\,$         | Temperatur Kühlwasser Eintritt Kondensator          |  |  |  |
| $T_{8}$            | ° $\,$         | Temperatur Kühlwasser Austritt Kondensator          |  |  |  |
| $P_{el}$           | kW             | Elektrische Leistung Verdichter                     |  |  |  |
| $T_{Sole}$         | $\circ C$      | Temperatur Sole im Meßglas                          |  |  |  |
| $\varrho_{Sole}$   | $g/cm^3$       | Dichte des Antifrogen N/Wasser-Gemisches            |  |  |  |
| $r_{Sole}$         | $Vol - \%$     | Anteil Antifrogen N/Wasser in der Sole              |  |  |  |
| $c_{Sole}$         | kJ/(kgK)       | Spez. Wärmekapazität des Antifrogen N/Wasser-Ge-    |  |  |  |
|                    |                | misches                                             |  |  |  |

 $T_2$ b. 5.1.: Messstellenliste der Versuchsstandsanlage $80$ 

Die Versuchsteilnehmer haben die Aufgabe die verschiedene Messwerte an den Messstellen aufzunehmen. Bei der Versuchsauswertung berechnen sie die Enthalpien und einige Entropien der Fluidströme an den verschiedenen Zustandspunkten mit dem Programm *CoolPack*.

CoolPack ist von Mitarbeitern von *Danmarks Tekniske Universitet* (Dänemarks Technische Universität) entwickelt worden. Mit diesem Programm können u.a. die Zustandsgrößen wie die spez. Enthalpie oder spez. Entropie mit Übergabeparametern wie z.B. Werte für Temperatur und Druck berechnet werden.<sup>81</sup>

Kinetische und Potentielle Energien in den Fluidströmen werden bei der Versuchsauswertung nicht berücksichtigt. Als Ergebnis der Versuchsauswertung wird u.a. die Berechnung und Bilanzierung der Energieströme gefordert, die in der Propan-Kältemaschine vorhanden sind.

Der Versuchsstand wird nun dahingehend analysiert, inwieweit die Sankey-Diagramme in die Versuchsdurchführung oder -auswertung eingebunden werden können.

Bei der Analyse wird folgendes festgestellt: Die mit Messwerten berechneten Leistungsbilanzen über die Anlagengrenzen sowie für einzeln betrachtete Kontrollräume, z.B. über den Verdampfer, gehen nicht auf. D.h. die Summe der eintretenden Energieströme ist ungleich der austre-

 $80$ Brodersen et al., 2014, S. 7.

<sup>81</sup>Vgl. zu diesem Absatz *CoolPack*.

tenden. Dieser Umstand ist in einer Studienarbeit untersucht worden, hierzu ein Auszug aus dieser:

"Für die Bilanz des Verdampfers sollte gelten:  $\dot{Q}_{0.3} = Q_{0,Verdampfer}$ 

Diese Werte [für die obigen zwei Bilanzgrößen, Anm. d. Verf] weichen (...) um ca. 7000 W [voneinander, Anm. d. Verf.] ab. Diese Abweichung zeichnet sich auch in den weiteren ausgewerteten Messreihen (...) ab."<sup>82</sup>

Es wird vermutet, dass diese Abweichungen auf zumindest ein fehlerbehaftetes oder falsch kalibriertes Messgerät an der Anlage zurückzuführen ist; die Messgeräte für die Temperaturen sollen allerdings fehlerfrei funktionieren.<sup>83</sup> In Abschnitt 2.3.3 auf Seite 9 wurden u.a. zwei Merkmale von Energieflussbildern genannt, die besagen: Für Energieflussbilder wird von Energieerhaltung ausgegangen und Energiespeicherung findet nicht statt. Laut dem zitierten Ergebnis für die Bilanz des Verdampfers würden jedoch 7000  $\frac{J}{s}$  im Verdampfer gespeichert werden. Für die Darstellung von Sankey-Diagrammen am gewählten Versuchsstand bedeutet das, es müssten nicht nachvollziehbare Energieströme angenommen werden, damit die Leistungsbilanzen aufgehen. Folglich können für den gewählten Versuchsstand momentan keine (korrekten) Sankey-Diagramme erzeugt werden.

Aus Tab. 5.1 geht hervor, dass am Versuchsstand die Drücke jeweils vor und hinter dem Verdichter und dem Expansionsventil gemessen werden. Das bedeutet, die Drücke am Ein- und Austritt des Kondensators und der Druck am Austritt des Verdampfers sind unbestimmt. Bei der Versuchsauswertung werden deshalb die Drücke zwischen den Zustandspunkten 21 bis 23 und 41 bis 42 als konstant angenommen. Würde dieses Vorgehen für die Darstellung im Exergie-Anergie-Flussbild übernommen, wären die Exergieverlustströme infolge Druckverlusten zwischen den genannten Zustandspunkten gleich null. Dies würde jedoch das Exergie-Anergie-Flussbild verfälschen, da Druckverluste und die damit einhergehenden Exergieverlustströme zwischen allen Zustandspunkten auftreten. Der gewählte Versuchsstand ist somit selbst ohne Berücksichtigung der Bilanzabweichungen nur bedingt für die Einführung von Sankey-Diagrammen geeignet. Die exemplarische Einführung von Sankey-Diagrammen an einem Versuchsstand wird deshalb an einem ideellen Versuchsstand durchgeführt. Das Muster in der Umsetzung wird dennoch für reale Versuchsstände allgemeingültig sein. Denn mit dem ideellen Versuchsstand werden die folgenden Fragen beantwortet:

- Wie werden die energetischen Ströme von verschiedenen Fluidströmen in einem Sankey-Diagramm dargestellt?
- Wie werden Wärmeein- und austräge von bzw. zur Umgebung dargestellt?
- Wie können Exergieverlustströme angezeigt bzw. dargestellt werden?
- Wie werden zugeführte Arbeitsleistungen dargestellt?

Diese Fragen sind mit der Analyse des realen Versuchsstands aufgestellt worden.

 $82$ Riemer, 2010, S. 13.

<sup>83</sup>Lt. Aussage eines wissenschaftlichen Mitarbeiters im ZET.

## 5.3. Ideeller Versuchsstand

Es wird nun ein ideeller Versuchsstand definiert, für den Sankey-Diagramme computergestützt visualisiert werden. Der ideelle Versuchsstand wird am realen Versuchsstand orientiert und beinhaltet ebenfalls eine mit dem Kältemittel Propan betriebene Kompressionskältemaschine. Die ideelle Propan-Kältemaschine kühlt ebenfalls ein Antifrogen N/Wasser-Gemisch (Sole). Die Abwärme der Kältemaschine wird jedoch, im Unterschied zur realen Anlage, an Stadtwasser übertragen. Der Aufbau der ideellen Propan-Kältemaschine wird in Abb. 5.2 mit einem Fließbild gezeigt. Im Fließbild sind Ziffern und Buchstabenkürzel vorhanden, neben diesen befinden sich Linien quer zu den Fließlinien. Die Ziffern und Buchstabenkürzel mit den Linien kennzeichnen Zustandspunkte der Fluidströme und werden als Indexe für die Zustandsgrößen benutzt. Die Zustandspunkte bzw. die Indexe sind in Tab. 5.2 beschrieben.

Im Fließbild zur ideellen Anlage ist zudem eine Anlagengrenze eingetragen. Die Energieströ-

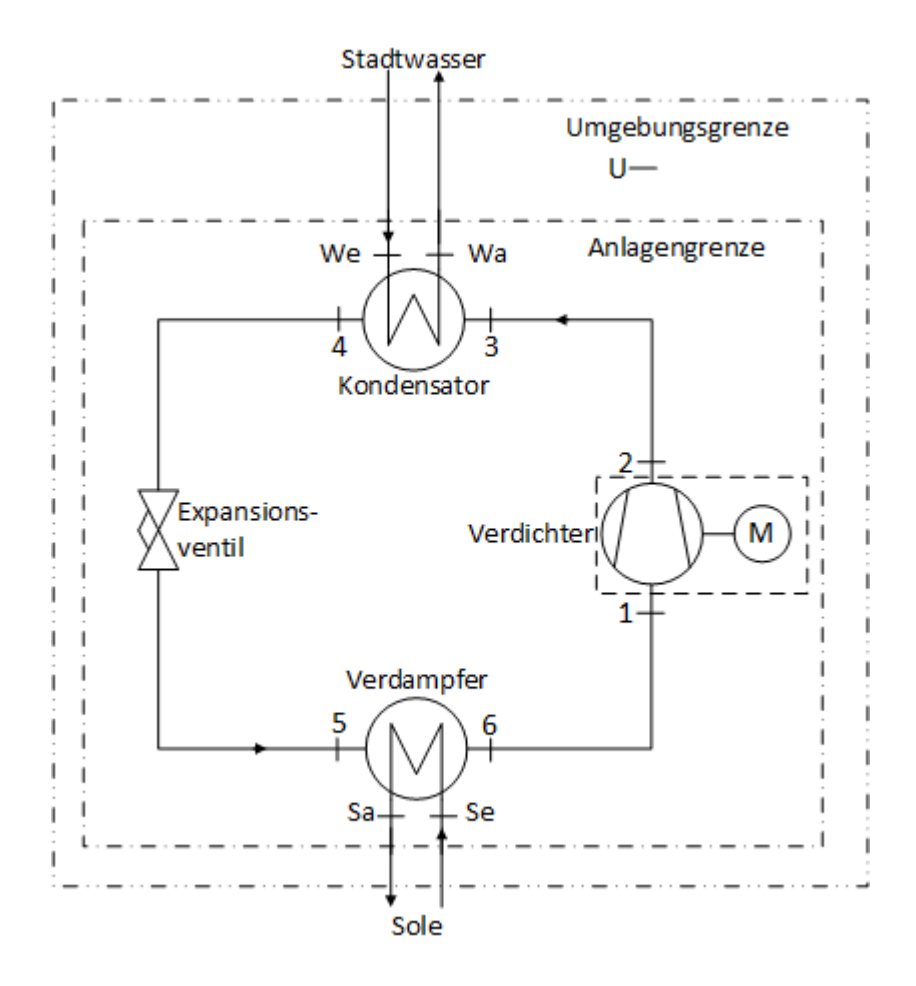

Abb. 5.2.: Fließbild der ideellen Propan-Kältemaschine

me der Fluidströme innerhalb dieser Anlagengrenze werden in den einzelnen Zustandspunkten in Sankey-Diagrammen visualisiert. Des Weiteren werden Energieströme visualisiert, die über die Anlagengrenze an die bzw. von der Umgebung strömen. Im Fließbild ist die Umgebung der Raum zwischen der Anlagengrenze und der ebenfalls eingetragenen Umgebungsgrenze. Die Umgebung für die Anlage wird gleich definiert werden. Das Kältemittel wird mit einem Verdichter verdichtet, der über eine Welle durch einen Elektromotor angetrieben wird. Für die ideelle Propan-Kältemaschine werden Idealisierungen festgelegt.

| Index     | Beschreibung                       |
|-----------|------------------------------------|
| U         | allgemeinen Umgebungszustand       |
| UK        | Propan im Umgebungszustand         |
| <b>UW</b> | Stadtwasser im Umgebungszustand    |
| <b>US</b> | Sole im Umgebungszustand           |
| 1         | Propan am Verdichtereintritt       |
| 2         | Propan am Verdichteraustritt       |
| 3         | Propan am Kondensatoreintritt      |
| 4         | Propan am Kondensatoraustritt      |
| 5         | Propan am Verdampfereintritt       |
| 6         | Propan am Verdampferaustritt       |
| Se        | Sole am Verdampfereintritt         |
| Sa        | Sole am Verdampfereaustritt        |
| We        | Stadtwasser am Kondensatoreintritt |
| Wa        | Stadtwasser am Kondensatoreintritt |

Tab. 5.2.: Zustandspunkte der ideellen Propan-Kältemaschine

Als adiabat gegenüber der Umgebung betrachtet werden

- der Verdichter.
- der Kondensator,
- das Expansionsventil,
- der Verdampfer,
- die Rohrleitung zwischen Kondensator und Expansionsventil,
- die Rohrleitung zwischen Expansionsventil und Verdampfer sowie
- die Rohrleitungen des Stadtwassers und der Sole.

An dieser Stelle wird die Umgebung erläutert. Die Umgebung ist um den Versuchsstand zu verorten. Die nicht isolierten, diabaten Komponenten stehen in Wechselwirkung mit der Umgebung. Zu diesen zählen auch die Welle und der Elektromotor. Zwar wird der Verdichter als adiabat betrachtet, jedoch werden für den Elektromotor und die Welle dissipative Effekte angenommen. Es wird des Weiteren angenommen, dass die dissipativen Effekte die beiden Komponenten über die Umgebungstemperatur erwärmen. Folglich wird ein Wärmestrom über den Verdichterkontrollraum an die Umgebung übertragen werden. In Tab. 5.2 sind verschiedene Indexe für Umgebungszustände der Fluidströme definiert worden. Dies hat praktische Gründe, die im Abschnitt E erläutert werden. Die Umgebungszustände der Fluidströme sind alle auf den allgemeinen Umgebungszustand bezogen. Die Fluidströme von Stadtwasser und Sole entstammen einem anderen System und durchlaufen die hier definierte Umgebung, ohne mit dieser in Wechselwirkung zu stehen.

Druckverluste durch dissipative Effektive infolge von Reibung treten nur im Verdichter und im Expansionsventil auf. Ob dieser Vereinfachung folgt:

• Der Kondensationsdruck  $p_C$  des Kältemittels ist ab dem Verdichteraustritt vorhanden und bleibt bis zum Expansionsventileintritt konstant. Es gilt:

$$
p_C=p_2=p_3=p_4.
$$

• Der Verdampfungsdruck  $p_V$  des Kältemittels ist ab dem Expansionsventil vorhanden und bleibt bis zum Verdichtereintritt konstant. Somit gilt:

$$
p_V=p_5=p_6=p_1.
$$

• Der Druck des Stadtwassers am Kondensatoreintritt ist gleich dem am Kondensatoraustritt:

$$
p_{We} = p_{Wa} = p_W
$$

mit dem Druck des Stadtwassers *p<sup>W</sup>* in der Anlage.

• Der Druck der Sole am Verdampfereintritt ist gleich dem am Verdampferaustritt:

$$
p_{Se} = p_{Sa} = p_S
$$

mit dem Druck der Sole *p<sup>S</sup>* in der Anlage.

Für die ideelle Kältemaschine liegen keine Messwerte vor. Es werden deshalb die Zustandsgrößen der Fluidströme in einer Zustandsrechnung für einen Betriebspunkt der ideelen Kältemaschine ausgerechnet. Diese Zustandsrechnung umfasst ebenfalls die Berechnung der Zustandsgrößen der Fluidströme im Umgebungszustand.

Eine komplette Auslegung der ideellen Kältemaschine ist nicht Bestandteil dieser Bachelorarbeit. Zum einen wird deshalb für die Zustandsrechnung auf Richtwerte für Kompressionskältemaschinen aus einschlägiger Literatur zurückgegriffen. Zum anderen werden Temperaturänderungen in den diabaten Rohrleitungen des Propans grob abgeschätzt. Diese Abschätzung erfolgt anhand von Temperaturwerten aus einem Messprotokoll<sup>84</sup>, das im Rahmen einer Versuchsdurchführung am realen Versuchsstand von Versuchsteilnehmern erstellt worden ist. Durch das zuletzt beschriebene Vorgehen soll verhindert werden, dass möglicherweise komplett realitätsferne Werte für die Zustandsgrößen angenommen werden. Die berechneten Zustandsgrößen werden auf einen Referenzzustand bezogen.

#### Betriebspunkt und Randbedingungen

Für die nächsten Unterabschnitte wird in diesem Abschnitt ein stationärer Betriebspunkt der ideellen Propan-Kältemaschine festgelegt. Des Weiteren werden Randbedingungen festgelegt, bei denen die Propan-Kälteanlage im Betriebspunkt arbeitet. Anhand von Richtwerten werden einige weitere Randbedingungen berechnet und angegeben. Anschließend wird die Definition der Umgebung der ideellen Anlage erweitert.

Die kältetechnischen Größen für den Betriebspunkt sind in Tab. 5.3 aufgelistet und mit Werten angegeben. Die Leistungsaufnahme des Elektromotors ist an den Wert des Messprotokolls angelehnt.

<sup>84</sup>Messprotokoll s. Anhang S. 84.

| Zustandsgrößen im Betriebspunkt                     | Wert       | Einheit    |
|-----------------------------------------------------|------------|------------|
| Kondensationstemperatur T <sub>c</sub>              | $301,15$ K |            |
| Kondensationsdruck p <sub>c</sub>                   | 1022600 Pa |            |
| Verdampfungstemperatur T <sub>v</sub>               | $253,15$ K |            |
| Verdampfungsdruck p <sub>v</sub>                    | 242400 Pa  |            |
| Leistungsaufnahme des Elektromotors P <sub>el</sub> |            | $1,5$ kJ/s |

Tab. 5.3.: Kältetechnische Werte im Betriebspunkt

Die Werte für die Randbedingungen sind Tab. 5.4 zu entnehmen. Der isentrope Verdichterwirkungsgrad entstammt einem Auslegungsprogramm<sup>85</sup> für Verdichter desselben Fabrikats wie am realen Versuchsstand vorhanden. Für die Berechnung eines Massenstroms, hier Solemassenstrom, nach Richtwerten muss mindestens ein Innendurchmesser eines Strömungsquerschnittes bekannt sein. Dieser Innendurchmesser ist am realen Versuchsstand am Verdampfereintritt als Außendurchmesser gemessen worden. Der mechanische Wirkungsgrad umfasst die Arbeitsleistungsverluste am Elektromotor und der Welle, die den Verdichter antreiben. Dieser Wirkungsgrad ist ohne weiteres für die ideelle Anlage festgelegt worden sind.

In Tab. 5.5 sind Randbedingungen aufgelistet, die nach Richtwerten<sup>86</sup> berechnet worden.

| Randbedingung                                            | Wert       | Einheit |
|----------------------------------------------------------|------------|---------|
| Stadtwassertemp. am Kondensatoreintritt T <sub>we</sub>  | 286,15 K   |         |
| Druck des Stadtwassers in der Anlage pw                  |            | 350 kPa |
| isentroper Verdichterwirkungsgrad nis.vd                 | $0,66$ -   |         |
| mechanischer Wirkungsgrad Welle und Motor n <sub>m</sub> | $0,515$ -  |         |
| Soletemperatur am Verdampferaustritt Tse                 | $258,15$ K |         |
| Druck der Sole in der Alage p.                           |            | 350 kPa |
| Innendurchmesser Verdampfereintritt (Sole) dse           | $0,016$ m  |         |
| Mischungsverhältnis der Sole (Antifrogen N/Wasser)       |            | 52 vol% |

Tab. 5.4.: Randbedingungen der ideellen Anlage

Tab. 5.5.: Randbedingungen der ideellen Anlage nach Richtwerten

| Randbedingung nach Richtwerten                          | Wert       | <b>Einheit</b> |
|---------------------------------------------------------|------------|----------------|
| Stadtwassertemp. am Kondensatoreintritt T <sub>wa</sub> | $296,15$ K |                |
| Soletemperatur am Verdampferaustritt T <sub>sa</sub>    | $261,15$ K |                |
| Geschwindigkeit der Sole am Verdampfereintritt csa      |            | $1 \mid m/s$   |

<sup>85</sup>Bildschirmfoto von Auslegungsprogramm mit eingegebenen Werten s. Anhang S. 85.

<sup>86</sup>Vgl. für Richtwerte Breidert et al., 2010, S. 151 und Veith, 2011, S. 150.

Für die Umgebungstemperatur  $T_U$  und den Umgebungsdruck  $p_U$  wird festgelegt:

$$
T_U = T_{UK} = T_{US} = T_{UW} = 293,15
$$
 K bzw.  $\vartheta_U = 20^{\circ}$ C  
\n $p_U = p_{UK} = p_{US} = p_{UW} = 100$  kPa = 1 bar.

Die kinetischen und potentiellen Energien werden wie bei der Versuchsdurchführung am realen Versuchsstand nicht berücksichtigt. Bei Berücksichtigung dieser müssten weitere Auslegungen der ideellen Anlage erfolgen, z.B. die Auslegung der Rohrleitungsnennweiten. Hierauf wird verzichtet. Im Zuge der Berechnung der Zustandsgrößen, werden diese auf einen Referenzzustand bezogen. Die Wahl des Referenzzustandes erfolgt deshalb vor der Zustandsrechnung.

## 5.4. Referenzzustand

Für die Berechnung der Enthalpie und Entropie des Propans sowie für die Entropie des Stadtwassers im Betriebspunkt und im Umgebungszustand wird das Programm CoolPack verwendet. Wie bereits in Abschnitt 2.1 auf Seite 5 erwähnt, sind die Enthalpien in Tabellenwerken häufig auf einen Referenzzustand bezogen, so auch im Programm CoolPack.

Für das Propan liegt der Referenzstand in CoolPack bei der Temperatur 184,72 K und dem Druck 7155,3 Pa. Für Wasser bzw. hier Stadtwasser liegt der Referenzzustand in CoolPack im Tripelpunkt des Wassers. Damit im Energieflussbild die Energieströme der Fluidströme vergleichbar sind, müssen deren Enthalpien auf denselben Referenzzustand bezogen sein.

Die Wahl des Referenzzustand beeinflusst maßgeblich die Darstellung der Energieströme der Fluidströme im Energieflussbild, wie im Folgenden aufgezeigt wird. Hierzu werden zwei Alternativen zur Wahl des Potentialnullpunktes bzw. des Referenzustandes betrachtet und deren Auswirkungen auf die Darstellung im Energieflussbild erläutert. Anschließend wird ein Referenzzustand gewählt, auf den die zu berechnenden Zustandsgrößen bezogen werden.

1. Alternative: Referenzzustand im Standardzustand des idealen Gases bei

$$
T_0 = 298,15
$$
 K und  $p_0 = 100$  kPa.

In Tab. 5.6 sind einige Zustandsgrößen aufgeführt, die auf diesem Referenzzustand bezogen sind. Würde dieser Tabelle die spez. Enthalpie für gasförmiges Propan (*h*<sup>"</sup>) bei 25°C entnom-

| t<br>$^{\circ}$ C | $\boldsymbol{p}$<br>kPa                                          | $V^I$<br>$dm^3/k$ a | V''<br>$m^3/k$ a | h'<br>kJ/kq                                                   | h''<br>kJ/kq | $\Delta h_{rr}$<br>kJ/kg | s' | $S^H$<br>$kJ/kg K$ $kJ/kg K$ |
|-------------------|------------------------------------------------------------------|---------------------|------------------|---------------------------------------------------------------|--------------|--------------------------|----|------------------------------|
| 10,0              |                                                                  |                     |                  | 636,602 1,9428 0,07255 -407,81 -47,531 360,28 -1,7634 -0,4910 |              |                          |    |                              |
| 15.0              |                                                                  |                     |                  | 731,512 1,9704 0,06324 -394,80 -42,318 352,48 -1,7185 -0,4952 |              |                          |    |                              |
| 20,0              |                                                                  |                     |                  | 836,461 1,9998 0,05530 -381,57 -37,254 344,31 -1,6737 -0,4991 |              |                          |    |                              |
| 25.0              | 952,075 2,0310                                                   |                     |                  | $0.04850 -368.10 -32.362 335.74 -1.6289 -0.5028$              |              |                          |    |                              |
| 30.0              | $1078,995$ 2,0644 0,04264 -354,37 -27,667 326,70 -1,5841 -0,5064 |                     |                  |                                                               |              |                          |    |                              |

Tab. 5.6.: Zustandsgrößen für Propan auf den Standardzustand bezogen

men und diese mit einem Massenstrom multipliziert werden, ergäbe dies einen negativen Enthalpiestrom bzw. Energiestrom. In e!Sankey können keine negativen Werte dargestellt werden, d.h. der Energiestrom müsste positiv gerechnet werden. Man nehme an, dies würde so gemacht werden. Anschließend wird der Wert für gasförmiges Propan bei 20◦C der Tabelle entnommen. Dieser Wert wird nun mit dem Massenstrom des ersten Enthalpiestroms multipliziert.

Das Ergebnis ist ein zweiter Energiestrom der nun positiv gerechnet wird. Werden die beiden Energieströme in einem Energieflussbild miteinander verglichen, ist der zweite Energiestrom breiter, obwohl in diesem eigentlich eine geringere Enthalpie bzw. Energiemenge enthalten ist. Dies steht im Widerspruch mit dem bereits definierten Merkmal für Sankey-Diagramme: Je größer die Menge, umso breiter der dargestellte Mengenstrom. Der Standardzustand ist somit als Referenzzustand ungeeignet.

2. Alternative: Referenzzustand mit der absoluten Nullpunkttemperatur (Potentialnullpunkt)

$$
T_{0,abs}=0\,\mathrm{K}.
$$

Dieser Referenzstand wird am Beispiel von gerade flüssigem Wasser bzw. Stadtwasser erläutert. Die abs. spez. Enthalpie *<sup>h</sup>abs*,*<sup>W</sup>* des gerade noch flüssigen Wassers wird mit Gl. 5.1 berechnet. In dieser Gl. wird Wassereis (Index Eis) von der absoluten Nullpunkttemperatur isobar beim Druck  $p = 100$ kPa bis zur Schmelztemperatur  $T''' = 273,15K$  erwärmt und anschließend komplett geschmolzen. Der Schmelzvorgang ist mit der Schmelzenthalpie des Wassers angegeben  $\triangle h_{Schmelz}$ .<sup>87</sup>

$$
h_{abs,W}(T''' = 273,15 \text{ K}, p = 100 \text{ kPa}) = \int_{T_0}^{T'''} c_{p,Eis}(T,p) dT + \triangle h_{Schmelz}(T''',p)
$$
(5.1)  
= 2,040  $\frac{\text{kJ}}{\text{kg K}}$  · 273,15 K + 333,7  $\frac{\text{kJ}}{\text{kg}}$   
= 890  $\frac{\text{kJ}}{\text{kg}}$ 

Die berechnete abs. spez. Enthalpie des Wassers wird nun in Gl. 5.2 mit dem Massenstroms des Stadtwassers<sup>88</sup> *m*<sup>*w*</sup> multipliziert, um den abs. Enthalpiestrom  $\dot{H}_{abs, W}$  bzw. den Energiestrom zu erhalten.

$$
\dot{H}_{abs,W} = \dot{m}_W \cdot h_{abs,W}(T''', p) = 0,0701 \frac{\text{kg}}{\text{s}} \cdot 890 \frac{\text{kJ}}{\text{kg}} = 62,389 \frac{\text{kJ}}{\text{s}}
$$
\n(5.2)

Der errechnete Energiestrom aus Gl. 5.2 und die Energiestromaufnahme des Elektromotors  $(1,5 \frac{kJ}{s})$  sind in Abb. 5.3 zum direkten Vergleich in einem e!Sankey-Diagramm gegenübergestellt. Darin ist die Energiestromaufnahme des Elektromotors bereits kaum sichtbar.

In der ideellen Anlage tritt das Stadtwasser in höheren Temperaturen auf, als hier zuletzt be-

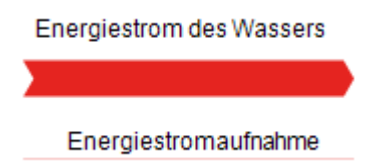

Abb. 5.3.: Energiestromvergleich

rechnet. D.h. die Energiestromaufnahme würde evtl. gar nicht mehr sichtbar sein. Der Referenzzustand mit der Temperatur im absoluten Nullpunkt ist deshalb ebenfalls ungeeignet.

<sup>87</sup>Stoffwerte für Wassereis nach Tab. D.2, s. Anhang S. 88.

<sup>88</sup>Dieser Massenstrom entstammt der Zustandsrechnung.

#### Wahl des Referenzzustandes

Es wird jetzt ein Referenzzustand gewählt, auf den die Enthalpien der Fluidströme bezogen werden. Bei der Wahl des Referenzzustandes wird Folgendes berücksichtigt:

- Die bezogenen Enthalpien sollen positive Werte annehmen.
- Die bezogenen Energieströme der Fluidströme sollen nicht die Ausmaße der abs. Energieströme annehmen.

Der gewählte Referenzzustand ist durch die Zustandsgrößen

Referenztemperatur  $T_0 = 230.95$  K und Referenzdruck  $p_0 = 100$  kPa angegeben.

Bei diesem Zustand liegt das Propan als gesättigte flüssige Phase vor. Dadurch wird die Verdampfungsenthalpie, für Phasenänderungen des Propans im Betriebspunkt, in die bezogenen spez. Enthalpien positiv eingerechnet. Die Referenztemperatur liegt unterhalb der niedrigsten Temperatur im Betriebspunkt (Betriebstemperatur). Auf die Referenztemperatur bezogene Temperaturen (*T<sup>i</sup>* − *T*0) bleiben dadurch positiv. Des Weiteren liegt die Referenztemperatur näher an der niedrigsten Betriebstemperatur als die abs. Nullpunkttemperatur. Die Energieströme der Fluidströme nehmen dadurch nicht die Ausmaße an, wie in Gl. 5.2 beispielhaft für die Temperatur 273,15K berechnet wurde. Die Drücke im Betriebspunkt treten oberhalb des Referenzdrucks auf, wodurch auf den Referenzdruck bezogene Drücke (*p<sup>i</sup>* − *p*0) ebenfalls positiv bleiben.

Anschließend wird beschrieben, wie die spez. Enthalpien im Betriebspunkt auf den Referenzzustand bezogen werden.

#### Enthalpien des Propans auf Referenzzustand beziehen

Wie zuletzt beschrieben, wird u.a. für die Berechnung der spez. Enthalpien des Propans im Betriebspunkt und im Umgebungszustand das Programm CoolPack verwendet. Dafür werden Parameter an CoolPack übergeben (z.B. Druck *p* oder Temperatur *T*) und CoolPack berechnet diese. Die berechneten Werte aus CoolPack werden im weiteren Verlauf mit dem hochgestellten Index *CP* und die Übergabeparameter in Spitzen Klammern, z.B.  $\langle T_i, p_i \rangle$ , angegeben.

Es wird nun beschrieben, wie die mit CoolPack berechneten Enthalpien auf den hier festgelegten Referenzzustand bezogen werden.

Der in CoolPack vorhandene Referenzzustand  $h_{CPref}$  für das Propan muss eliminiert werden:

$$
h_{CPref} = h(T = 184, 72\text{K}, p = 7155, 3\text{kPa}).
$$
\n(5.3)

Dafür wird zunächst die spez. Enthalpie für das Propan im Referenzstand  $h_{0K}$  mit CoolPack berechnet:  $k$ 

$$
h_{0K}(T_0 = 230, 95\text{K}, p_0 = 100\text{kPa}) = h_{0K}^{CP} \langle T_0, p_0 \rangle = 101, 21\frac{\text{kJ}}{\text{kg}}
$$
(5.4)

Der berechnete Wert ist auf den Referenzzustand von Coolpack bezogen:

$$
h_{0K}^{CP}(T_0, p_0) = h(T_0, p_0) - h_{CPref}
$$
\n(5.5)

Anschließend werden die spez. Enthalpien für beliebige Zustandspunkte des Propans mit Cool-Pack berechnet. Von diesen Enthalpien wird der Wert aus Gl. 5.4 subtrahiert. Mit Gl. 5.6 wird gezeigt, dass bei dieser Subtraktion der in CoolPack definierte Referenzzustand eliminiert wird und die spez. Enthalpien dann auf den hier festgelegten Referenzzustand bezogen (referenziert) sind. Gl. 5.6 gilt für beliebige Zustände des Propans in der ideellen Anlage.

$$
h_i(T_i, p, i) = h^{CP} \langle T_i, p_i \rangle - h_{0K}^{CP} \langle T_0, p_0 \rangle
$$
  
=  $h(T_i, p_i) - h_{CPref} - (h(T_0, p_0) - h_{CPref})$   
=  $h(T_i, p_i) - h(T_0, p_0)$  (5.6)

#### Enthalpien des Stadtwassers auf Referenzzustand beziehen

Im Referenzzustand liegt Wasser bzw. Stadtwasser als feste Phase bzw. Wassereis vor. Es schmilzt beim Referenzdruck bei der Schmelztemperatur  $T''' = 273,15K$ . Ausgangsgleichung zur Berechnung der referenzierten spez. Enthalpien des Stadtwassers ist Gl. 5.7. Diese Gleichung beschreibt die isobare Erwärmung von gefrorenen Stadtwasser bis zur flüssigen Phase mit der Temperatur *T<sup>i</sup>* und anschließender isothermer Druckerhöhung auf den Druck *p<sup>i</sup>* . Es wird im weiteren Verlauf untersucht, ob Gl. 5.7 vereinfacht werden kann, indem Stoffwerte des Wassers für die hier betrachteten Temperaturen und Drücke als konstant angenommen werden können.

$$
h(T_i, p_i) = \int_{T_0}^{T'''} c_{p, Eis}(T, p_0) dT + p_0 \cdot (v_{Eis}(T''', p_0) - v_{Eis}) (T_0, p_0) + \triangle h_{Schmelz}(T''', p_0) + \int_{T'''}^{T_i} c_{p, W}(T, p_0) dT + p_i \cdot v_W(T_i, p_i) - p_0 \cdot v_W(T_i, p_0)
$$
\n(5.7)

Die spez. Wärmekapazität des Wassereises *<sup>c</sup>p*,*Eis* und des flüssigen Wassers *<sup>c</sup>p*,*<sup>W</sup>* sind Polynome mit stoffspezifischen Koeffizienten. Die Integrale der beiden Wärmekapazitäten sind die mittl. spez. Wärmekapazität des Wassereises *<sup>c</sup>p*,*m*,*Eis* und des flüssigen Wassers bzw. Stadtwassers *<sup>c</sup>p*,*m*,*<sup>W</sup>* . Die Suche nach den stoffspezifischen Koeffizienten für Wasser und Wassereis blieb erfolglos. Die mittl. spez. Wärmekapazitäten des Wassereises und des flüssigen Wassers werden deshalb mit den Stoffwerten aus Tab. D.2<sup>89</sup> als arithmetisches Mittel berechnet. Mit

$$
c_{p,Eis}(T_0 = 230,95\text{K},p_0) \approx c_{p,Eis}(T = 233,15\text{K},p_0) = 1,810\frac{\text{kJ}}{\text{kg}\text{K}}
$$

wird

$$
c_{p,m,Eis}|_{T_0}^{T'''} = \frac{c_{p,Eis}(T''',p_0) - c_{p,Eis}(T_0,p_0)}{2} = \frac{(2,040 - 1,810)\frac{\text{kJ}}{\text{kgK}}}{2} = 1,925\frac{\text{kJ}}{\text{kgK}}
$$

berechnet. "Bei der isothermen Drucksteigerung (...) bis zu Drücken von etwa 100 bar ist das Wasser fast inkompressibel<sup>490</sup>. Die Drücke des Stadtwassers im Betriebspunkt liegen bei 3,5 bar, das Stadtwasser wird deshalb als inkompressibel angenommen und das spez. Volumen für Wasser *vw* wird als

$$
v_W = 0,001 \frac{\text{m}^3}{\text{kg}} = \text{konst.}
$$

definiert. Für weitere mögliche Vereinfachungen wird mit Gl. 5.8 die prozentuale Änderung von Stoffwerten bei Temperaturen untersucht. Die Stoffwerte werden aus Tab.D.2 entnommen. Für

<sup>89</sup>S. Anhang S. 88.

<sup>90</sup>Cerbe et al., 2011, S. 227.

eine direkte Zuordnung der folgenden Größen zu den Stoffwerttabellen, werden zur Angabe der Tabellenwerte die Temperaturen nach Celsius benutzt.

Prozentuale Änderung = 
$$
\left| \left( 1 - \frac{\text{Stoffwert 1}}{\text{Stoffwert 2}} \right) \cdot 100 \right|
$$
 (5.8)

Mit

Stoffwert 
$$
1 = c_{p,W}(0^{\circ}C, p_0) = 4{,}220 \frac{kJ}{kgK}
$$
 und  
Stoffwert  $2 = c_{p,W}(30^{\circ}C, p_0) = 4{,}180 \frac{kJ}{kgK}$ 

in Gl. 5.8 ergibt sich die prozentuale Änderung der spez. Wärmekapazität des flüssigen Wassers über den Temperaturbereich 273,15 bis 303,15K. Innerhalb dieses Temperaturbereichs tritt das Stadtwasser im Betriebspunkt auf. Ebenso liegt die Umgebungstemperatur in diesem Bereich. Die Änderung der spez. Wärmekapazität des Wassers beträgt ca. 0,009%. Diese Änderung wird hier als vernachlässigbar eingestuft. Die mittl. spez. Wärmekapazität des flüssigen Wassers wird deshalb folgendermaßen definiert:

$$
c_{p,m,W}|_{T^{\prime\prime}=273,15\mathrm{K}}^{T=303,15\mathrm{K}} = c_{p,W} = 4200 \frac{\mathrm{kJ}}{\mathrm{kg\,K}} = \mathrm{konst.}.
$$

Mit

Stoffwert 
$$
1 = \rho_{Eis}(0^{\circ}\text{C}, p_0) = 917 \frac{\text{kg}}{\text{m}^3}
$$
 und  
Stoffwert  $2 = \rho_{Eis}(-40^{\circ}\text{C}, p_0) = 923 \frac{\text{kg}}{\text{m}^3}$ 

in Gl. 5.8 wird die prozentuale Änderung der Dichte des Wassereises <sup>ρ</sup>*Eis* über den Temperaturbereich 233,15 bis 273,15K berechnet. Die niedrigste Temperatur liegt nahe an der Referenztemperatur. Die Änderung des Wassereises beträgt ca. 0,007%. Diese Änderung der Dichte wird ebenfalls als vernachlässigbar eingestuft und die Dichte des Wassereiseises sowie dessen spez. Volumen konstant gesetzt. Das spez. Volumen des Wassereises wird mit

$$
v_{Eis} = 0,001087 \frac{\text{m}^3}{\text{kg}} = \text{konst.}
$$

angegeben.

Unter Berücksichtigung der getroffen zuletzt konstant gesetzten Stoffwerte wird Gl. 5.7 zu Gl. 5.9.

$$
h(T_i, p_i) = c_{p, Eis} |_{T_0}^{T'''} \cdot (T''' - T_0) + \triangle h_{Schmelz}(T''', p_0) + c_{p, W} (T_i - T''') + v_W \cdot (p_i - p_0)
$$
\n(5.9)

Die ersten zwei Terme von Gl. 5.9 werden zu  $h_{Eis}$  in Gl. 5.10 zusammengefasst und Gl. 5.11

bh

Tab. 5.7.: Prozentuale Änderungen von Stoffwerten der Sole in Temperaturbereichen

| Formelgröße Stoffgröße Wert Einheit |                         |                         | Änderung |
|-------------------------------------|-------------------------|-------------------------|----------|
| Stoffwert 1                         | $c_{p,5}$ (-40°C)       | 3,1 kJ/(kg K)           | 2,50%    |
| Stoffwert 2                         | $c_{p,5}(-10^{\circ}C)$ | 3,18 kJ/(kg K)          |          |
| Stoffwert 1                         | $c_{p,5}$ (-40°C)       | $3,1 \; kJ/(kg K)$      | 6%       |
| Stoffwert 2                         | $c_{p,S}(20^{\circ}C)$  | 3,3 kJ/(kg K)           |          |
| Stoffwert 1                         | $p5(-40°C)$             | $1,11 \text{ kg/m}^3$   | 2%       |
| Stoffwert 2                         | $p_s(20^{\circ}C)$      | 1,088 kg/m <sup>3</sup> |          |

wird aufgestellt.

$$
h_{Eis} = c_{p,Eis} \Big|_{T_0}^{T'''} \cdot (T''' - T_0) + \triangle h_{Schmelz}(T''', p_0)
$$
\n
$$
= 1,925 \frac{\text{kJ}}{\text{kg K}} \cdot (273, 15 - 230, 9) \text{K} + 333, 7 \frac{\text{kJ}}{\text{kg}}
$$
\n
$$
= 414,735 \frac{\text{kJ}}{\text{kg}}.
$$
\n(5.10)

$$
h(T_i, p_i) = h_{Eis} + c_{p,W} (T_i - T''') + v_W \cdot (p_i - p_0)
$$
\n(5.11)

Mit Gl. 5.11 werden die referenzierten spez. Enthalpien des Stadtwassers für den Betriebspunkt und den Umgebungszustand berechnet.

#### Enthalpien der Sole auf Referenzzustand beziehen

Zur Berechnung der referenzierten spez. Enthalpien der Sole wird zunächst ermittelt, ob einige Stoffwerte der Sole in zwei Temperaturbereichen ebenfalls als konstant angenommen werden können. Der erste Temperaturbereich beginnt bei −40◦C. Diese Temperatur liegt nahe an der Referenztemperatur und endet bei −10◦C. Innerhalb dieses Temperaturbereichs liegen die Temperaturen der Sole im Betriebspunkt der Anlage. Der zweite Temperaturbereich beginnt bei −40<sup>°</sup>C und endet bei der Umgebungstemperatur  $\vartheta_U = 20$ <sup>°</sup>C.<sup>91</sup> Mit Gl. 5.8 wird nun die prozentuale Änderung der Stoffwerte der Sole in den Temperaturbereichen berechnet. Die Ergebnisse der Berechnungen sind in Tab. 5.7 unter *Änderung* aufgelistet. Die Dichteänderung der Sole über den zweiten Temperaturbereich wird als gering eingestuft. Das spez. Volumen der Sole *v<sup>S</sup>* wird deshalb für die Berechnung der spez. Enthalpien für die an der ideellen Anlage auftretenden Drücke und Temperaturen der Sole konstant gesetzt:

$$
v_S = \frac{1}{\rho_S(0^\circ C)} = v_S(0^\circ C) = 0,911 \cdot 10^{-4} \frac{m^3}{kg} = \text{konst.}
$$

Die Änderung der spez. Wärmekapazität der Sole im ersten Temperaturbereich wird ebenfalls vernachlässigt. Die spez. Enthalpien der Sole im Betriebspunkt werden mit folgender Gleichung berechnet:

$$
h_i(T_i, p_i) = c_{p,S} \cdot (T_i - T_0) + v_S \cdot (p_i - p_0)
$$

<sup>&</sup>lt;sup>91</sup>Die Stoffwerte der Sole werden aus Tab. D.1 und Tab. D.2 im Anhang auf S. 86 f. entnommen.

mit

$$
c_{p,S} = c_{p,m,S} \Big|_{\theta=-40^{\circ}\text{C}}^{\theta=-10^{\circ}\text{C}} = \frac{c_{p,S}(-40^{\circ}\text{C}) + c_{p,S}(-10^{\circ}\text{C})}{2}
$$
  
= 
$$
\frac{(3,1+3,18)\frac{\text{kJ}}{\text{kgK}}}{2} = 3,14\frac{\text{kJ}}{\text{kgK}}.
$$
 (5.12)

Die Änderung der spez. Wärmekapazität über den zweiten Temperaturbereich wird als zu groß zum Vernachlässigen eingestuft. Die spez. Enthalpie der Sole im Umgebungszustand wird deshalb gesondert nach Gl. 5.13 berechnet.

$$
h_{US} = c_{p,m,S} \Big|_{T_0}^{T_U} \cdot (T_U - T_0)
$$
\n
$$
c_{p,m,S} \Big|_{T_0}^{T_U} = \frac{c_{p,S}(-40^{\circ}\text{C}) + c_{p,S}(20^{\circ}\text{C})}{2}
$$
\n
$$
= \frac{(3, 1+3, 3) \frac{\text{kJ}}{\text{kgK}}}{2} = 3, 2 \frac{\text{kJ}}{\text{kgK}}
$$
\n(5.13)

#### Entropien

Die spez. Entropien werden für die Berechnung der Exergieströme als Differenzen benötigt. D.h. die Referenzstände der jeweiligen Fluidströme für die Entropie müssen nicht gleich sein. Denn der Referenzstand wird heraus subtrahiert. Für Stadtwasser und Propan werden die spez. Entropien mit CoolPack berechnet. Für die Sole werden die Entropien nach Gl. 5.14 berechnet, worin *h<sup>i</sup>* die spez. Enthalpien der Sole sind. Für diese Berechnung wird die thermodynamische Mitteltemperatur  $T_m$  zwischen dem Referenztemperatur und der Zustandstemperatur des Fluidstroms benötigt. Diese wird mit Gl. 5.15 berechnet.

$$
s_i(T_i, p_i) = \frac{h_i}{T_{m,0i}}\tag{5.14}
$$

$$
T_{m,0i} = \frac{T_i - T_0}{\ln \frac{T_i}{T_0}}
$$
\n(5.15)

Beide Gleichungen sind auf die zuvor getroffen Vereinfachung hinsichtlich konstant angenommener Werte zurückzuführen. Auf die Herleitung beider Gleichungen wird verzichtet.

Die mathematischen Werkzeuge in Form von Gleichungen sind nun bestimmt und die Zustandsgrößen können berechnet werden.

## 5.5. Zustandsrechnung

Im Betriebspunkt der ideellen Kältemaschine durchläuft das Propan die folgenden Prozesse zwischen den Zustandspunkten (Zpkt.):

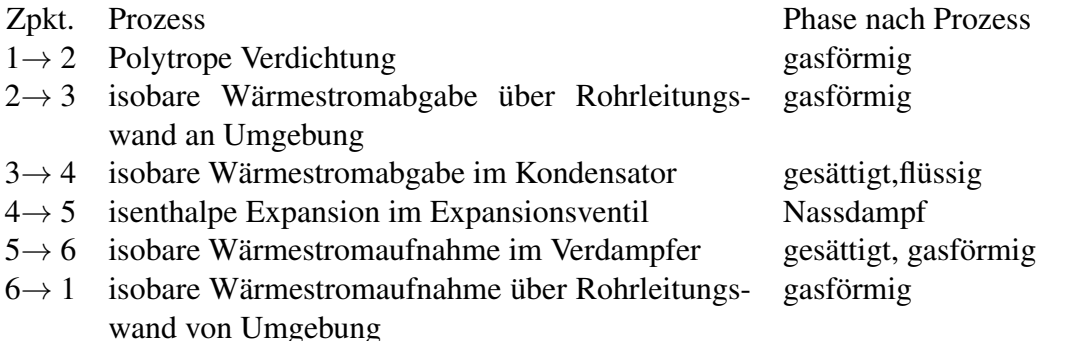

Das Stadtwasser nimmt den Wärmestrom des Propans im Kondensator auf, die Sole gibt den Wärmestrom . Die Zustandsrechnung wird nun durchgeführt.

Die Zustandsrechnung<sup>92</sup> lieferte Ergebnisse, die in Tab. 5.8 aufgelistet sind. Tab. 5.8 beinhaltet zudem alle Parameter, die dem zu entwickelnden Sankey-VI<sup>93</sup> übergeben werden. Über die Einträge in der Spalte *Fluidst.* ist angegeben, für welche Fluidströme die rechts daneben befindlichen Größen und berechneten Werte gelten. In der Spalte *Fmz.* sind die Formelzeichen angegeben, wie sie für die Berechnung der Größen in der Zustandsrechnung benutzt worden sind. Wie bereits in Abschnitt 2.4.2 festgelegt wurde, werden mit den übergebenen Parametern die Energie-, Exergie- und Anergieströme in Formelknoten berechnet. Für diese Berechnung werden die übergebenen Parameter über Eingangsvariablen in den Formelknoten transportiert und müssen dafür eindeutig definiert sein. Hierin liegt der Grund, weshalb für den Umgebungszustand verschiedene Indexe für die Zustandsgrößen Enthalpie und Entropie definiert worden sind. Die Eingangsvariablen sind im Zuge der Zustandsrechnung bereits definiert worden und in Tab. 5.8 den Übergabeparametern zugeordnet.

Für den ideellen Versuchsstand liegen nun Werte vor, mit denen Energie-, Exergie- und Anergieströme berechnet und in einem Sankey-Diagramm visualisiert werden können. Die beispielhafte Einbindung von Sankey-Diagrammen kann nun umgesetzt werden.

 $\frac{92}{92}$ Durchführung der Zustandsrechnung im Anhang s. S. 90 bis S. 94

<sup>93</sup>Für Definition zum Sankey-VI s. S. 16.

| Fluidst.     | Größe<br>Fmz.                       |                       | VI       | Wert         | Einheit          |
|--------------|-------------------------------------|-----------------------|----------|--------------|------------------|
| alle         | Umgebungtemperatur                  |                       | T_U      | 293,15 K     |                  |
|              | Massenstrom                         | $\dot{m}_K$           | m K      | 0,0074 kg/s  |                  |
|              | spez. Enthalpie Umgebungszustand    | $h_{UK}$              | h UK     | 521,66 kJ/kg |                  |
|              | spez. Enthalpie Verdichtereintritt  | $h_1$                 | $h_1$    | 456,55 kJ/kg |                  |
|              | spez. Enthalpie Verdichteraustritt  | h <sub>2</sub>        | $h_2$    | 560,38 kJ/kg |                  |
|              | spez. Enthalpie Kondensatoreintritt | $h_3$                 | hЗ       | 553,11 kJ/kg |                  |
|              | spez. Enthalpie Kondensatoraustritt | $h_4$                 | $h$ 4    | 170,61 kJ/kg |                  |
|              | spez. Enthalpie Verdampfereintritt  | h <sub>5</sub>        | $h_{-}5$ | 170,61 kJ/kg |                  |
| Propan       | spez. Enthalpie Verdampferaustritt  | $h_6$                 | $h_6$    | 450,08 kJ/kg |                  |
|              | spez. Entropie Umgebungszustand     | $S_{UK}$              | s_UK     |              | 2,820 kJ/(kg K)  |
|              | spez. Entropie Verdichtereintritt   | $S_1$                 | $5\_1$   |              | 2,422 kJ/(kg K)  |
|              | spez. Entropie Verdichteraustritt   | $S_2$                 | 5/2      |              | 2,532 kJ/(kg K)  |
|              | spez. Entropie Kondensatoreintritt  | s <sub>3</sub>        | s_3      |              | 2,510 kJ/(kg K)  |
|              | spez. Entropie Kondensatoraustritt  | $S_4$                 | $5_4$    |              | 1,246 KJ/(kg K)  |
|              | spez. Entropie Verdampfereintritt   | s,                    | s_5      |              | 1,293 kJ/(kg K)  |
|              | spez. Entropie Verdampferaustritt   | $S_6$                 | 56       |              | 2,396 kJ/(kg K)  |
|              | Massenstrom                         | m <sub>w</sub>        | m_W      | 0,0678 kg/s  |                  |
|              | spez. Enthalpie Umgebungszustand    | h <sub>uw</sub>       | h UW     | 498,84 kJ/kg |                  |
| Stadtwasser  | spez. Enthalpie Kondensatoreintritt | $h_{We}$              | h_We     | 469,69 kJ/kg |                  |
|              | spez. Enthalpie Kondensatoraustritt | $h_{Wa}$              | h Wa     | 511,69 kJ/kg |                  |
|              | spez. Entropie Umgebungszustand     | <b>S<sub>UW</sub></b> | s_UW     |              | 0,293 kJ/(kg K)  |
|              | spez. Entropie Verdampfereintritt   | S <sub>We</sub>       | s We     |              | 0,192 kJ/(kg K)  |
|              | spez. Entropie Verdampferaustritt   | $S_{\rm Wa}$          | s Wa     |              | 0,336 kJ/(kg K)  |
|              | Massenstrom                         | $\dot{m}_s$           | m S      | 0,2207 kg/s  |                  |
| $rac{e}{50}$ | spez. Enthalpie Umgebungszustand    | $h_{US}$              | h US     | 199,04 kJ/kg |                  |
|              | spez. Enthalpie Verdampfereintritt  | $h_{\sf se}$          | h Se     | 95,056 kJ/kg |                  |
|              | spez. Enthalpie Verdampferaustritt  | $h_{\mathsf{sa}}$     | hSa      | 85,636 kJ/kg |                  |
|              | spez. Entropie Umgebungszustand     | S <sub>US</sub>       | s_US     |              | 0,7631 kJ/(kg K) |
|              | spez. Entropie Verdampfereintritt   | S <sub>Se</sub>       | s_Se     |              | 0,3868 KJ/(kg K) |
|              | spez. Entropie Verdampferaustritt   | $S_{\mathsf{Sa}}$     | s_Sa     |              | 0,3505 kJ/(kg K) |

Tab. 5.8.: Übergabeparameter für VI

# 6. Umsetzung

# 6.1. Vorgehensweise bei der Umsetzung

Zunächst werden die Energieströme ermittelt, die an der (ideellen) Versuchsstands-Anlage auftreten. Danach werden um die Anlagenkomponenten, in denen Energieströme und thermodynamische Prozesse auftreten, theoretische Kontrollraumgrenzen für Leistungsbilanzen gezogen. Anschließend wird festgestellt, ob die Energieströme über die Grenzen in die Kontrollräume eintreten oder austreten. Dies hat den Zweck, die Richtungen der Energieströme in das Sankey-Diagramm zu übernehmen. Danach werden die Leistungsbilanzen für die Kontrollräume so aufgestellt, dass jede resultierende Prozessgröße positiv ist. Denn in e!Sankey können, wie bereits erwähnt, nur positive Werte dargestellt werden. Anschließend wird analysiert, wie die Exergieund Anergieströme berechnet und dargestellt werden können. Mit dieser Analyse einhergehend werden die gezogenen Kontrollraumgrenzen auf die Berechenbarkeit der Exergie- und Anergieströme überprüft. Des Weiteren wird analysiert wie die Exergie- und Anergieströme in ihrer Richtung auftreten. Es folgt die Vergabe der Keys für die darzustellenden Ströme.

Anschließend wird das e!Sankey-Diagramm für den Versuchsstand auf der Bedienoberfläche von e!Sankey gezeichnet. Außerdem werden die vergebenen Keys im e!Sankey-Diagramm für die verschiedenen Flüsse und ggf. weiterer Elemente übernommen.

Es folgt die Programmierung des Sankey-VI. Dabei wird zunächst die Bedienoberfläche programmiert, um gewünschte Funktionen bildlich vor Augen zu führen. Danach erfolgt die Programmierung des Programmcodes des Sankey-VI.

An dieser Stelle wird das beschriebene Vorgehen umgesetzt. Es folgt die Präsentation der Ergebnisse.

# 6.2. Kontrollräume und Bilanzen

Insgesamt sind die Grenzen für sechs Kontrollräume um die folgenden Komponenten gezogen worden:

- 1. Kondensator
- 2. Verdampfer
- 3. Expansionsventil
- 4. Verdichter, Welle und Elektromotor
- 5. Propanführende Rohrleitung zwischen den Zustandspunkten 6 bis 1
- 6. Propanführende Rohrleitung zwischen den Zustandspunkten 2 bis 3

Für die Komponenten 3. bis 6. sind die Oberflächentemperaturen nicht bekannt, bei den ein Wärmeübergang mit der Umgebung stattfindet. Diese werden zur Berechnung der Exergie- und Anergieströme benötigt. Die Kontrollraumgrenzen sind deshalb dahingehend erweitert worden, dass der Wärmeübergang bei der bekannten Umgebungstemperatur stattfindet. In Abb. 6.1 ist

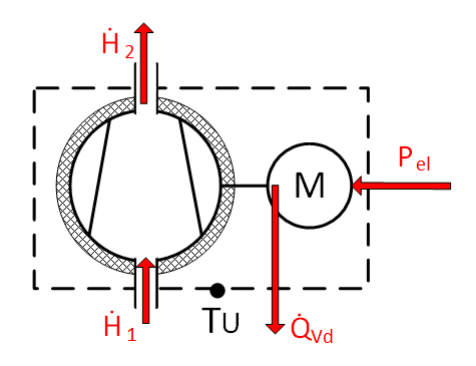

Abb. 6.1.: Verdichterkontrollraum

diese Erweiterung für den Verdichterkontrollraum beispielhaft dargestellt. Auf die Darlegung aller Gleichungen für die Energie- Exergie- und Anergieströme wird hier verzichtet. Stattdessen können die Gleichungen den kommentierten Formelknoten entnommen werden, mit denen die Berechnung für die Ströme ausgeführt werden.

# 6.3. e!Sankey-Diagramm

Vor dem Zeichnen des eigentlich e!Sankey-Diagramms sind die folgenden Vorkehrungen getroffen worden:

- Einheitentyp für die Einheit kJ/s angelegt.
- Drei Einträge angelegt für Energiestr. (Energieströme), Exergiestr. (Exergieströme) und Anergiestr. (Anergieström), wobei jeder eine eigene Farbe erhalten hat.
- Ein Rechteck mit der Größe 1260x980 Pixel (px) ist in auf die unterste Ebene der Darstellung platziert worden. Dieses Größe entspricht ca. einer 4:3 Auflösung von einigen Bildschirmen, die an Versuchsständen der HAW benutzt werden. Auf dem Rechteck wird das e!Sankey-Diagramm gezeichnet. Das Rechteck dient als Orientierung, wie groß das e!Sankey-Diagramm gezeichnet werden kann, ohne es nachträglich für den Bildschirm skalieren zu müssen.
- Als Skalierungsmodus ist *Absolute Menge je Einheitentyp* gewählt worden.
- Die Option *Flüsse mit Menge null verbergen* ist aktiviert. So werden mit Keys versehene Elemente ohne Wert nicht angezeigt.

Im fertigen e!Sankey-Diagramm sind einige Prozessknoten ausgeblendet<sup>94</sup>. Das fertige e!Sankey-Diagramm für den Versuchsstand ist als Diagramm.sankey-Datei und als Diagramm.xml-Datei abgespeichert worden. Das fertige Diagramm wird später dargestellt.

<sup>94</sup>Wo sich die Prozessknoten im e!Sankey-Diagramm befinden und wie die Einträge bzw. Flüsse in die Pfeile abgelegt worden sind, kann einer Rohfassung des Diagramms im Anhang S. 96 der Abb. F.1 entnommen werden.

## 6.4. Sankey-VI

Nachfolgend wird die Bedienoberfläche und der Programmcode des Sankey-VI vorgestellt und erklärt.

## 6.4.1. Bedienoberfläche

Die Bedienoberfläche umfasst die folgenden Funktionen:

- 1. Sankey-Diagramm in einem Anzeigeelement anzeigen.
- 2. Menü-Aufruf über einen Druckknopf.
- 3. Eingabefelder für die berechneten Parameter im Menü.
- 4. Auswahl der Darstellung über einen Schalter (Darstellungsschalter): Entweder Energieströme in einem Energieflussbild oder Exergie- und Anergieströme in einem Exergie-Anergie-Flussbild anzeigen.
- 5. Skalierungsmöglichkeit der Ströme mit dem Skalierungsmodus *absoluten Menge je Einheitentyp*. Über Eingabefelder werden die Skalierungswerte *Menge* und *Pixelbreite* eingegeben.
- 6. Stopp-Funktion zum Beenden der Ausführung.

Das Menü der Bedienoberfläche ist in Abb. 6.2 dargestellt. Der Darstellungsschalter befindet sich, oben links im Menü. Dieser sendet je nach Auswahl einen booleschen Wert (Darstellungswert) in das Block Diagramm. Daneben befindet sich der Skalierungsschalter, mit dem der Skalierungsmodus an und aus geschaltet werden kann. Darunter befinden sich Druckknöpfe mit denen bei Betätigung weitere Menüs bzw. Cluster aufgerufen werden. In diesen Clusters befinden sich numerische Bedienelemente, in denen die Parameter eingegeben werden.

## 6.4.2. Programmcode

Der Programmcode des Sankey-VI wird in Abb. 6.3 gezeigt. Die auf der Bedienoberfläche übergebenen Parameter sind im Block Diagramm des Sankey-VI in fünf verschiedenen, braun dargestellten Cluster vorhanden (Abb. 6.3-1). Diese Clusters werden zu einem Knoten geleitet. Der Knoten bündelt die Clusters in einen weiteren Cluster, der nachfolgend als *Parametercluster* bezeichnet wird. Der Parametercluster wird zum ersten SubVI geleitet. Insgesamt sind im Block Diagramm des Sankey-VI drei SubVIs eingebunden:

- 1. *Berechnung.vi* (s. Abb. 6.3-2),
- 2. *Skalierung.vi* (s. Abb. 6.3-3) und das
- 3. *Bilder erstellen+ laden.vi* (s. Abb. 6.3-4).

Diese grundlegenden Funktionen führt das *Berechnung.vi* aus:

- Berechnung der Energie-, Exergie- und Anergieströme der Kontrollräume.
- Ergebnisse dieser Berechnung als Schlüssel-Wert-Paare ausgeben.

#### 6. Umsetzung

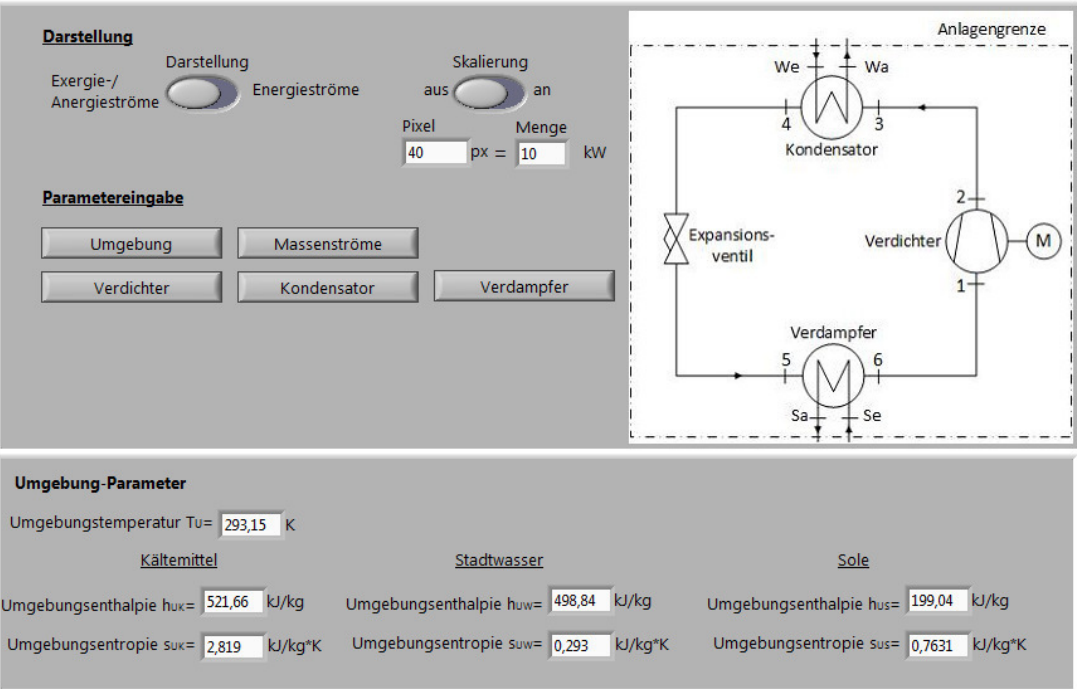

Abb. 6.2.: Menü des Sankey-VI

• Abspeichern der Schlüssel-Wert-Paare in eine CSV-Datei (Wertetabelle).

Es liest hierfür den Darstellungswert und den Parametercluster ein.

Das zweite SubVI *Skalieren.vi* ist nur aktiv, wenn der Skalierungsschalter auf *an* steht. Es befindet sich dafür in einer Fallunterscheidung. Zudem liest es die im Menü übergebenen Skalierungswerte *Menge* und Pixelbreite ein, damit es die folgenden Funktionen ausführen kann:

- Einlesen der Diagramm.xml-Datei.
- Ändern zweier Skalierungswerte in dieser Datei.
- Erzeugen einer neuen Diagramm.sankey-Datei mit neuer Skalierung der Ströme und überschreiben der alten Datei.

Das letzte SubVI *Bilder erstellen+ laden.vi* führt die folgenden Funktion aus:

- Laden der Schlüssel-Wert-Paare aus der erstellten Wertetabelle (CSV-Datei) in die (ggf. neu skalierte) Diagramm.sankey-Datei, dadurch werden die Strommengen in der Diagramm.sankey-Datei mit Werten aktualisiert.
- Exportieren des Sankey-Diagramms als Bild (Sankeybild) aus der aktualisierten Diagramm.sankey-Datei.
- Ausgeben des Sankeybildes im Block Diagramm des Sankey-VI.

Damit das Sankeybild bzw. das Sankey-Diagramm auf der Bedienoberfläche angezeigt wird, ist das *Bild erstellen+ laden.vi* mit dem Anzeigeelement verbunden.

Links unten im Block Diagramm beginnt ein sogenannter *Error-Cluster* oder Fehler-Cluster(s. Abb. 6.3-5). Dieser Fehler-Cluster durchläuft die SubVIs und sammelt bei einem Programmdurchlauf etwaige Programmfehler, die nach Durchlaufende als Fehlermeldung ausgegeben

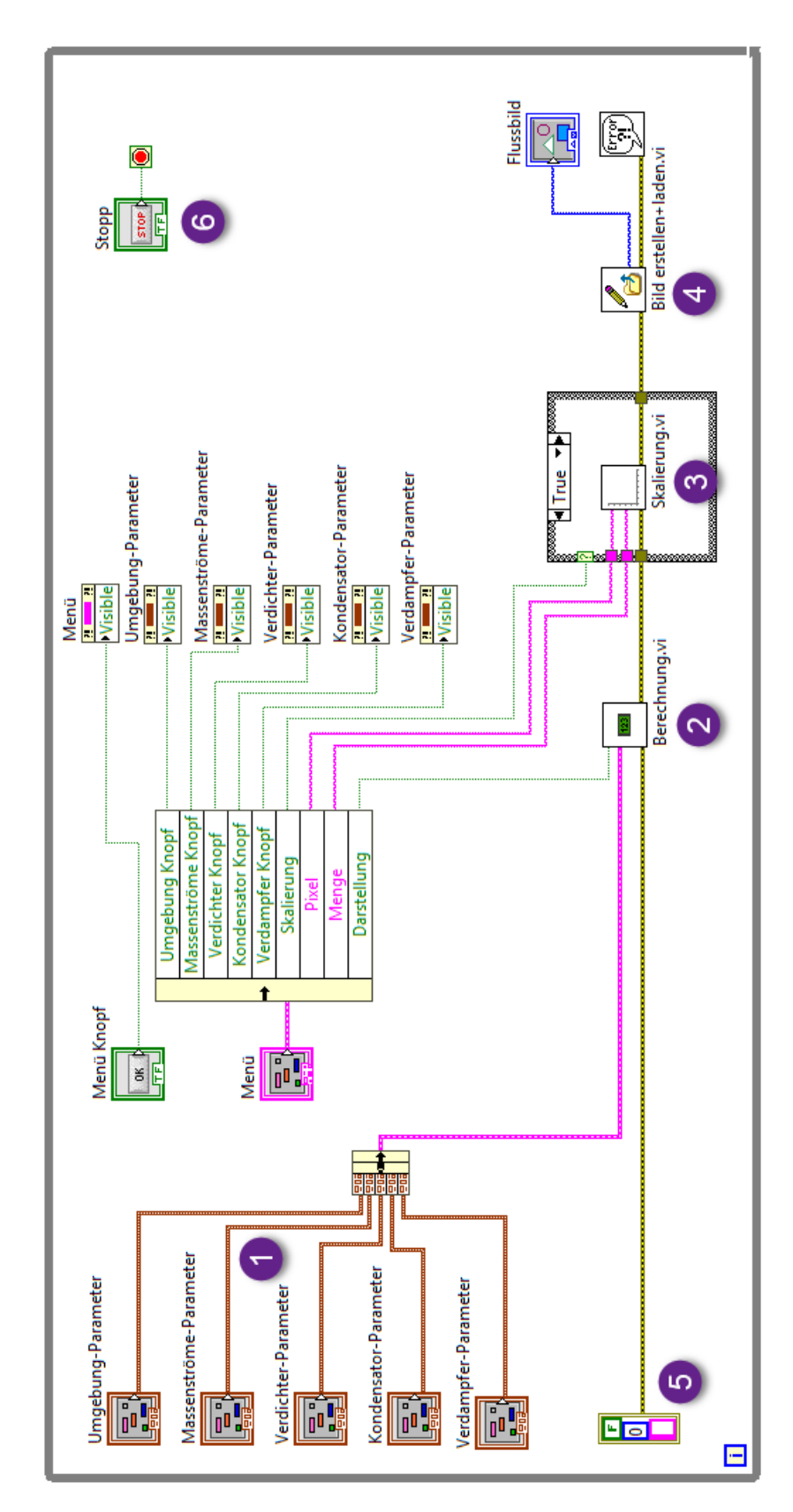

#### 6. Umsetzung

werden. Des Weiteren gibt er die Reihenfolge vor, wie die SubVIs ausgeführt werden.

Der komplette Programmcode ist in einer *While-Loop*<sup>95</sup> oder Wiederholungsschleife eingefasst. Diese Wiederholungsschleife führt den Programmcode solange wiederholt aus, bis der Stopp-Knopf (s. Abb. 6.3-5) auf der Bedienoberfläche gedrückt wird. Das Sankey-VI ist auf diese Weise echtzeitfähig, d.h. jede Änderung der Parameter wird beim nächsten Programmdurchlauf übernommen.

Weitere im Block Diagramm vorhandene Elemente sind für die Darstellung des Menüs zuständig, z.b. für das Ein- und Ausblenden des Menüs. Es wird nun auf die Programmierung in den einzelnen SubVIs eingegangen und erklärt und wie sie die genannten Funktionen ausführen.

## 6.4.3. Berechnung.vi

Das Block Diagramm wird in Abb. 6.4 gezeigt. Das Berechnung.vi besitzt drei Eingänge und einen Ausgang. Ein Eingang ist für den Wert des Darstellungsschalters im Menü und die anderen zwei Eingänge sind für den Parametercluster und den Fehlercluster vorgesehen (s. Abb. 6.4- 1). In das Berechnung.vi sind sechs SubVIs und ein ExpressVI eingebunden. Über definierte Ein- und Ausgänge der SubVIs und des ExpressVI wird der Fehlercluster zum Ausgang des Berechnung.vi durchgeleitet. Ein jedes der SubVIs steht für jeweils einen Kontrollraum und heißen in der Reihenfolge ihrer Ausführung:

- 1. *Verdichter.vi*
- 2. *Verdampfer.vi*
- 3. *Kondensator.vi*
- 4. *Rohrleitung 6-1.vi*
- 5. *Rohrleitung 2-3.vi*

In diesen SubVIs erfolgt die Berechnung der Energie-, Exergie- und Anergieströme (Strom-Berechnung) des jeweiligen Kontrollraums sowie die Zuordnung der Keys zu den berechneten Strommengen. Die SubVIs haben über den Fehlerclusterein- und ausgang hinaus weitere Einund Ausgänge. Am Beispiel des Verdichter.vi wird in Abb. 6.5 gezeigt, welche Ein- und Ausgänge an SubVIs hauptsächlich vorhanden sind. Diese Ein- und Ausgänge haben bei allen sechs SubVIs die folgenden Aufgaben:

- *Parametereingang* / *Parameterausgang*: Einlesen des Parameterclusters / Weiterleitung dessen zum nächsten SubVI, wenn benötigt.
- *Darstellung Eingang* / *Darstellung Ausgang*: Einlesen des Darstellungswerts / Weiterleitung dessen zum nächsten SubVI, wenn benötigt.
- *error in* / *error out*: Einlesen des Fehlercluster / Weiterleitung dessen zum nächsten VI.

<sup>95</sup>Entnommen aus der verwendeten LabVIEW-Version.
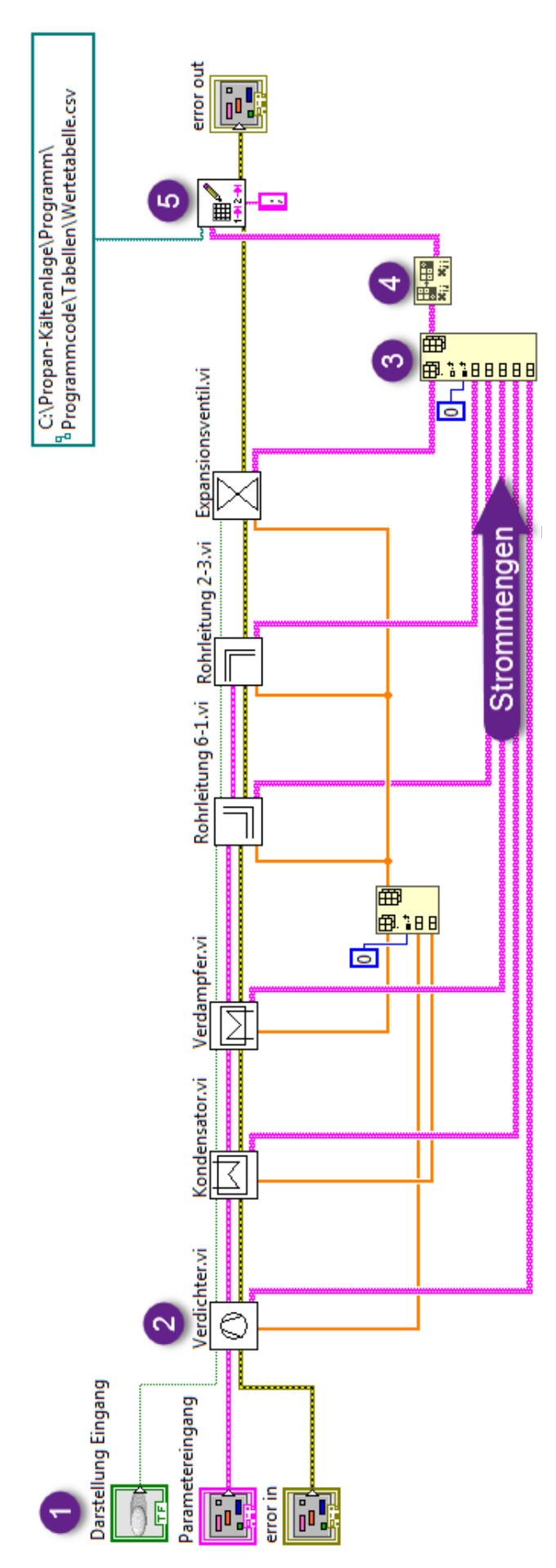

Abb. 6.4.: Berechnung.vi (Block Diagramm)

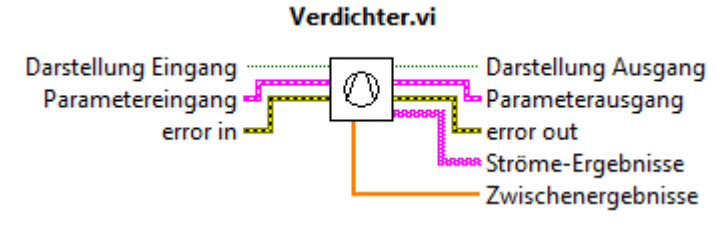

Abb. 6.5.: Ein- und Ausgänge des Verdichter.vi

• *Ströme-Ergebnisse*:

Ausgeben der im SubVI berechneten Ergebnisse in einem 2D-Array entweder für Energieströme oder für Exergie- und Anergieströme. Welche Ergebnisse ausgegeben werden, ist vom eingelesenen Darstellungswert abhängig. Die Erklärung hierzu wird folgen.

• *Zwischenergebnisse*:

Ausgeben von Zwischenergebnissen. Die ersten drei SubVIs berechnen Zwischenergebnisse, die über diesen Ausgang ausgegeben werden. Die weiteren drei SubVIs haben für die Zwischenergebnisse einen Eingang und berechnen u.a. mit diesen die Strommengen.

In den SubVIs werden die Datenflüsse des Parameterclusters abgezweigt, damit die Parameter für die Strom-Berechnung des jeweiligen SubVI zur Verfügung stehen. Das Gleiche geschieht mit dem Datenfluss des Darstellungswerts. Wie dies geschieht, wird später erläutert werden. Lediglich das Expansionsventil.vi hat keinen Anschluss für den Parametercluster, da es alle Werte für die Strom-Berechnung durch Zwischenergebnisse erhält.

Die Lösung mit den Zwischenergebnissen ist entwickelt worden, damit bestimmte Werte nicht zwei mal, während eines Programmdurchlaufs, berechnet werden müssen. Diese Entwicklung soll Rechnerkapazitäten schonen. In den SubVIs werden den berechneten Strommengen die Keys zugeordnet. Die zugeordneten Strommengen werden als 2D-Array im Datenformat String ausgegeben (s. Abb. 6.4-Stromwerte). Diese 2D-Arrays sind als zweizeilige, horizontale Matrizen zu verstehen. In der ersten Zeile sind jeweils die Keys eingetragen, jeweils darunter befinden sich die zugeordneten Strommengen. Die ausgegebenen 2D-Arrays werden mit einem weiteren *Insert Into Array*-Knoten aneinandergereiht (s. Abb. 6.4-3). Es entsteht so ein neuer 2D-Array (Ergebnis-Array), indem nun alle Keys und darunter die dazugehörigen Strommengen vorhanden sind. Mit dem nachfolgenden Knoten *Transpose 2D-Array*96(s. Abb. 6.4-4) wird der Ergebnis-Array transponiert. In dem transponierten Ergebnis-Array sind nun mehrere Zeilen vorhanden. Pro Zeile steht ein Key und rechts daneben die dazugehörige Strommenge. Die Keys und die Strommengen liegen dadurch nachfolgend als Schlüssel-Wert-Paare im Ergebnis-Array vor. Der Ergebnis-Array wird anschließend zum ExpressVI *Write Delimeted Spreadsheat.vi*<sup>97</sup> geleitet (s. Abb. 6.4-5). Dieses ExpressVI liest die Schlüssel-Werte-Paare aus dem Ergebnis-Array ein, trägt diese untereinander in eine CSV-Datei ein und speichert die Datei ab. Der Speicherort, der Dateiname (hier *Wertetabelle* und das Dateiformat wird über eine angeschlossen Dateipfad-Konstante dem ExpressVI vorgegeben. Eine angeschlossene String-Konstane mit dem Inhalt ...; weist dem ExpressVI an, die Keys und Strommengen beim Eintragen in die CSV-Datei durch ein Semikolon zu trennen. Die CSV-Datei wird bei jedem Programmdurchlauf überschrieben.

So werden die Schlüssel-Wert-Paare in eine CSV-Datei geschrieben.

<sup>96</sup>Entnommen aus der verwendeten LabVIEW-Version.

<sup>97</sup>Entnommen aus der verwendeten LabVIEW-Version.

### Verdichter.vi

An dem Verdichter.vi wird beispielhaft erklärt, wie die SubVIs des *Berechnung.vi* grundsätzlich aufgebaut sind<sup>98</sup>.

Das Block Diagramm des Verdichter.vi ist in Abb. 6.6 abgebildet. Der Parametercluster betritt das Block Diagramm links unten im Block Diagramm (s. Abb. 6.6-1) und wird anschließend verzweigt. Eine Verzweigung führt nach rechts zu einem Ausgang des SubVI. Die andere Verzweigung führt nach oben zu einem Knoten (s. Abb. 6.6-2). Mit diesem und den nachfolgenden Knoten werden dem Parametercluster einzelne Parameter entnommen, damit diese für die Strom-Berechnung im jeweiligen SubVI verwendet werden können. Die entnommenen Parameter werden über Drähte an die Anschlüsse bzw. Eingangsvariablen eines Formelknotens (Abb. 6.6-3) geleitet. Innerhalb des Formelknotens werden die Strommengen, im abgebildeten Block Diagramm auch zwei Entropien berechnet. Für die Berechnungen befinden sich im Formelknoten Gleichungen. Die Kommentare im Formelknoten beziehen sich jeweils auf die nachfolgende Ergebnisvariable links des Gleichheitszeichens. Die Ergebnisse verlassen den Formelknoten über die Ausgangsvariablen am rechten Rand des Formelknotens.

Die Ergebnisse für die Energieströme werden zu einem numerischen Array gebündelt (s. Abb. 6.6- 4). Als nächstes werden die Werte im Array zu dem Knoten *Number To Fractional String*<sup>99</sup> geleitet. Mit diesem Knoten werden die Werte hier auf die dritte Nachkommastelle gerundet und anschließend als Array im Datenformat String ausgegeben. Die Keys der Energieströme sind in einer String-Array-Konstante als Text hinterlegt und werden von dieser als String-Array ausgegeben. Die Reihenfolge der Keys von oben nach unten in der Array-Konstante entspricht derselben Reihenfolge, wie die Werte der Energieströme zuvor in einen Array gebündelt worden sind. Die Keys und die Werte werden anschließend zu einem 2D-Array im Datenformat String gebündelt.

Das Beschriebene des letzten Absatzes gilt auch für die errechneten Werte der Exergie- und Anergieströme (s. Abb. 6.6-7). Wobei für die berechneten Exergieverlustströme eine Besonderheit besteht: Die Werte der Exergieverlustströme in den Kontrollräumen der kältetechnischen Hauptapparate<sup>100</sup> werden in Textfeldern auf dem Sankey-Diagramm angezeigt. Damit die Werte für Exergieverlustströme mit einer Größe und einer Einheit angezeigt werden, ist die folgende Programmierung entwickelt worden (s.Abb. 6.6-8). Zunächst werden die Werte der Exergieverlustströme ebenfalls auf die dritte Nachkommastelle gerundet und in das Datenformat String formatiert. Anschließend werden die Werte zum Knoten *Concatenate Strings* geleitet. Mit diesem Knoten und zwei angeschlossenen, definierten String-Konstanten wird dem Wert eine Formelgröße voran und eine Einheit hinten angestellt. Dies ergibt, programmatisch gesehen, einen neuen Wert. Dieser neue Wert wird danach dem String-Array mit den berechneten Werten der Exergie- und Anergieströme hinten angestellt. Nachfolgend wird dieser Array mit dem String-Array der Keys gebündelt und es ergibt sich der zweite 2D-Array.

Beide 2D-Arrays werden zu dem Knoten *Select*<sup>101</sup> geleitet (s. Abb. 6.6-9). Dieser Knoten ist als ,Datenflussweiche' verwendet. Diese Datenflussweiche lässt nur die Datenflüsse von einem der beiden 2D-Arrays zum nachfolgenden Ausgang (Ströme-Ergebnisse) passieren. Die Entscheidung, welche Datenflüsse passieren dürfen, wird über den Darstellungsschalter im Menü getroffen. Hierzu erhält der Knoten *Select* den Darstellungswert.

Liegt der Darstellungsschalter im Menü z.B. auf *Exergie-/Anergieströme*, darf der 2D-Array mit

<sup>98</sup> Alle Block Diagramme der SubVIs, die hier nicht erläutert werden, sind im Anhang ab S. 97 abgebildet. <sup>99</sup>Entnommen aus der verwendeten LabVIEW-Version.

<sup>100</sup>Verdampfer, Kondensator und Expansionsventil sowie Verdichter, Welle und Elektromotor.

<sup>&</sup>lt;sup>101</sup>Entnommen aus der verwendeten LabVIEW-Version.

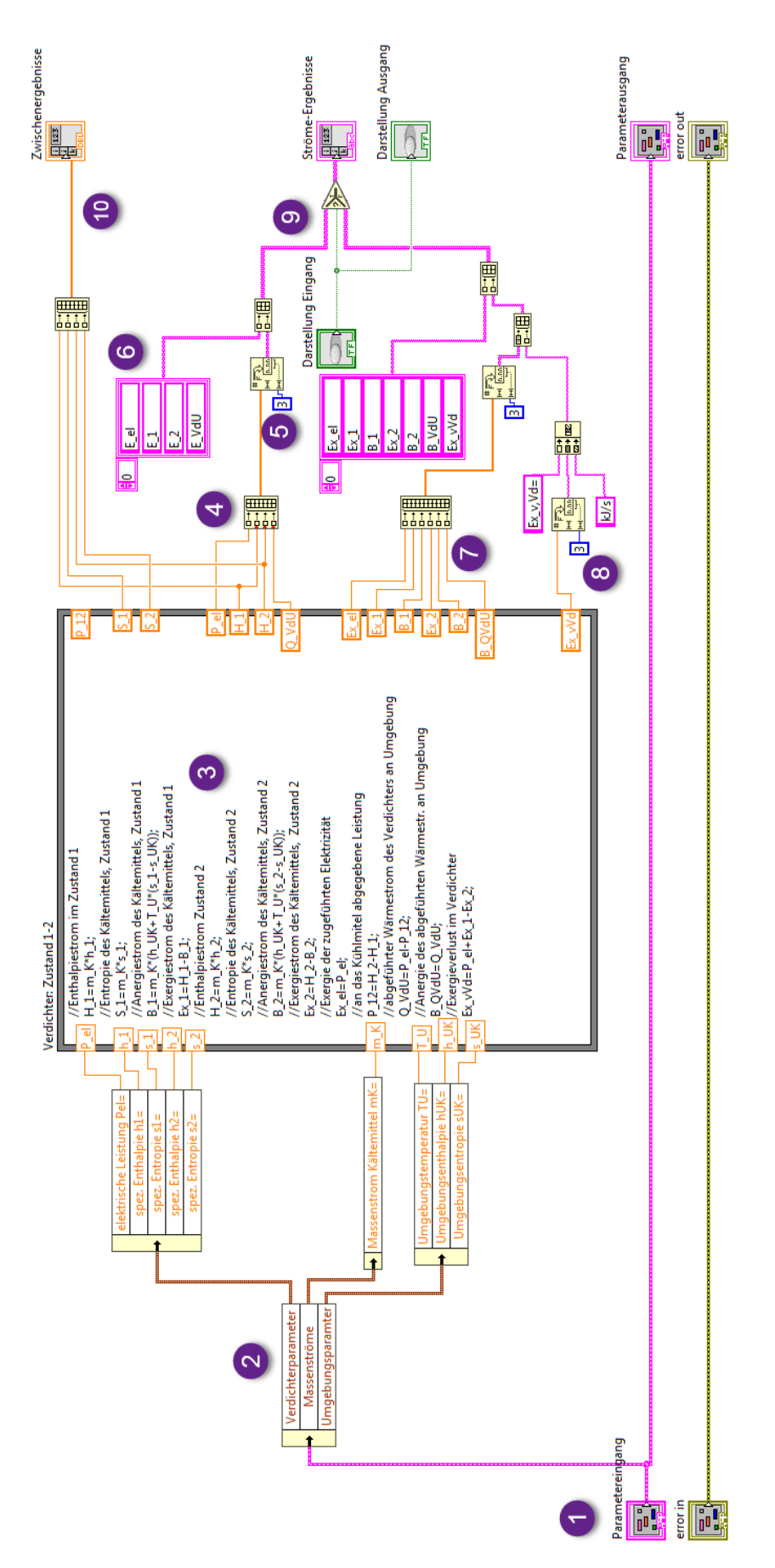

### Abb. 6.6.: Verdichter.vi (Block Diagramm)

den berechneten Strommengen der Exergie- und Anergieströme sowie deren Keys zum Ausgang passieren. Folglich werden nur diese in die CSV-Datei geschrieben. D.h. für dieses Beispiel, es werden in der Diagramm.sankey-Datei nur die Schlüssel-Wert-Paare für die Exergie- und Anergieströme aktualisiert. Die Schlüssel-Wert-Paare der Energieströme erhalten keinen Wert. Da die Option *Flüsse mit Menge null verbergen* in der Diagramm.sankey-Datei angewählt ist, werden die Energieströme ohne Wert später nicht angezeigt.

Zwischenergebnisse werden zu einem numerischen Array gebündelt und verlassen die jeweiligen SubVIs über den Ausgang *Zwischenergebnisse* (s. Abb. 6.6-10).

### Rohrleitung 6-1.vi

Für den Sonderfall des negativen Exergiestroms des Wärmestroms in die propanführende Rohrleitung ist eine programmatische Lösung entwickelt worden, die hier vorgestellt wird. Im Unterschied zu den anderen SubVIs für die Berechnung, durchlaufen die Strommengen *Rohleitung 6-1.vi* ein weiteres SubVI. Mit diesem SubVI, namens *Positive Werte.vi*, wird der negative Exergiestrom für *ExQ*<sup>61</sup> positiv gerechnet. Dieses SubVI befindet sich im *Rohleitung 6- 1.vi* nach der Bündelung der Strommengen für die berechneten Exergie- und Anergieströme (s. Abb. 6.7). Das programmierte Block Diagramm des Positive Werte.vi wird in Abb. 6.8 ge-

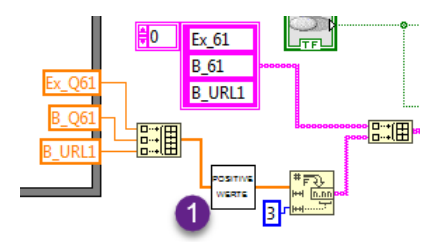

Abb. 6.7.: Rohrleitung 6-1.vi (Ausschnitt vom Block Diagramm)

zeigt. Die Strommengen werden einzeln durch eine *For-Loop*102, auch *Zähl-Schleife* genannt,

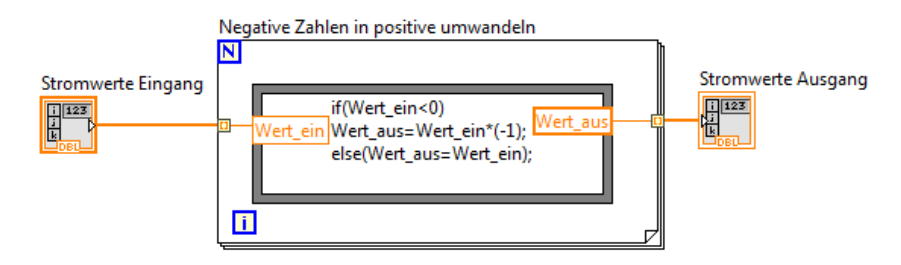

Abb. 6.8.: Stommengen programmatisch positiv rechnen

und einen in der Schleife befindlichen Formelknoten geleitet. In dem Formelknoten ist eine "Wenn...dann...sonst"-Anweisung hinterlegt: Wenn der eingelesene Wert (Wert ein) kleiner null, dann multipliziere diesen mit minus eins und leite ihn zum Ausgang. Wenn der Wert größer null dann leite ihn zum Ausgang. Die Werte am Ausgang dieses SubVI liegen somit allesamt positiv vor.

Mit dem Skalierungsschalter im Menü kann die Option *Skalierung an* gewählt werden. In diesem Fall, wird das Skalierung.vi ausgeführt.

<sup>102</sup>Entnommen aus der verwendeten LabVIEW-Version.

### 6.4.4. Skalierung.vi

Bevor näher auf die Programmierung des *Skalierung.vi* eingegangen wird, erfolgt zunächst eine Erläuterung, was genau mit dem *Skalierung.vi* umgesetzt wird.

Wie bereits erwähnt, wurde die Diagramm.sankey-Datei auch als Diagramm.xml-Datei abgespeichert. In dieser Datei sind alle Eigenschaften, die für die Diagramm.sankey-Datei auf der Bedienoberfläche von e!Sankey festgelegt worden sind, in der Programmiersprache XML beschrieben. Als Beispiel zu den Eigenschaften seien z.B. genannt: Ströme, Keys, Prozessknoten, Bilder, verschiedene Optionen, Farbe und Einheit der Flüsse, usw. Zu diesen Eigenschaften zählt auch der gewählte Skalierungsmodus *Absolute Menge je Einheit*. Die Skalierungswerte, die auf der Bedienoberfläche von e!Sankey für diesen Skalierungsmodus eingegeben werden können, sind *Menge* und *Pixelbreite*.

In einer XML-Datei sind Werte und Optionen als *Attributewerte* sogenannten *Attributen* zugeordnet, die wiederum *Knoten* zugeordnet sind.<sup>103</sup> Die Attribute für die Skalierungswerte (Skalierungsattribute) lauten in der Diagramm.xml-Datei: *width* für die Pixelbreite und *quantity* für Menge.

Mit dem *Skalierung.vi* werden die Skalierungsattribute aus der Diagramm.xml-Datei eingelesen. Des Weiteren werden die Skalierungswerte aus dem Menü des Sankey-VI für Menge und Pixelbreite eingelesen. Anschließend werden die Skalierungswerte zu den eingelesenen Skalierungsattributen geschrieben und die Diagramm.xml-Datei dadurch modifiziert. Danach wird aus der modifizierten Diagramm.xml-Datei mittels Konsolenbefehl eine neue Diagramm.sankey-Datei erstellt und die alte überschrieben.

Die Skalierung in der neuen Diagramm.sankey-Datei hat dann die Skalierung für die Darstellung der Ströme, wie sie über das Menü bestimmt wurde.

Im *Skalierung.vi* sind zwei SubVIs eingebunden. Das Block Diagramm hierzu ist in Abb. 6.9 dargestellt.

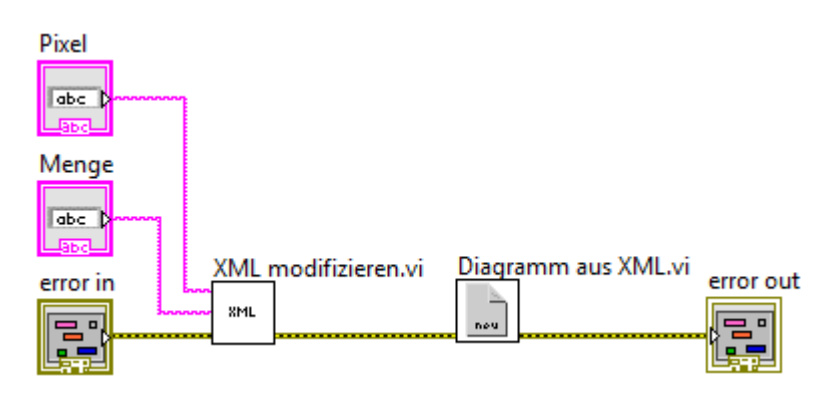

Abb. 6.9.: Skalierung.vi (Block Diagramm)

Die Skalierung des Sankey-Diagramms erfolgt grundlegend in zwei Schritten:

- 1. Schritt: In der Diagramm.xml-Datei werden die Werte der Skalierungsattribute *quantity* und *width* auf im Menü eingegeben Werte geändert und abgespeichert.
- 2. Schritt: Aus der XML-Datei heraus wird die neue Diagramm.sankey-Datei erstellt, mit der die alte ersetzt wird.

<sup>103</sup>Vgl. Geeb, 2003, S. 36 f.

Den ersten Schritt führt das SubVI *XML modifizieren.vi* aus. Es ist dafür mit den Bedienelementen für die Skalierungswerte. Der zweite Schritt wird von dem *Diagramm aus XML.vi* ausgeführt.

### XML modifizieren.vi

Das Block Diagramm des XML modifizieren.vi wird in Abb. 6.10 gezeigt. Dieses Block Diagramm kann strikt von links nach rechts gelesen werden. Die Erklärung zum Block Diagramm erfolgt hier deshalb in Form einer Aufzählung mit der Reihenfolge, wie die funktionalen Knoten bzw. ExpressVIs nacheinander Funktionen ausführen. Die Aufzählung beginnt bei einem ExpressVI (s. Abb. 6.10-1). Zur Orientierung, welcher Knoten als nächstes kommt, kann der Fehlercluster im Block Diagramm benutzt werden. Dieser beginnt am Eingang *error in* und durchläuft jeden Knoten nacheinander von links nach rechts. Konstanten und die Eingänge für die Skalierungswerte werden nicht mit aufgezählt.

- 1. Das erste ExpressVI *New* öffnet eine *Parser*-Umgebung und gibt dazu eine Referenz (erste Referenz) aus.<sup>104</sup> "Parser sind Programme, die ein XML-Dokument lesen und analysieren"<sup>105</sup>.
- 2. Der nachfolgende *Methodenknoten*<sup>106</sup> lädt das vorgegebene XML-Dokument in die Parser-Umgebung.<sup>104</sup> Dafür wird ihm über eine Dateipfad-Konstante angewiesen die Diagramm.xml-Datei (Diagramm-XML) einzulesen.
- 3. Es folgt ein Eigenschaftsknoten, der auf die Elemente innerhalb des eingelesenen XML-Dokuments zugreift und dazu eine weitere Referenz (zweite Referenz) ausgibt.<sup>104</sup>
- 4. Mit dem Verweis auf Elemente innerhalb der Diagramm-XML bzw. der zweiten Referenz führt das nachfolgende ExpressVI (*Get First Match Node.vi*107, s. Abb. 6.10-2) eine Suche in der eingelesenen Diagramm-XML aus. Das Suchziel ist das Skalierungsattribut *width* (Pixel-Attribut). Der Knoten findet das Pixel-Attribut und gibt hierauf die nächste Referenz (dritte Referenz) aus.
- 5. Der nachfolgende Eigenschaftsknoten liest die dritte Referenz ein. Außerdem wird ihm der Skalierungswert für die Pixelbreite zugeleitet. Anhand der dritten Referenz zum Pixel-Attribut erfährt der Knoten, dass er den zugeleiteten Skalierungswert für die Pixelbreite dem Pixel-Attribut im Diagramm-XML zuzuschreiben hat und tut dies. Das Pixel-Attribut hat anschließend in der geladenen Diagramm-XML einen neuen Wert. Der Eigenschaftsknoten gibt danach die dritte Referenz weiter.
- 6. Das nächste ExpressVI mit der Bezeichnung *Close.vi*108(s. Abb. 6.10-3) liest die weitergeleitete dritte Referenz ein und schließt diese. Das Schließen von Referenzen ist hier und im Folgenden Teil der Programmierung notwendig. Werden die Referenzen beim wiederholten Ausführen des Sankey-VI nicht geschlossen, treten zuweilen Programmfehler auf. Diese Programmfehler sind so schwerwiegend, dass diese zu einem Programmabsturz von LabVIEW bzw. der LabVIEW-

 $104Vgl.$  National Instruments (6)

<sup>105</sup>Balzert et al., 2008.

<sup>106</sup>Entnommen aus der verwendeten LabVIEW-Version.

<sup>107</sup>Entnommen aus der verwendeten LabVIEW-Version.

<sup>108</sup>Entnommen aus der verwendeten LabVIEW-Version.

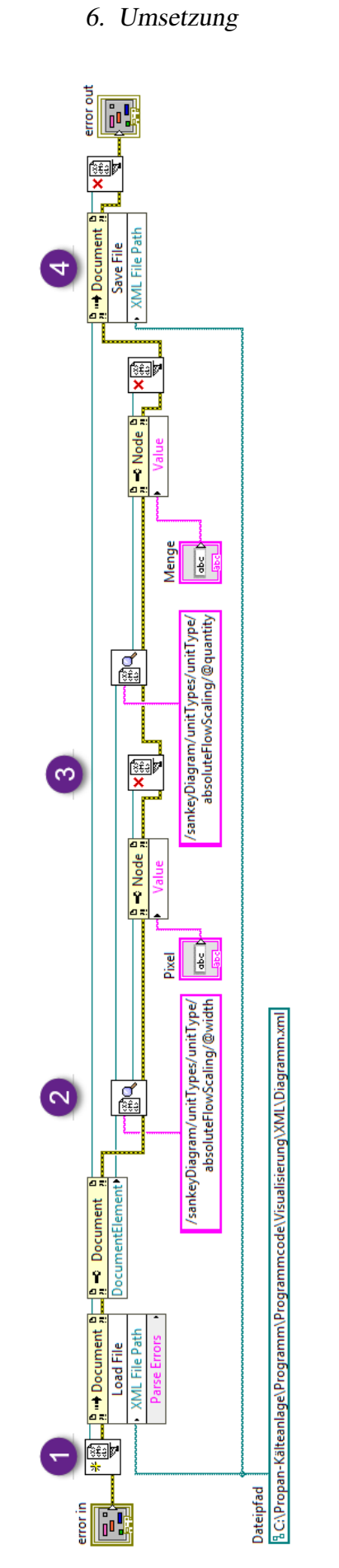

Abb. 6.10.: XML modifizieren.vi (Block Diagramm)

Umgebung führen. Die Ausführung des Sankey-VI in der LabVIEW-Umgebung wird folglich (ohne Fehlerrückmeldung durch den Fehlercluster) beendet.

- 7. Mit einem weiteren *Get First Match Node.vi* und dem folgenden Eigenschaftsknoten sowie *Close.vi* wiederholt sich die zu 5., 6. und 7. beschriebene Programmierung größtenteils; Unterschiede dazu bestehen insofern, dass mit der folgenden Programmierung das Skalierungsattribut *quantity* (Mengen-Attribut) referenziert und diesem der Skalierungswert für Menge in der Diagramm-XML zugeschrieben wird. Anschließend wird die Referenz zum Mengen-Attribut geschlossen. Es folgt die Erklärung zum vorletzten Knoten.
- 8. Der vorletzte Knoten ist wieder ein Methodenknoten (s. Abb. 6.10-4). Dieser liest die erste Referenz und den Dateipfad zur ursprünglichen Diagramm-XML ein. Anschließend speichert er die geöffnete und modifizierte Diagramm-XML aus der Parser-Umgebung an dem Speicherort und unter gleichen Dateinamen der ursprünglichen Diagramm-XML. Die ursprüngliche Diagramm-XML wird dabei überschrieben. Es existiert anschließend nur noch die Diagramm-XML mit den neuen Skalierungswerten.
- 9. Der letzte Knoten ist wieder ein *Close.vi* das die Referenz zur Parser-Umgebung schließt

Die Diagramm-XML wurde nun hinsichtlich der neuen Skalierungswerte modifiziert. Im nächsten Schritt wird das SubVI *Diagramm aus XML.vi* ausgeführt.

### Diagramm aus XML.vi

Das Block Diagramm des *Diagramm aus XML.vi* ist Abb. 6.11 dargestellt. In diesem Block

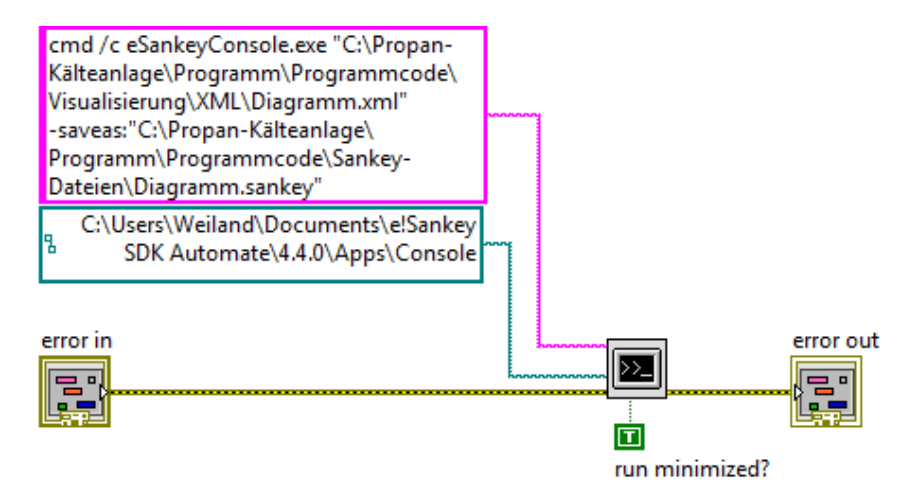

Abb. 6.11.: Diagramm aus XML.vi (Block Diagramm)

Diagramm befindet sich ein ExpressVI, das *System Exec.vi*. Es liest den Speicherort der Konsole ein, der von einer angeschlossenen Dateipfad-Konstante ausgegeben wird. Anschließend liest es einen Konsolenbefehl aus einer angeschlossenen String-Konstante ein. Mit diesem Konsolenbefehl (Parameter -saveas:) wird die Konsole angewiesen, aus der modifizierten Diagramm-XML eine neue Diagramm.sankey-Datei zu erstellen und die alte dabei zu überschreiben. In der neuen Diagramm.sankey-Datei sind die Ströme nun so skaliert, wie es mit der Eingabe der Skalierungswerte im Menü bestimmt wurde.

### 6.4.5. Bild erstellen  $+$  laden.vi

Das Block Diagramm des *Bild erstellen+ laden.vi* ist in Abb. 6.12 abgebildet. Ein *System Exec.vi* (s. Abb. 6.12-1) führt zwei Konsolenbefehle aus, mit denen die folgenden Aktionen durchgeführt werden:

- 1. Aktualisieren der Werte in der Diagramm.sankey-Datei mit den Schlüssel-Wert-Paare aus der zuvor erstellten CSV-Datei (Parameter -updatevalues:).
- 2. Export eines Bildes im PNG-Format (Sankeybild) von der aktualisierten (ggf. skalierten) Diagramm.sankey-Datei zum angegeben Speicherort (Parameter -export:).

Das Sankeybild wird anschließend vom nächsten ExpressVI *Read PNG File.vi* aufgerufen und als *image data* (Bilddaten) ausgegeben. Hierzu liest das ExpressVI den Speicherort des Bildes aus einer Dateipfad-Konstante ein. Die Bilddaten werden zum ExpressVI *Draw Flattended Picture.vi* geleitet. Dieses formatiert die Bilddaten zu einem im Sankey-VI anzeigbaren Bild. Das Bild wird zum Ausgang mit der Beschriftung *Flussbild* geleitet. Dieser Ausgang ist mit dem Anzeigeelement der Bedienoberfläche verbunden. Das Sankeybild bzw. das aktualisierte Sankey-Diagramm wird folglich auf der Bedienoberfläche angezeigt.

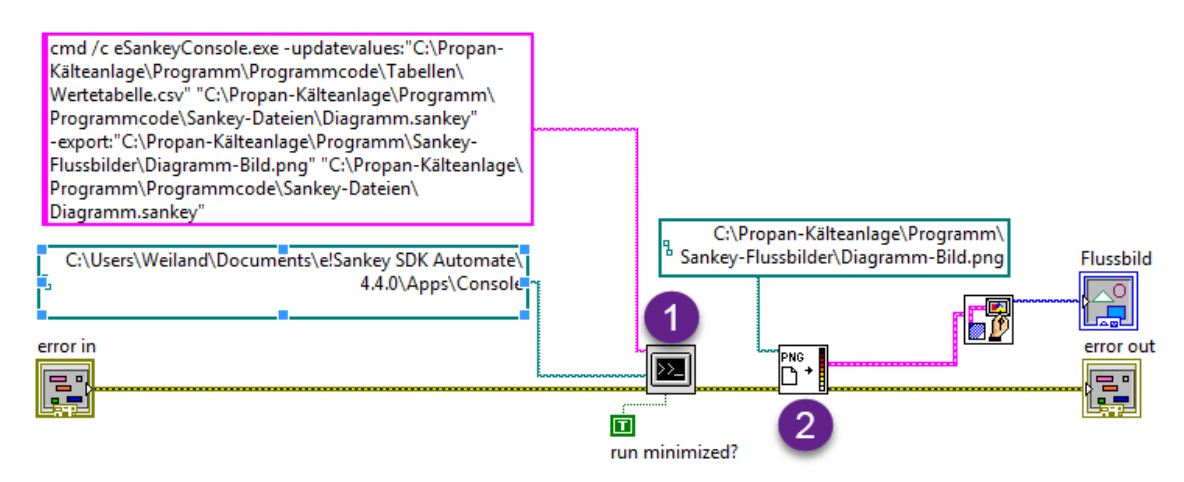

Abb. 6.12.: Bild erstellen+ laden.vi (Block Diagramm)

## 6.5. Sankey-Diagramme zum ideellen Versuchsstand

An dieser Stelle werden die berechneten Parameter aus der Zustandsrechnung an das Sankey-VI übergeben und das Sankey-VI wird ausgeführt. Die darin visualisierten Flussbilder zum ideellen Versuchsstand werden nun präsentiert.

In Abb. 6.13 ist das Energieflussbild zu sehen. Die vier kältetechnischen Hauptapparate bzw. deren Kontrollräume werden mit Bildern in Prozessknoten dargestellt. Dies soll den Wiedererkennungswert der Anlage im Flussbild steigern. In der Mitte wurde die Umgebung optisch als weiterer Prozessknoten platziert. Ströme, die der Umgebung zugeführt bzw. von ihr abgeführt werden, sind mit schwarzen Randlinien versehen. So soll gezeigt werden, dass diese Ströme von der Umgebung aufgenommen bzw. von ihr abgegeben wurden. Zur Zuordnung der Ströme vom Propan sind Ziffern (Zustandspunkte) und Linien platziert, daneben werden die Strommengen angezeigt.

Bei der Betrachtung der visualisierten Energieströme können Rückschlüsse getroffen werden. Die Energieströme des Propans sind weitaus geringer als die der Sole und des Kühlwassers. Sole und Kühlwasser transportieren demnach mehr Energie als das Propan. Das liegt u.a. daran, dass die Massenströme der Sole und des Kühlwassers um ein bis zwei Größenordnungen höher sind als der Propan-Massenstrom. Des Weiteren sind die Wärmeein- und austräge von bzw. zu der Umgebung gering.

Es ist anzumerken, dass der gewählte Referenzzustand im abgebildeten Energieflussbild wieder eine Rolle spielt. Würde ein anderer Referenzzustand für die spez. Enthalpien der Fluidströme benutzt, werden die Energieströme der Fluidströme im Energieflussbild mit anderen Mengen angezeigt.

Das dazugehörige Exergie-Anergie-Flussbild wird in Abb. 6.14 gezeigt. An den Prozessknoten der Hauptapparate werden die Werte für Exergieverlustströme angezeigt, die in den Hauptapparaten auftreten. Es wird festgestellt, dass die meisten Ströme gegenüber der gewählten Umgebung vorwiegend aus Anergieströmen bestehen. Lediglich die zugeführte elektrische Leistung zum Elektromotor ist ein reiner Exergiestrom.

Damit die Exergie- und Anergieströme besser sichtbar werden, wird nun eine Skalierung für die Ströme im Menü des Sankey-VI vorgenommen. Das neu skalierte Exergie-Anergie-Flussbild ist in Abb. 6.15 dargestellt. Alle Ströme, die die gewählte Skalierung überschreiten, sind mit einem Muster versehen.

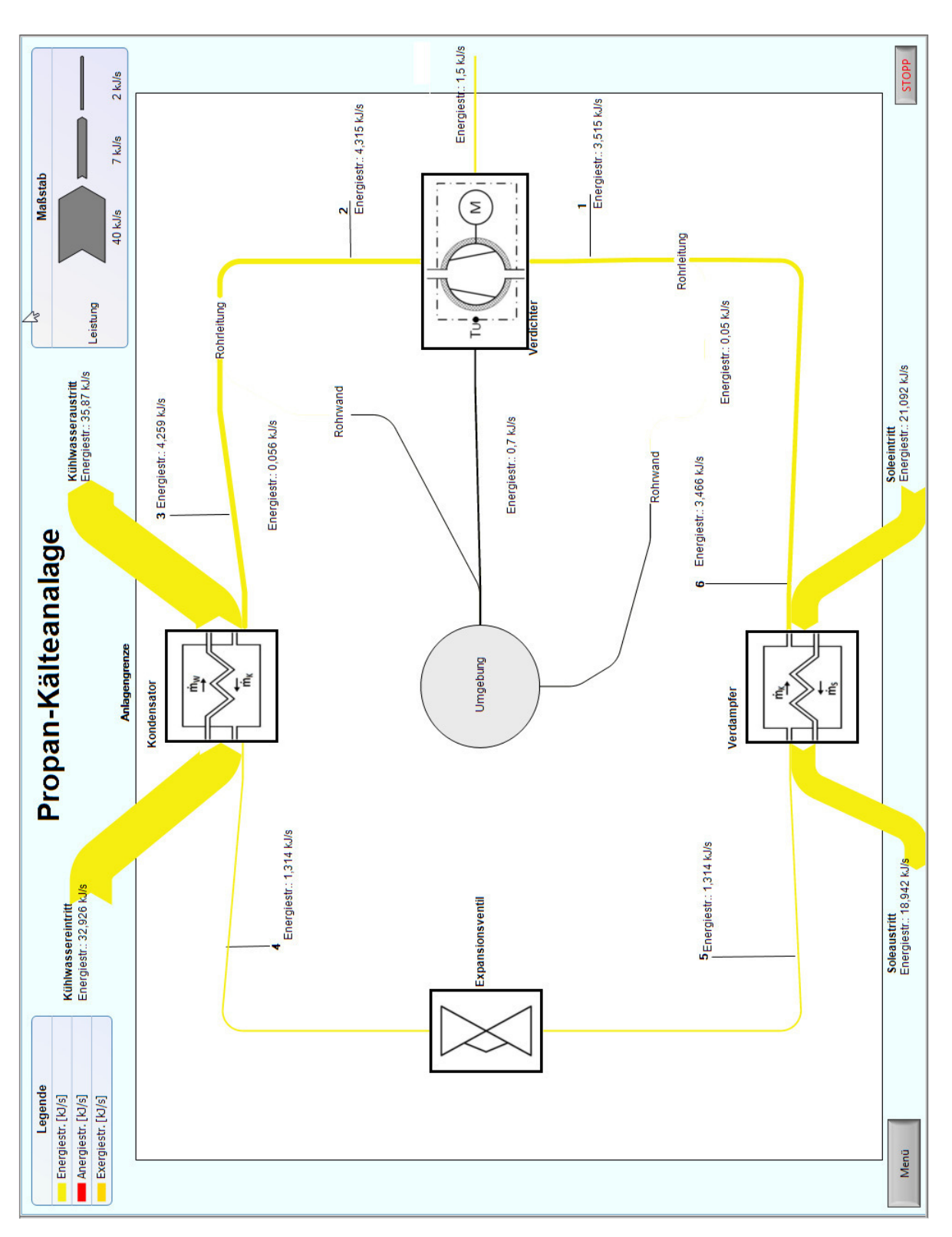

Abb. 6.13.: Energieflussbild

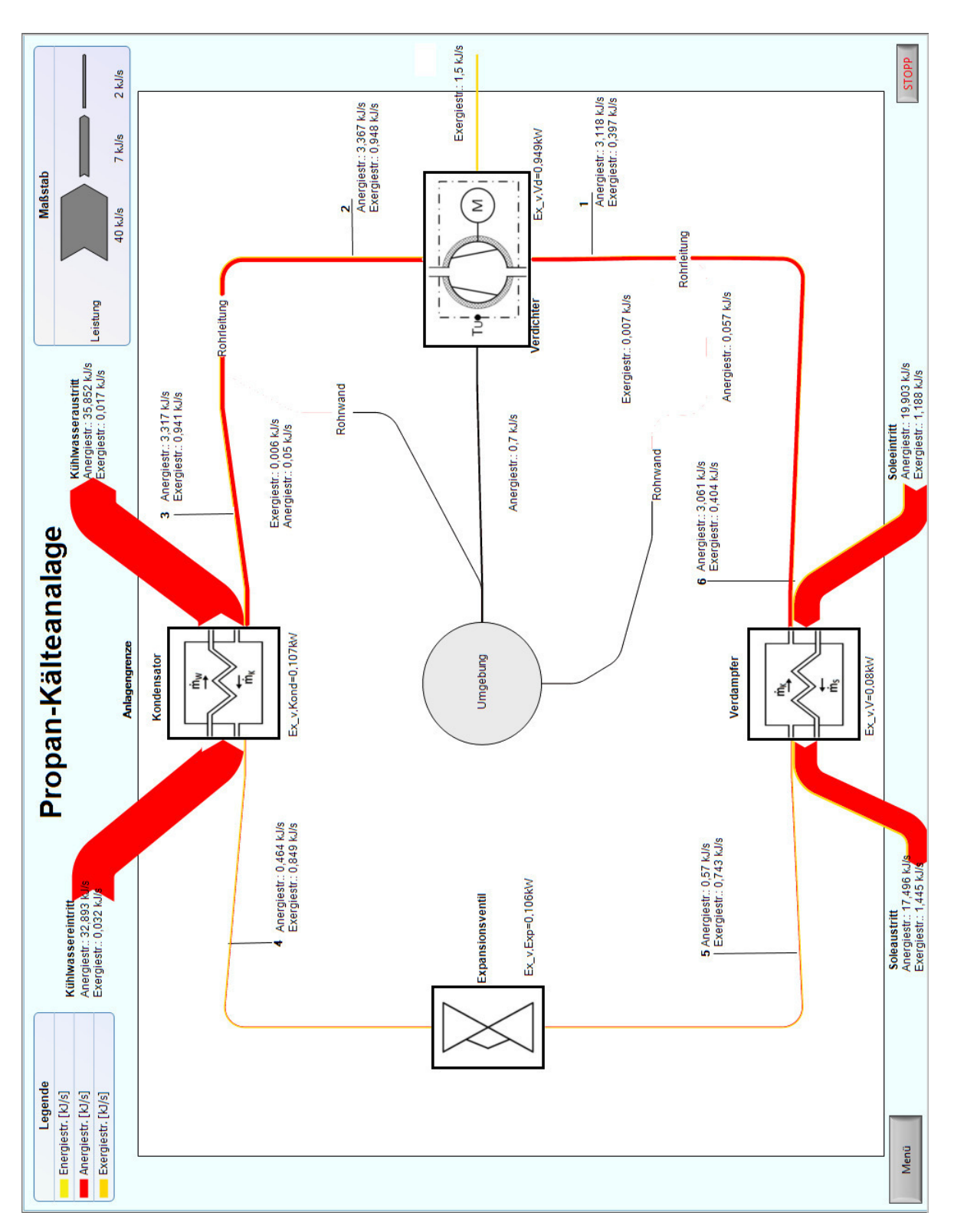

Abb. 6.14.: Exergie-Anergie-Flussbild

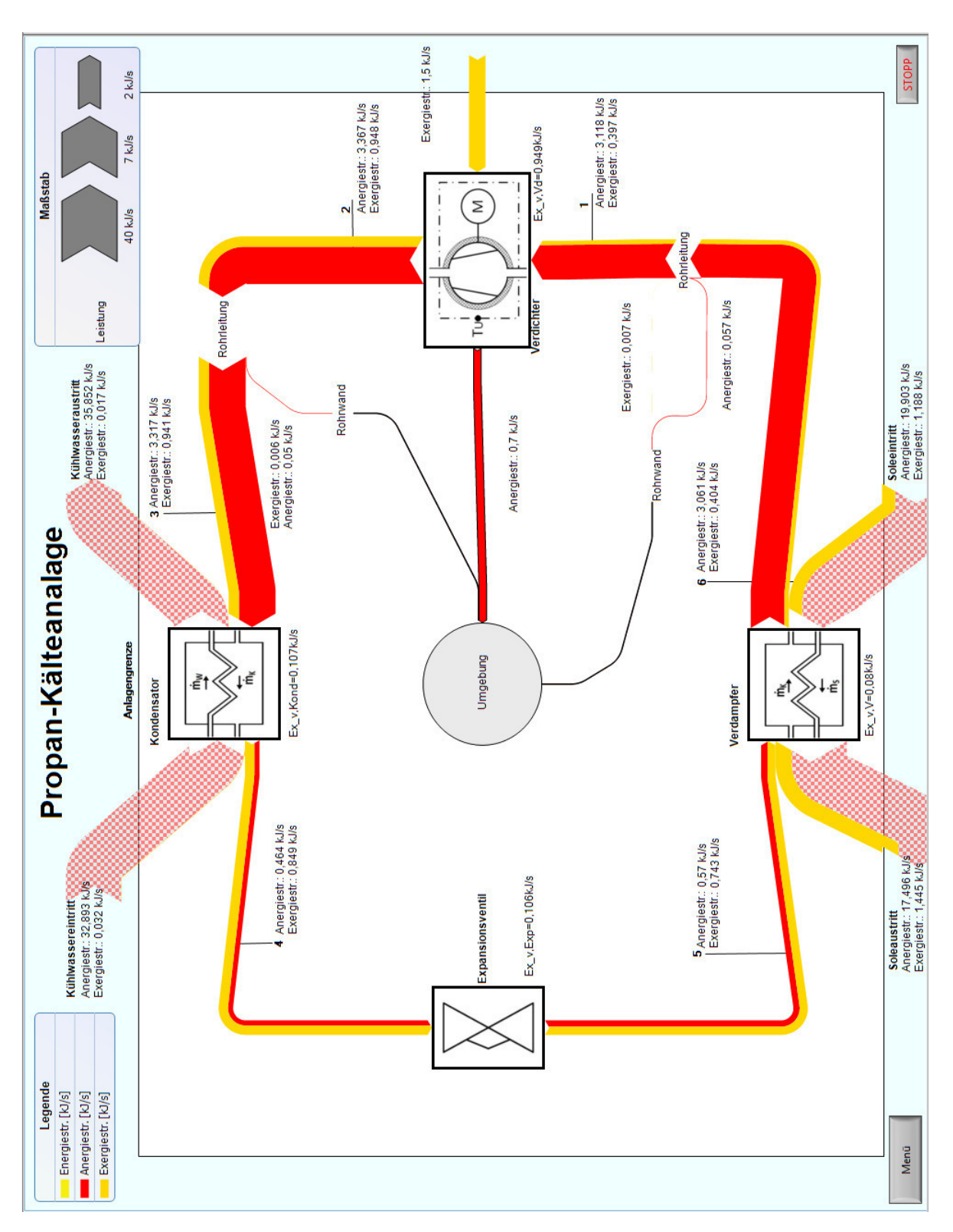

Abb. 6.15.: Exergie-Anergie-Flussbild neu skaliert

# 7. Zusammenfassung und Ausblick

Im Rahmen dieser Bachelorarbeit wurden verschiedene Programme zur Erzeugung von Flussbildern recherchiert. In einem Auswahlverfahren mit festgelegten Kriterien wurden die recherchierten Programme auf ihre Eignung zur Visualisierung von Energie-, Exergie- und Anergieströmen untersucht. Des Weiteren wurde im Auswahlverfahren festgestellt, ob eine programmatische Verknüpfung der Programme mit LabVIEW hergestellt werden kann. Das Auswahlverfahren endete mit der Wahl des Programms *e!Sankey pro* und dessen Zusatzprogramm *SDK automate*. Es stellte sich heraus, dass dieses Programm die Kriterien erfüllte und eine Verknüpfung mit LabVIEW ermöglichte. Ausgewählte Möglichkeiten zur Erzeugung und Darstellung von Sankey-Diagrammen wurden erfolgreich untersucht: sowohl jene, die von dem Programm e!Sankey pro bereit gestellt werden, als auch die Möglichkeiten des Zusatzprogramms SDK automate. Es folgte ein Vergleich der Programm-Schnittstellen, die mit LabVIEW kompatibel sind. Insgesamt standen zwei kompatible Schnittstellen zur Auswahl: *Excel Live Links* von e!Sankey pro und die Übertragung von Schlüssel-Wert-Paaren in CSV-Datein mit dem SDK automate. Letztere Schnittstelle wurde gewählt, da sie automatisierte Vorgänge für das Erstellen und Anzeigen von Sankey-Diagramm in einem mit LabVIEW entwickelten VI ermöglicht. Hierfür werden Konsolenbefehle für das SDK automate verwendet.

Anschließend erfolgte die Wahl eines Versuchsstand, an dem die beispielhafte Einbindung der gewählten Programme umgesetzt werden sollte. Die Wahl fiel auf den Versuchsstand mit einer Propan-Kältemaschine als Untersuchungsobjekt. Für den Versuchsstand wurde aufgezeigt, dass aufgestellte Leistungsbilanzen mit den Messwerten für die Propan-Kältemaschine Ungleichheiten der ein- und austretenden Energieströme aufwiesen. Der gewählte reale Versuchsstand erwies sich folglich als nicht geeignet für die Einbindung von Sankey-Diagrammen. Daher wurde für den beispielhafte Ersteinsatz des Programms e!Sankey pro ein ideeller Versuchsstand definiert und gewählt. Der ideelle Versuchsstand wurde so definiert, dass die beispielhafte Einbindung der Programme auf andere reale Versuchsstände übertragbar ist. Der ideelle Versuchsstand beinhaltet dafür ebenfalls eine Propan-Kältemaschine mit Energieströmen, die in verschiedenen Formen (Wärmestrom, Arbeitsleistung, Enthalpiestrom im Fluidstrom) auftreten.

Für die ideelle Propan-Kältemaschine wurden die spez. Größen der Fluidströme berechnet. Damit die Energieströme der Fluidströme vergleichbar sind, wurden die berechneten spez. Enthalpien der Fluidströme auf einen gemeinsamen Referenzzustand bezogen. Es hat sich gezeigt, dass der Referenzzustand maßgeblich die Darstellung der energetischen Ströme im Sankey-Diagramm beeinflusst. Anschließend wurde die beispielhafte Einbindung der Programm am ideellen Versuchsstand umgesetzt. Hierfür wurde zunächst das e!Sankey-Diagramm für den ideellen Versuchsstand mit e!Sankey pro gezeichnet. Des Weiteren wurde ein Programm mit Lab-VIEW entwickelt: das Sankey-VI. Mit dem Sankey-VI und der gewählten Schnittstelle wurde eine Verknüpfung mit dem gezeichneten e!Sankey-Diagramm hergestellt. Auf dem Sankey-VI können die spez. Größen Entropie, Enthalpie sowie Massenströme und elektrische Leistung als Parameter übergeben werden. Anhand der übergebenen Parameter werden die Energie-, Exergie- und Anergieströme der ideellen Propan-Kältemaschine im Sankey-VI berechnet. Mit programmatisch im Sankey-VI hinterlegten Konsolenbefehlen für das SDK automate konnten die nachfolgend beschriebenen zwei Vorgänge automatisiert werden. Die Werte der berechneten Ströme werden an das e!Sankey-Diagramm übertragen. Im e!Sankey-Diagramm werden die übergebenen Werte genutzt, das Energieflussbild oder das Exergie-Anergie-Flussbild zum ideellen Versuchsstand als Bilddatei zu erstellen. Das jeweilige Flussbild des ideellen Versuchs-

### 7. Zusammenfassung und Ausblick

standes wird mit der Bilddatei in das Sankey-VI eingelesen und auf dessen Bedienoberfläche angezeigt. Die so visualisierten Ströme können dann der Bedienoberfläche entnommen werden. Über ein Menü des Sankey-VI kann ausgewählt werden, ob das Energieflussbild oder das Exergie-Anergie-Flussbild zum Versuchsstand angezeigt werden soll. Des Weiteren können die Ströme im Flussbild über das Menü skaliert werden. Die Skalierungsfunktion beruht ebenfalls auf Konsolenbefehlen für das SDK automate. Das Sankey-VI ist echtzeitfähig, d.h. jede Änderung der übergebenen Parameter wirkt sich beim nächsten Programmdurchlauf des Sankey-VI auf das angezeigte Flussbild aus. Mit dem Sankey-VI und dessen Verknüpfungen mit e!Sankey pro und dem SDK automate wurden anschließend ein Energieflussbild und zwei Exergie-Anergie-Flussbilder für den ideellen Versuchsstand erzeugt. Die Programme sind somit an einem Versuchsstand beispielhaft eingebunden worden.

Es ist festzustellen, dass die gewählten Programm e!Sankey pro eine geeignete Möglichkeit bietet, Energie-, Exergie- und Anergieströme zu visualisieren. Mit dem Zusatzprogramm ist es zudem möglich, automatisiert Flussbilder für Versuchsstände zu erzeugen und diese in einem VI anzeigen zu lassen.

Der beispielhafte Ersteinsatz von e!Sankey an einem realen Versuchsstand der HAW konnte auf Grund fehlerhafter Messwerte nicht umgesetzt werden. Das zeigt, dass nicht jeder Versuchsstand für die Einbindung von Sankey-Diagrammen geeignet ist. Bevor die Programme e!Sankey pro und ggf. das SDK automate angeschafft werden, sollten die Versuchsstände der HAW überprüft werden. Diese Überprüfung sollte darauf abzielen, festzustellen, ob die Versuchsstände der für die Einbindung von Sankey-Diagrammen grundsätzlich geeignet sind. Hierfür können die Kriterien zu Sankey-Programmen dieser Bachelorarbeit entnommen werden. Sind einige Versuchsstände für die Einbindung geeignet, bergen die hier aufgezeigten Verknüpfungen mit dem Sankey-VI und den Programmen e!Sankey pro und dem SDK automate große Potentiale. Z.B. können Sankey-Diagramme in bestehenden Versuchsstandssteuerungsprogrammen, die mit LabVIEW entwickelt wurden, angezeigt werden. Das bietet den Vorteil, die LabVIEW-Umgebung nicht verlassen zu müssen, um die Sankey-Diagramme einzusehen. Darüber hinaus bietet die entwickelte Echtzeitfähigkeit der hier verknüpften Programme die Möglichkeit, Sankey-Diagramme automatisch für verschiedene Betriebspunkte der Versuchsstandanlage anzeigen zu lassen. Dafür müssten Messwerte für Temperaturen, Drücke und Massenströme von den Messsensoren direkt in einem VI eingelesen werden. Mit diesem VI und einer darin eingebundenen Datenbank müssten anhand der Messwerte die spez. Größen der Fluidströme berechnet werden. Anschließend können wie im Sankey-VI die energetischen Ströme berechnet und im Sankey-Diagramm angezeigt werden - und das in Echtzeit. Dadurch könnte jede Änderung der Ströme im Sankey-Diagramm verfolgt werden, sobald andere Betriebspunkte der untersuchten Anlage angefahren werden. Dennoch sollte abgewogen werden, inwieweit der Kostenpunkt für das SDK automate eine Rolle spielt. Zwar konnten die Ströme im e!Sankey-Diagramm mittels Excel Live Links nicht automatisiert aktualisiert werden, aber die Übertragung von Daten aus dem Sankey-VI zum e!Sankey-Diagramm war grundsätzlich möglich.

Es zeigt sich, dass mit dieser Bachelorarbeit erst der Grundstein für die Einführung von Sankey-Diagrammen gelegt worden ist. Ich hoffe die hier erbrachten Ergebnisse können in Zukunft Anwendung finden und konnten einen Einblick in die Möglichkeiten der computergestützten Erzeugung von Sankey-Diagrammen liefern.

# A. Sankey-Programme

| Sanke-Programm                     | Gefunden in (Internetadresse)                       |
|------------------------------------|-----------------------------------------------------|
| e!Sankey 4                         | https://www.ifu.com/en/e-sankey                     |
| S.DRAW 5.x                         | http://www.sdraw.com/                               |
|                                    | http://www.stenum.at/en/?id=software/sankey/sank    |
| Sankey Editor 2011                 | ey-intro                                            |
| Sankey Helper 2.4                  | http://www.doka.ch/sankey.htm                       |
| eco-data.fr                        | http://www.eco-data.fr/tools/sankey/start.php       |
|                                    | http://ramblings.mcpher.com/Home/excelquirks/d3/s   |
| <b>Excel to Sankey</b>             | ankey                                               |
|                                    | https://developers.google.com/chart/interactive/doc |
| Google Charts / Sankey             | s/gallery/sankey                                    |
| <b>Sankey Builder</b>              | http://sankeybuilder.com/                           |
| Sankey Flow Show                   | http://www.sankeyflowshow.com/DE/index.html         |
| SankeyMATIC                        | http://sankeymatic.com/                             |
| Wikibudgets Sankey Web App         | https://www.wikibudgets.org/sankey/                 |
| iOS Sankey Diagram App             | http://squishlogic.com/Sankey/                      |
| ParSets V2.1                       | https://eagereyes.org/parallel-sets                 |
| Sankey                             | https://github.com/calischs/Sankey/                 |
|                                    | http://matplotlib.org/examples/api/sankey_demo_ba   |
| Sankey Diagrams in Python          | sics.html                                           |
| Sankey by tamc                     | http://tamc.github.io/Sankey/                       |
|                                    | http://sankeydiagrammaker.blogspot.de/2012/04/fre   |
| Sankey Diagram Maker v1.08         | e-download-and-free-application-of.html             |
| Sankey. Vis                        | http://www.uni-weimar.de/projekte/efb/              |
|                                    | http://www.similar-                                 |
| SimSankey                          | ib.de/similar/produkte/simsankey.html               |
|                                    | http://nesa1.uni-                                   |
| CASAnova                           | siegen.de/wwwextern/idea/main.htm                   |
|                                    | http://www.cam.ac.uk/research/features/foreseer-of- |
| Foreseer                           | future-resources-2                                  |
| GaBi                               | http://www.gabi-software.com/deutsch/index/         |
| Sankey Generator 0.4               | http://samjbrenner.com/                             |
|                                    | http://www.outotec.com/products/digital-            |
| <b>HSC Chemistry</b>               | solutions/hsc-chemistry/                            |
| <b>LESOSAI</b>                     | http://www.lesosai.com/de/index.cfm                 |
| Pleiades + Comfie                  | http://www.izuba.fr/logiciel/pleiadescomfie         |
| Raw                                | http://rawgraphs.io/                                |
| SIMBA / ifak-Sankey                | http://simba.ifak.eu/content/ifak-sankey            |
| STAN <sub>2</sub>                  | http://www.stan2web.net/                            |
| Tableau                            | https://www.tableau.com/                            |
| <b>Tecnomatix Plant Simulation</b> | https://www.plm.automation.siemens.com/de/          |
| <b>Umberto NXT Efficiency</b>      | https://www.ifu.com/en/umberto/?                    |
|                                    | https://www.ifu.com/en/umberto/environmental-       |
| Umberto NXT CO2                    | management/umberto-nxt-co2/?                        |
| Umberto NXT LCA                    | https://www.ifu.com/en/umberto/?                    |
|                                    | bereitgestellt von                                  |
| Sankey Diagram Editor              | <b>Ulrich Fickerl</b>                               |

Tab. A.1.: Recherchierte Sankey-Programme

# B. Korrespondenzen

#### B. Korrespondenzen

Re: WG: SDraw

https://haw-mailer.haw-hamburg.de/owa/?ae=Item&t=IPM.Note&i...

#### **Re: WG: SDraw**

Q.  $|cc|$ Πſ Gesendet: Freitag, 24. Februar 2017 06:06 Weiland, Tilo Alexander An:

S.g.Hr. Weiland,

Ich hab kurz nachgesehen und mir zusammengereimt was wir damals gemacht haben:

A) Sie müssen eine Datei erstellen (in Ihrem Fall \* SKY), die Ihre Ströme, Komponenten, etc. enthält - (als Template)

B) Sie befüttern anschliessend eine DBF Datei mit dem Flusswerten

C) Sie übergeben diese beiden Files an SDraw (über einen Aufruf zB aus einer Batchdatei)

Anmerkung - ich weiss im Moment nicht wie gross der Aufwand wäre um aus DBF zB eine CSV Datei zu laden - behandeln können wir das natürlich (siehe Import/Export Funktionen in der Demo)

#### **MFG**

Befehlszeilenparamater--Der 1. Paramter kann sein:

filename path.SKY filename path.GIS

Der 2. Parameter kann sein: filename path.DBF <laedt die flusswerte)

der 3. Parameter:

-S ... speichert eine jpg-Datei mit Datum und so weiter...

-A ... speichert eine jpg-Datei UND eine SKY-Datei mit Datum und so weiter...

der 4. Parameter

X ... schliesst S.Draw

Also Aufruf:

SDraw.exe filename\_path.sky ... oeffnet eine S.Draw mit der Datei filename

SDraw.exe filename\_path.sky filename.dbf ... oeffnet eine S.Draw mit der Datei filename\_path als template und laedt die Flusswerte aus DBF

SDraw.exe filename\_path.sky filename.dbf -A-X

 $1$  von  $2$ 

23.08.2017, 01:48

Abb. B.1.: E-Mail von SDraw

# C. Versuchsstandunterlagen

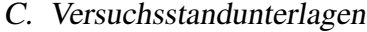

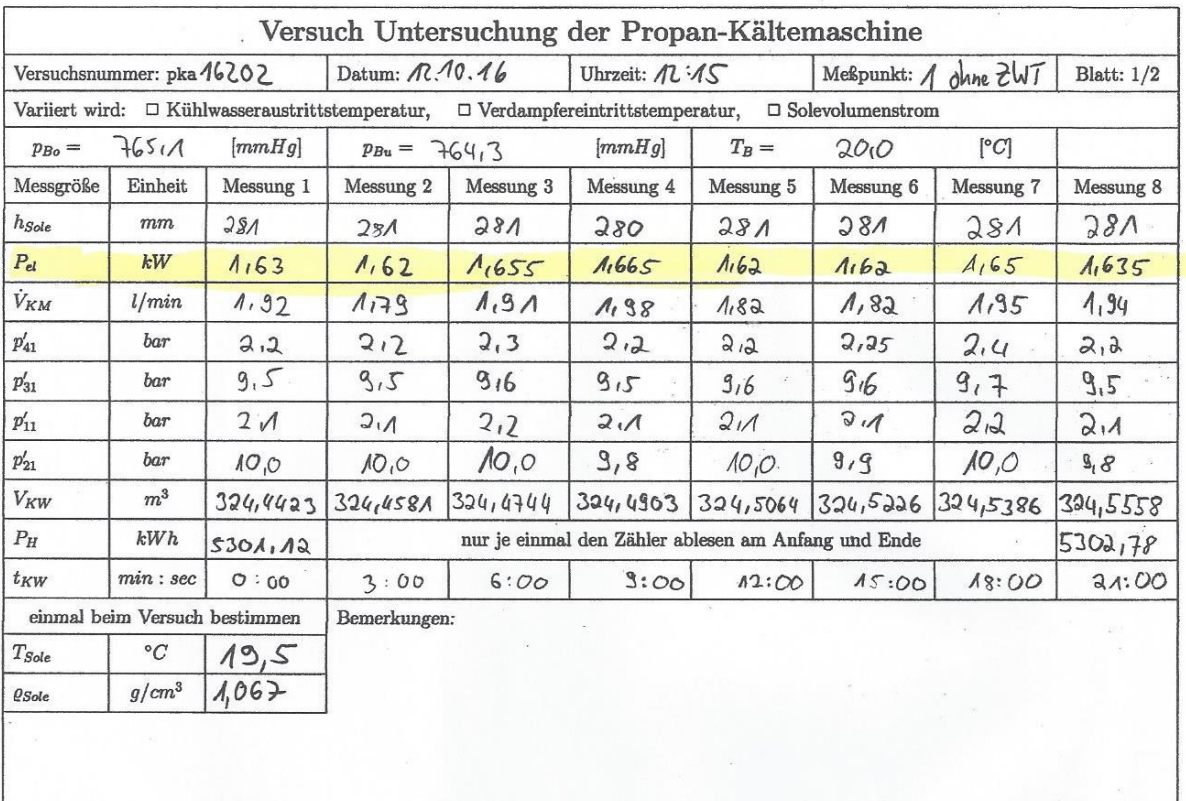

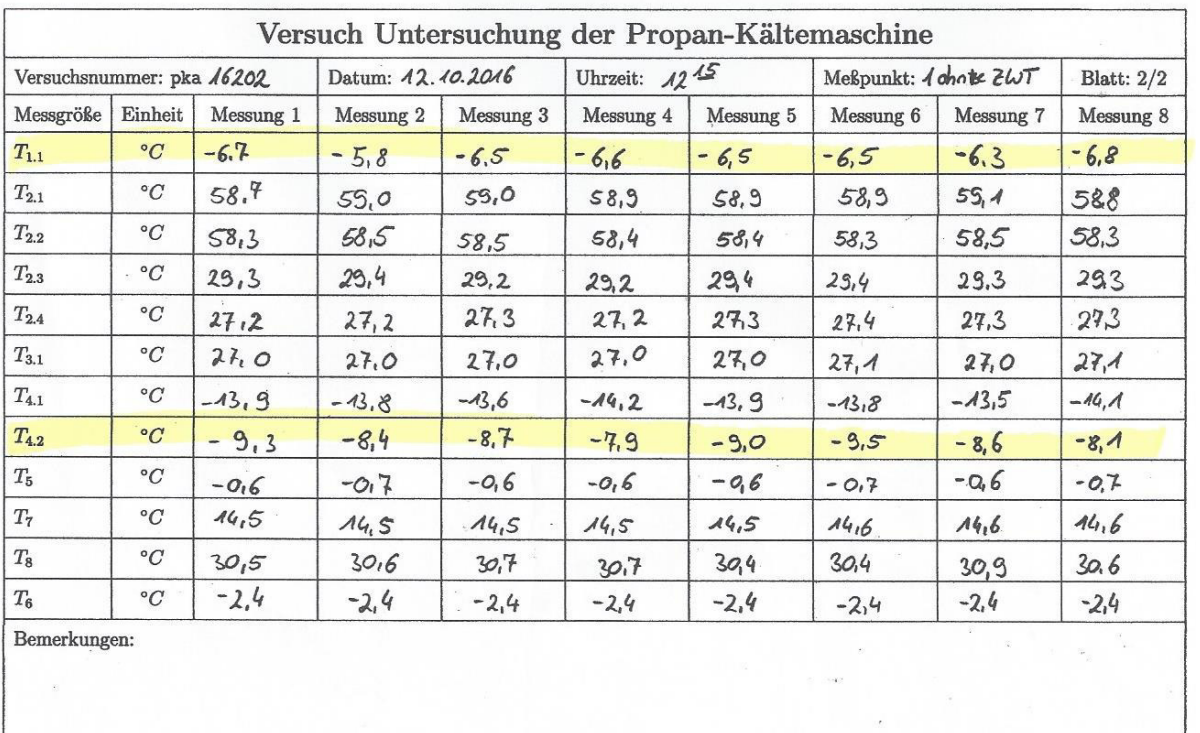

### Messprotokoll zur realen Propan-Kältemschine

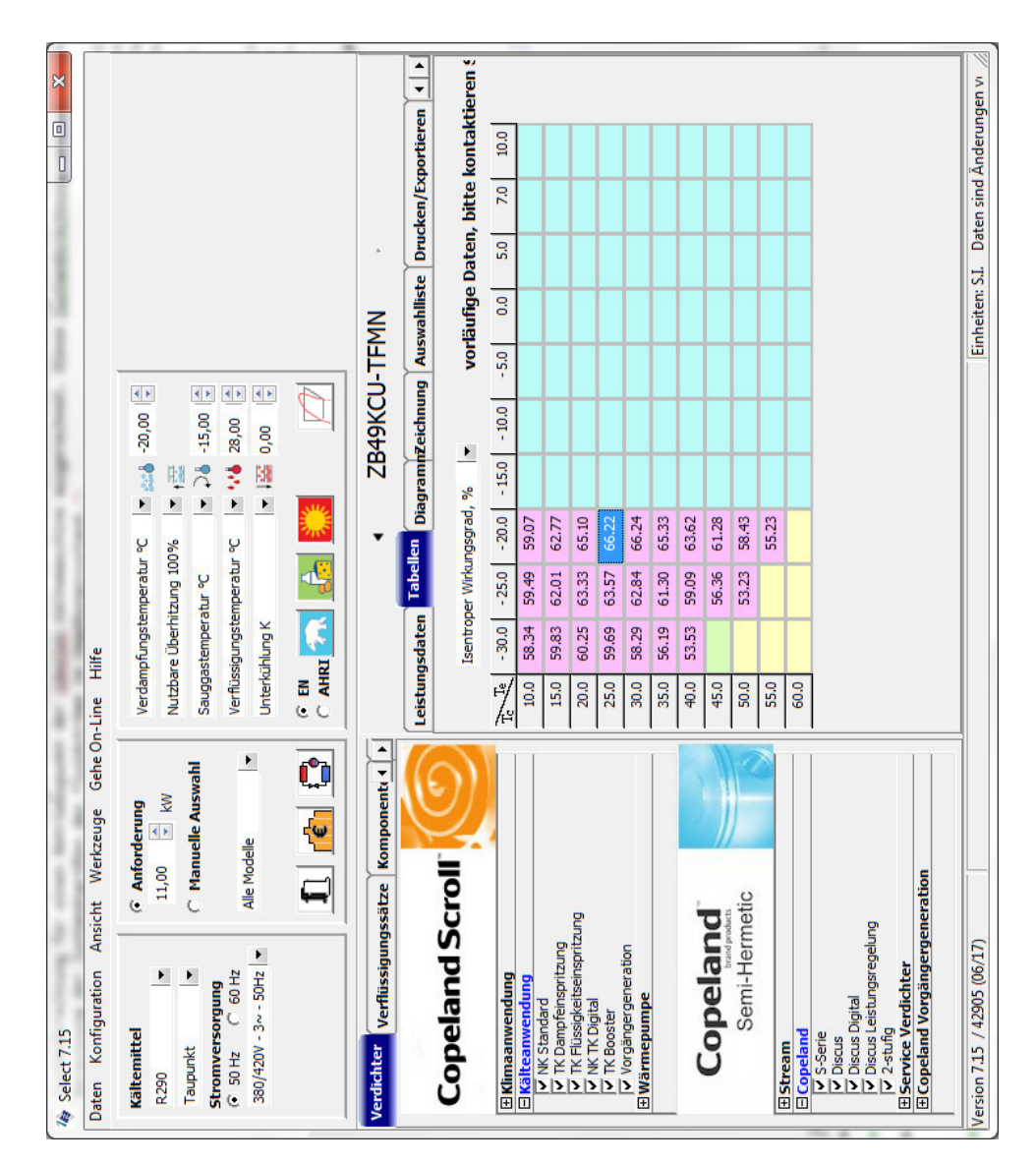

Abb. C.1.: Auslegungsprogramm für Verdichter

## D. Stoffwerttabellen und Stoffwertdiagramme

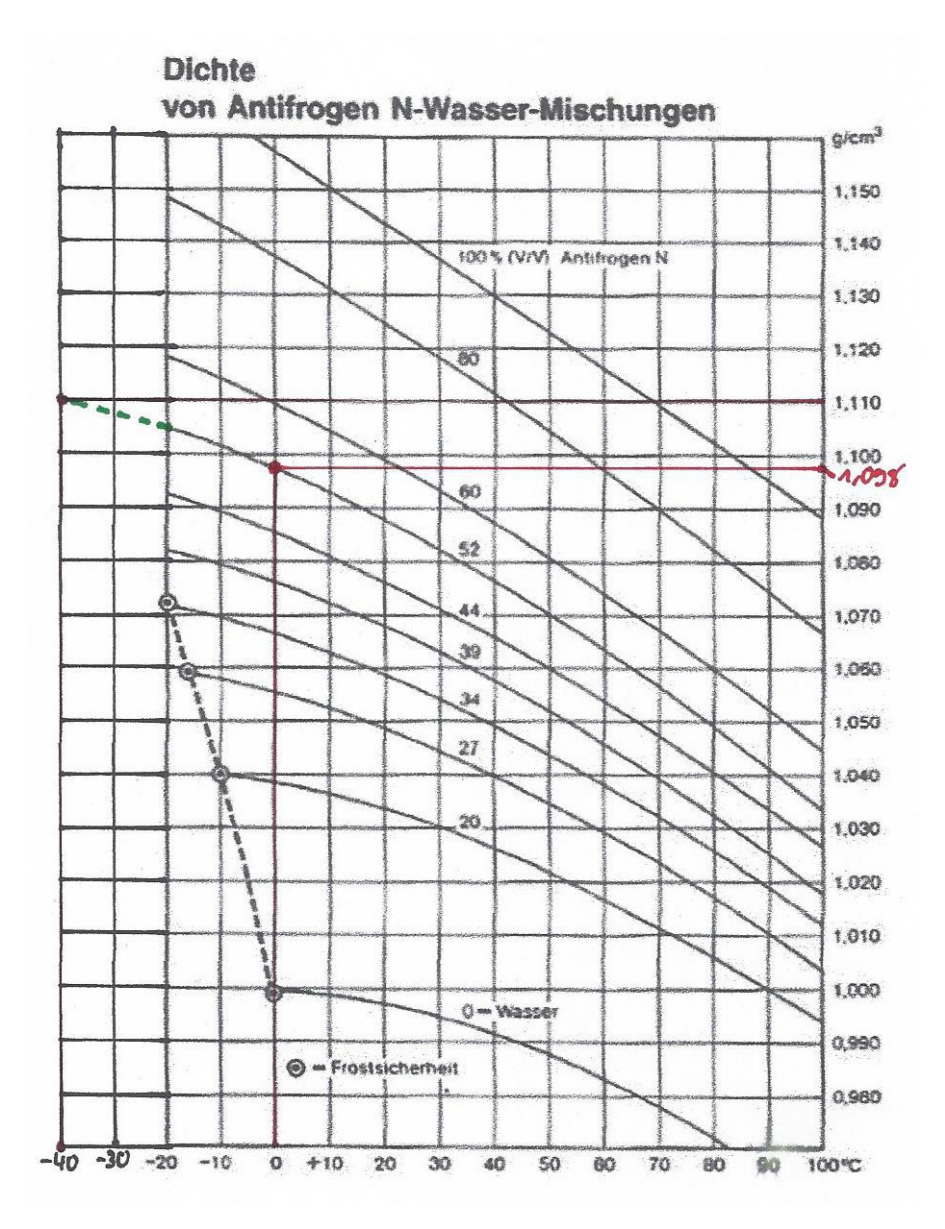

Abb. D.1.: Dichte von Antrifrogen N/Wasser-Gemischen<sup>109</sup>

<sup>109</sup>Modifiziert nach vgl. Breidert et al., 2010, S. 150.

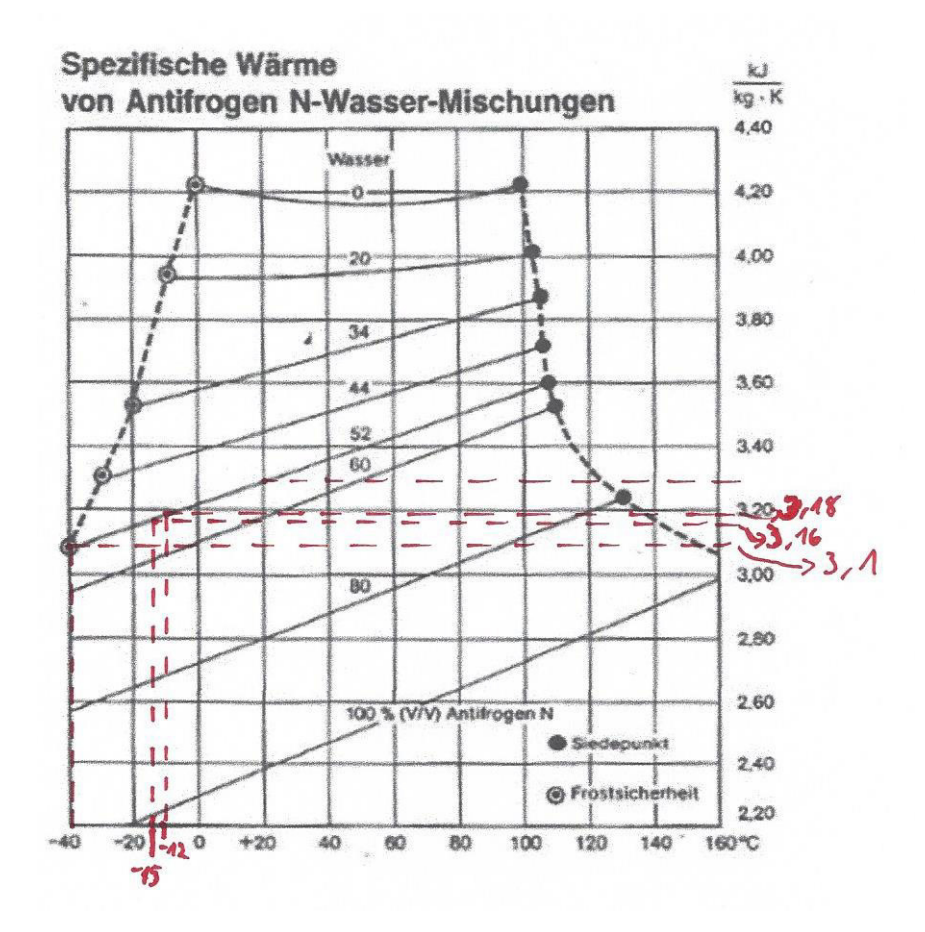

Abb. D.2.: Spez. isobare Wärmekapazitäten von Antifrogen N/Wasser-gemischen<sup>110</sup>

<sup>110</sup>Modifiziert nach vgl. Breidert et al., 2010, S. 150.

| $\boldsymbol{p}$ | t in $^{\circ}$ C $\rightarrow$ |        |        |        |        |        |        |        |        |  |  |
|------------------|---------------------------------|--------|--------|--------|--------|--------|--------|--------|--------|--|--|
| bar              | $\Omega$                        | 10     | 20     | 30     | 40     | 50     | 60     | 70     | 80     |  |  |
|                  | 4.2194                          | 4.2058 | 4.1976 | 4.1924 | 4.1891 | 4.1870 | 4.1860 | 4.1859 | 4.1866 |  |  |
| 50               | 4.1955                          | 4.1850 | 4.1790 | 4.1754 | 4.1732 | 4,1720 | 4.1717 | 4,1721 | 4,1732 |  |  |
| 100              | 4,1723                          | 4.1648 | 4.1609 | 4,1587 | 4,1576 | 4,1573 | 4,1576 | 4,1585 | 4.1600 |  |  |
| 150              | 4.1501                          | 4.1455 | 4.1435 | 4.1427 | 4.1427 | 4.1431 | 4.1440 | 4.1454 | 4.1473 |  |  |
| 200              | 4.1290                          | 4.1270 | 4.1269 | 4.1274 | 4.1283 | 4.1295 | 4,1310 | 4,1328 | 4,1350 |  |  |
| 250              | 4,1090                          | 4.1095 | 4,1110 | 4,1127 | 4.1145 | 4.1164 | 4.1184 | 4,1206 | 4,1231 |  |  |
| 300              | 4,0899                          | 4.0927 | 4.0958 | 4.0986 | 4,1013 | 4.1038 | 4.1063 | 4,1089 | 4,1117 |  |  |
|                  |                                 |        |        |        |        |        |        |        |        |  |  |

Tab. D.1.: Mittlere spez. Wärmekapazität von Wasser in kJ/(kg K)<sup>111</sup>

Tab. D.2.: Stoffwerte von Wasser in flüssiger und fester Phase (Eis) bei p=1 bar<sup>112</sup> flüssig

| $\iota$     | °C                             | 0                   | 10           | 20           | 30           | 40           | 50            | 60            | 80            | 100    |
|-------------|--------------------------------|---------------------|--------------|--------------|--------------|--------------|---------------|---------------|---------------|--------|
| $\rho_2$    | kg/m <sup>3</sup>              | 1000                | 1000         | 998          | 996          | 992          | 988           | 983           | 972           | 958    |
| $c_{p,2}$   | J/kgK                          | 4220                | 4190         | 4180         | 4180         | 4180         | 4180          | 4180          | 4200          | 4220   |
| $\lambda_2$ | W/Km                           | 0.552               | 0.578        | 0,598        | 0.614        | 0,628        | 0.641         | 0.652         | 0.669         | 0.682  |
| $\rho_1$    | $^{\circ}C$<br>$\text{kg/m}^3$ | $\mathbf{0}$<br>917 | $-20$<br>920 | $-40$<br>923 | $-60$<br>925 | $-80$<br>927 | $-100$<br>929 | $-120$<br>931 | $-150$<br>933 | 934    |
| $\iota$     |                                |                     |              |              |              |              |               |               |               | $-180$ |
|             |                                |                     |              |              |              |              |               |               |               |        |
| $c_{p,1}$   | J/kgK                          | 2040                | 1950         | 1810         | 1650         | 1520         | 1390          | 1250          | 1040          | 820    |

<sup>111</sup>Doering et al., 2008, S. 30.

 $112$ Grigull et al., 1990, S. 134.

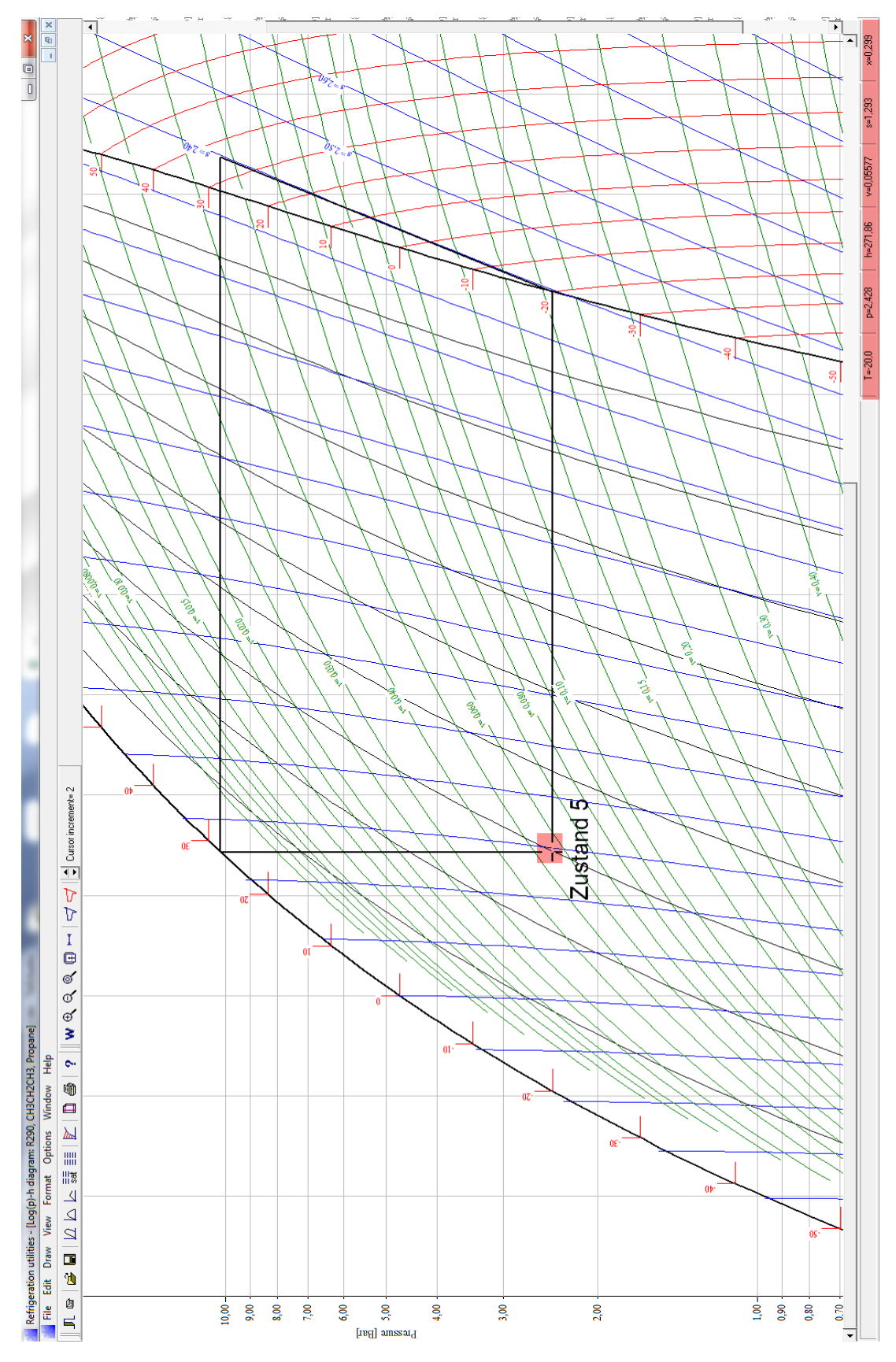

Abb. D.3.: Log p-h Diagramm für Propan aus CoolPack

Massenstrom Sole:

$$
\dot{m}_S = \frac{\pi}{4} \cdot d_{Se} \cdot \frac{1}{v_S} \cdot c_{Se} = \frac{\pi}{4} \cdot 0,016 \text{m} \cdot \frac{1}{0,911 \cdot 10^{-3} \frac{\text{m}^3}{\text{kg}}} \cdot 1 \frac{\text{m}}{\text{s}}
$$

$$
= 0,0077 \frac{\text{kg}}{\text{s}}
$$

Spez. Enthalpie der Sole, Zustand Se, Sa, US:

$$
h_{Se}(261, 15K, 350kPa) = 3, 14 \frac{kJ}{kgK} \cdot (261, 15 - 230, 95) K + 0, 911 \cdot 10^{-4} \frac{m^3}{kg} \cdot (350 - 100) kPa
$$
  
= 95, 056  $\frac{kJ}{kg}$   

$$
h_{Sa}(258, 15K, 350kPa) = 3, 14 \frac{kJ}{kgK} \cdot (258, 15 - 230, 95) K + 0, 911 \cdot 10^{-4} \frac{m^3}{kg} \cdot (350 - 100) kPa
$$
  
= 85, 636  $\frac{kJ}{kg}$   

$$
h_{US}(293, 15K, 350kPa) = 3, 14 \frac{kJ}{kgK} \cdot (293, 15 - 230, 95) K + 0, 911 \cdot 10^{-4} \frac{m^3}{kg} \cdot (350 - 100) kPa
$$
  
= 199, 04  $\frac{kJ}{kg}$ 

abgegebener Wärmestrom der Sole im Verdampfer an Propan:

$$
\dot{Q}_{SeSa} = 0,0077 \frac{\text{kg}}{\text{s}} \cdot \left( 95,056 \frac{\text{kJ}}{\text{kg}} - 85,636 \frac{\text{kJ}}{\text{kg}} \right) \n= 2,079 \frac{\text{kJ}}{\text{s}}
$$

Spez. Entropie der Sole, Zustand Se, Sa, US:

$$
s_{Se} = \frac{95,056 \frac{kJ}{kg}}{\left(\frac{(261,15-230,95)K}{\ln \frac{261,15}{230,95}}\right)} = 0,387 \frac{kJ}{kgK}
$$

$$
s_{Sa} = \frac{85,636 \frac{kJ}{kg}}{\left(\frac{(258,15-230,95)K}{\ln \frac{258,15}{230,95}}\right)} = 0,351 \frac{kJ}{kgK}
$$

$$
s_{US} = \frac{199,04 \frac{kJ}{kg}}{\left(\frac{(293,15-230,95)K}{\ln \frac{293,15}{230,95}}\right)} = 0,763 \frac{kJ}{kgK}
$$

Spez. Enthalpie des Propans, Zustand 5, 6, UK:

$$
h_5 = h^{CP} \langle 253, 15K, 242, 4kPa \rangle - h_{0K}^{CP}
$$

hierfür *h<sup>CP</sup>* bestimmt über log-p-h Diagramm aus Cool Pack für Propan<sup>113</sup>.

$$
= (271, 82 - 101, 21) \frac{\text{kJ}}{\text{kg}}
$$

$$
= 170, 61 \frac{\text{kJ}}{\text{kg}}
$$

$$
h_6 = h^{CP} \langle 253, 15 \text{K}, 242, 4 \text{kPa} \rangle - h_{0K}^{CP}
$$
  
= (551, 29 - 101, 21)  $\frac{\text{kJ}}{\text{kg}}$   
= 450, 08  $\frac{\text{kJ}}{\text{kg}}$ 

Aufgenommer Wärmestrom des Propans im Verdampfer von Sole:

$$
\dot{Q}_{56} = \dot{Q}_{SeSa}
$$

Massenstrom des Propans:

$$
\dot{m}_K = \frac{\dot{Q}_{56}}{h_6 - h_5}
$$
  
= 
$$
\frac{2,079 \frac{\text{kJ}}{\text{s}}}{(450,08 - 170,61) \frac{\text{kJ}}{\text{kg}}}
$$
  
= 0,0074 \frac{\text{kg}}{\text{s}}

<sup>113</sup>Log p-h Diagramm s. S. 89.

Spez. Entropie des Propans, Zustand 5,6, UK:

$$
s_5 = s^{CP} \langle 253, 15K, 242, 4kPa \rangle
$$

hierfür *s CP* bestimmt über log-p-h Diagramm aus CoolPack für Propan.<sup>114</sup>

$$
= 1,293 \frac{kJ}{kg\,K}
$$

$$
s_6 = s^{CP} \langle 253, 15K, 242, 4kPa \rangle
$$
  
= 2,39647  $\frac{kJ}{kgK}$   

$$
s_{UK} = s^{CP} \langle 293, 15K, 100kPa \rangle
$$
  
= 2,8198  $\frac{kJ}{kgK}$ 

Abschätzung der Temperaturänderung durch Wärmereintrag von Umgebung in Propan-Rohreleitung zwischen, Zustand 5 und 1:

$$
\triangle T_{51} = 4K \Rightarrow T_1 = T_6 + \triangle T_{51} = (253, 15 + 4) K = 257, 4K
$$

Spez. Enthalpie des Propans, Zustand 1:

$$
h_1 = h^{CP} \langle 253, 15K, 242, 4kPa \rangle - h_{0K}^{CP}
$$
  
= (557, 76 - 101, 21)  $\frac{kJ}{kg}$  = 456, 55 $\frac{kJ}{kg}$ 

spez. Entropie des Propans, Zustand 1:

$$
s_1 = s^{CP} \langle 257, 4K, 242, 4kPa = 2,422 \frac{kJ}{kgK}
$$

isentrope Temperatur Propan, Zustand 2:

$$
T_{is,2} = T^{CP} \langle 2, 422 \frac{\text{kJ}}{\text{kg K}}, 1022, 6 \text{kPa} \rangle = 312,92 \text{K}
$$

<sup>114</sup>Log p-h Diagramm s. S. 89.

isentrope spez. Enthalpie Propan, Zustand 2:

$$
h_{is,2} = h^{CP}(312,92\text{K}, 1022, 6\text{kPa}) - h_{0K}^{CP}
$$
  
= (626,29 – 101,21)  $\frac{\text{kJ}}{\text{kg}}$  = 525,08  $\frac{\text{kJ}}{\text{kg}}$ 

spez. Enthalpie Propan, Zustand 2:

$$
h_2 = \frac{(h_{is,2} - h_1)}{\eta_{is,Vd}}
$$
  
= 
$$
\frac{(525,08 - 456,55) \frac{kJ}{kg}}{0,66} = 560,383 \frac{kJ}{kg}
$$

Tempeartur Propan, Zustand 2:

$$
T_2 = T^{CP} \langle 626, 29 \frac{\text{kJ}}{\text{kg}}, 1022, 6 \text{kPa} \rangle = 329,92 \text{K}
$$

spez. Entropie des Propans, Zustand 2:

$$
s_2 = s^{CP} (329, 92 \text{K}, 1022, 6 \text{kPa})
$$
  
= 2,532  $\frac{\text{kJ}}{\text{kg K}}$ 

Abschätzung der Temperaturänderung durch Wärmeraustrag von Propan-Rohreleitung an Umgebung zwischen Zustand 2 und 3:

$$
\triangle T_{23} = 3,5K \Rightarrow T_3 = T_2 - \triangle T_{23} = (329,92 - 3,5)K = 326,42K
$$

Spez. Enthalpie des Propans, Zustand 3 und 4:

$$
h_3 = h^{CP} \langle 326, 42K, 1022, 6kPa \rangle - h_{0K}^{CP}
$$
  
= (553, 11 - 101, 21)  $\frac{kJ}{kg} = 456, 55 \frac{kJ}{kg}$   

$$
h_4 = h^{CP} \langle 301, 15K, 1022, 6kPa \rangle - h_{0K}^{CP}
$$
  
= (271, 82 - 101, 21)  $\frac{kJ}{kg} = 170, 61 \frac{kJ}{kg} = h_5$ 

Abgegebener Wärmestrom von Propan an Stadtwasser:

$$
\dot{Q}_{34} = 0,0074 \frac{\text{kg}}{\text{s}} \cdot (456,55 - 170,61) \frac{\text{kJ}}{\text{kg}}
$$

$$
= 2,846 \frac{\text{kJ}}{\text{s}}
$$

Spez. Entropie des Propans, Zustand 3 und 4:

$$
s_3 = s^{CP} \langle 326, 42K, 242, 4kPa
$$
  
= 2,510 $\frac{kJ}{kgK}$   

$$
s_4 = s^{CP} \langle 301, 15K, 242, 4kPa
$$
  
= 1,246 $\frac{kJ}{kgK}$ 

Spez. Enthalpie des Stadtwassers, Zustand We und Wa:

$$
h_{We}(286, 150K, 350kPa) = 4, 2\frac{kJ}{kgK} \cdot (286, 150 - 230, 95) K + 0, 1 \cdot 10^{-3} \frac{m^3}{kg} \cdot (350 - 100) kPa
$$
  
= 469, 694  $\frac{kJ}{kg}$   

$$
h_{Wa}(296, 150K, 350kPa) = 4, 2\frac{kJ}{kgK} \cdot (296, 150 - 230, 95) K + 0, 1 \cdot 10^{-3} \frac{m^3}{kg} \cdot (350 - 100) kPa
$$
  
= 511, 694  $\frac{kJ}{kg}$ 

Aufgenommer Wärmestrom des Stadtwassers von Propan:

$$
\dot{Q}_{\text{W}e\text{W}a} = \dot{Q}_{34}
$$

Massenstrom des Stadtwassers:

$$
\dot{m}_W = \frac{\dot{Q}_{Wewa}}{h_{Wa} - h_{We}} = \frac{2,846 \frac{\text{kJ}}{\text{s}}}{(511,694 - 469,694) \frac{\text{kJ}}{\text{kg}}}
$$

$$
= 0,0678 \frac{\text{kg}}{\text{s}}
$$

spez. Entropie des Stadtwassers Zustand We und Wa:

$$
s_{We} = s^{CP} \langle 286, 150K, 350kPa
$$

$$
= 0, 192 \frac{kJ}{kg K}
$$

$$
s_{Wa} = s^{CP} \langle 296, 150K, 350kPa
$$

$$
= 0, 336 \frac{kJ}{kg K}
$$

# F. Programmcodes

### F. Programmcodes

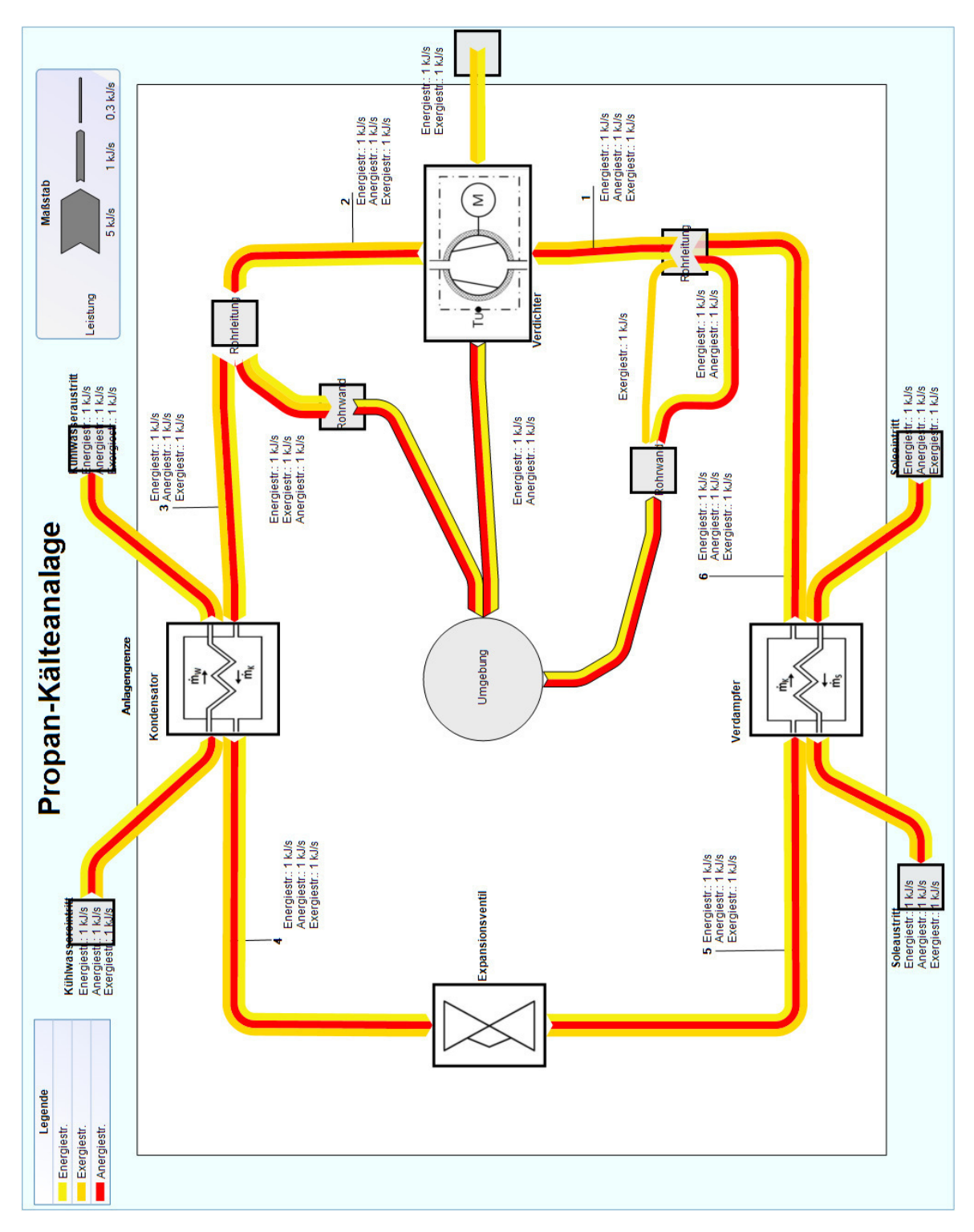

Abb. F.1.: e!Sankey-Diagramm des ideellen Versuchsstands (Rohfassung) mit beispielhaft versehenen Strommengen

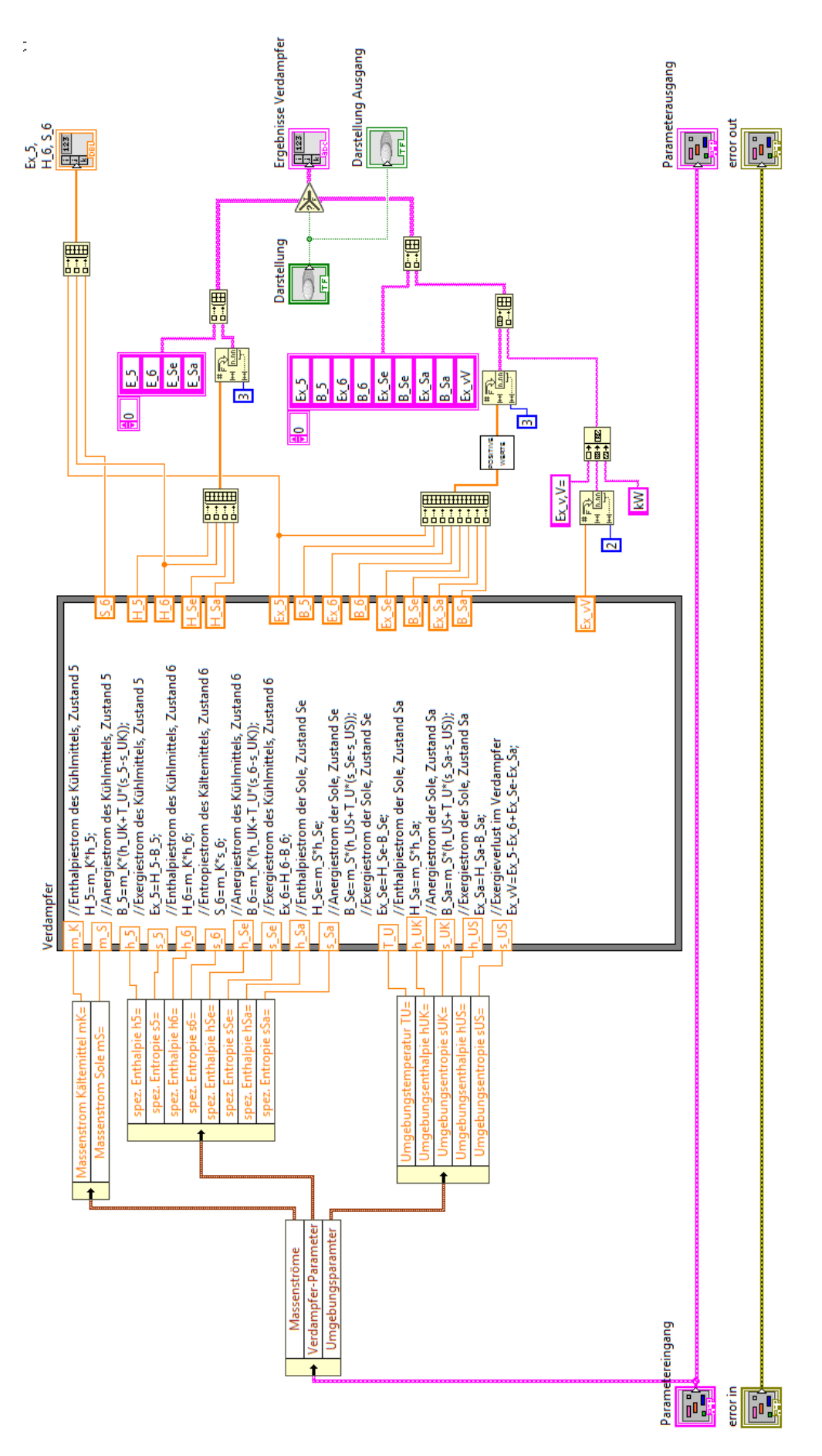

Abb. F.2.: Verdampfer.vi (Block Diagramm)

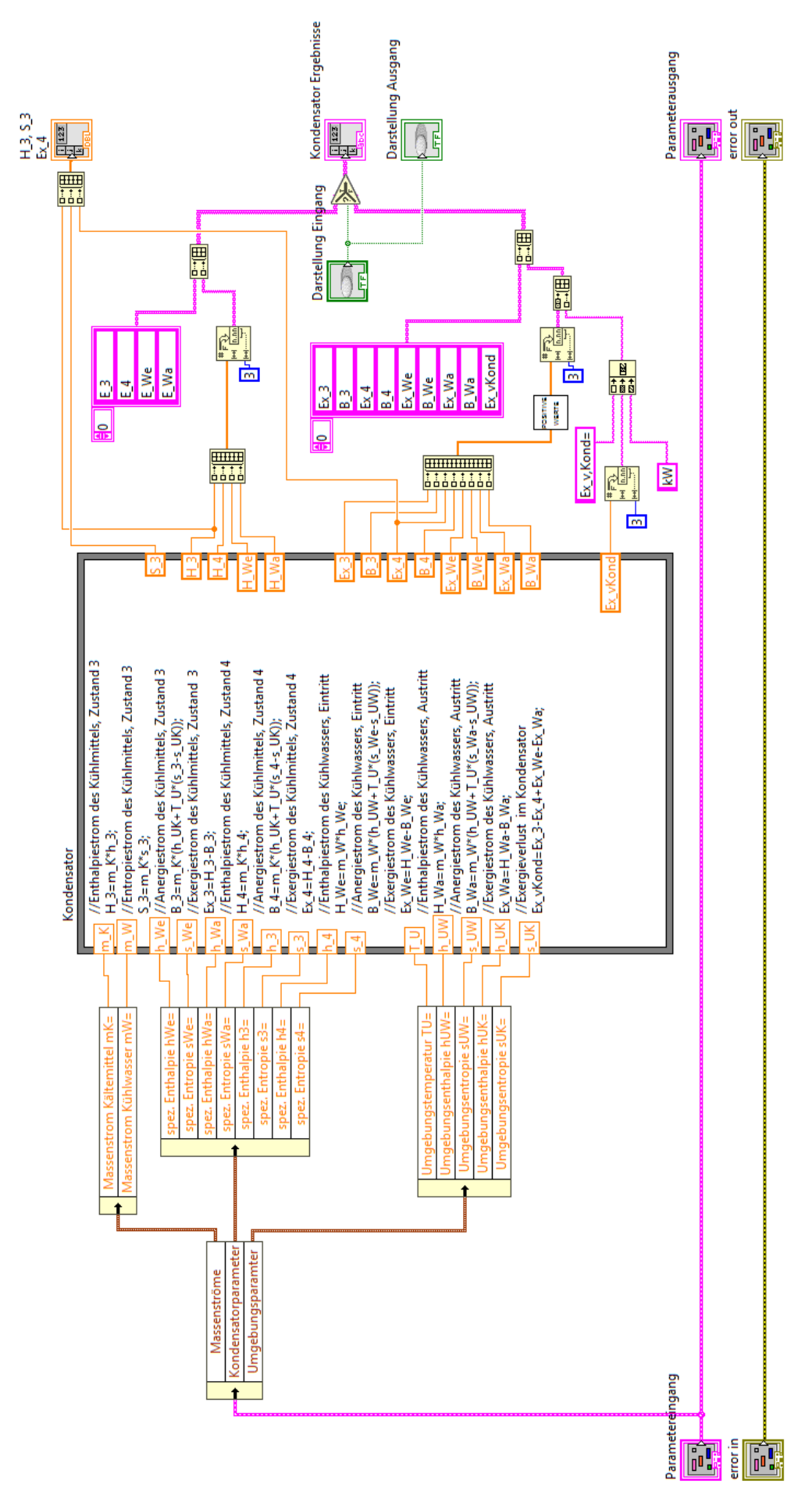

Abb. F.3.: Kondensator.vi (Block Diagramm)
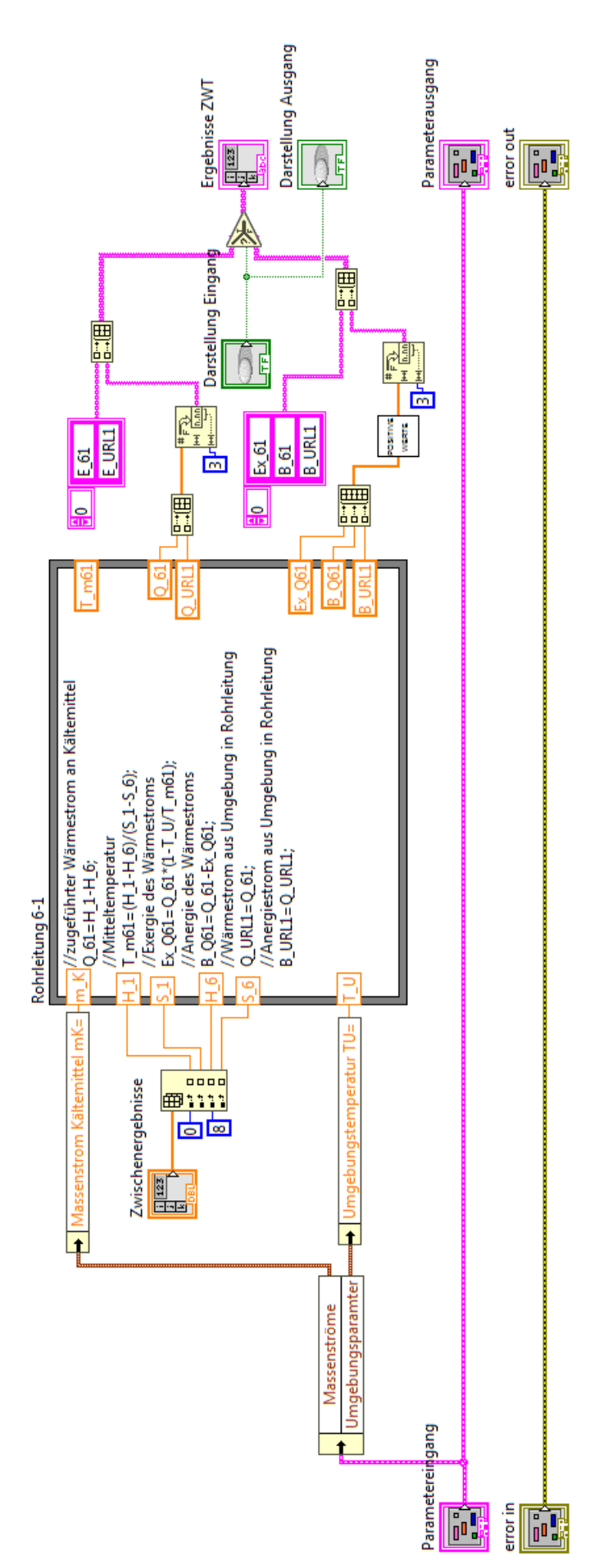

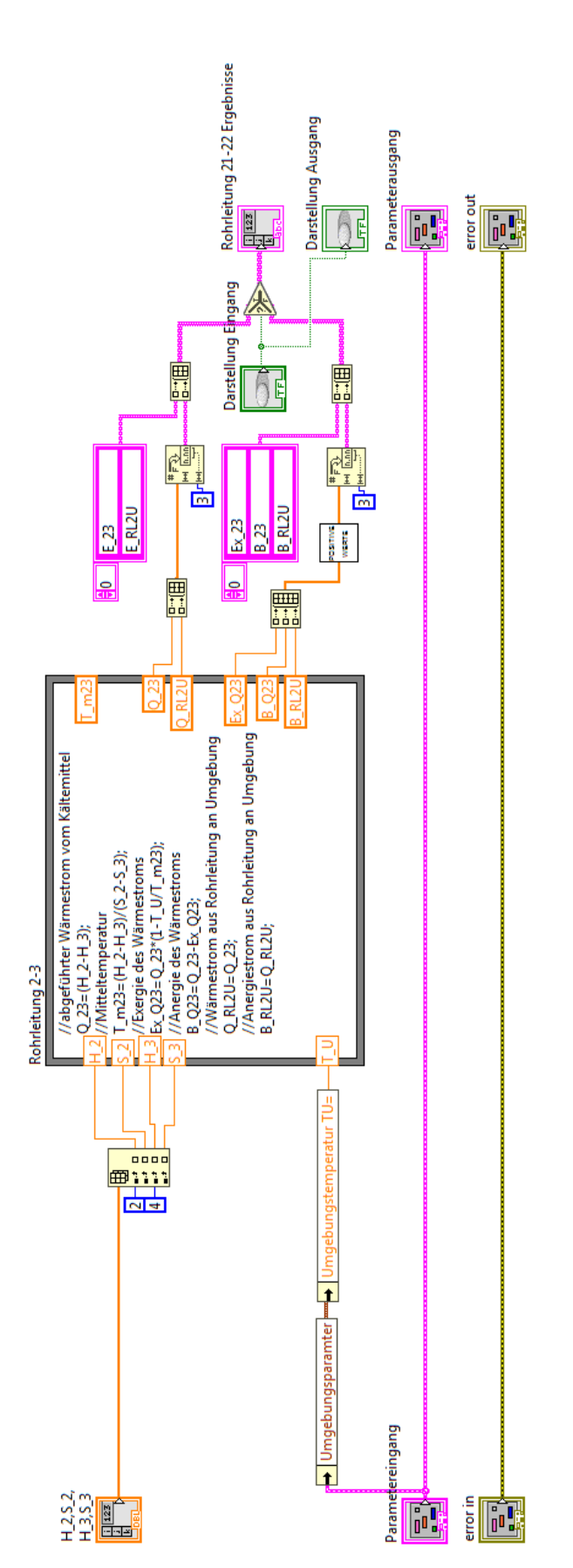

F. Programmcodes

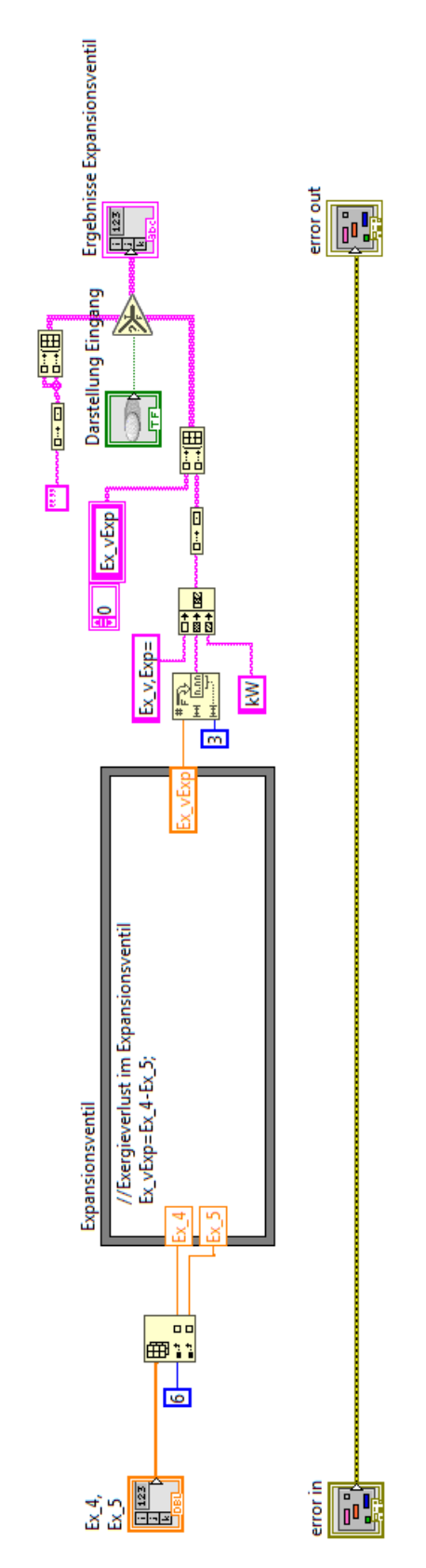

Abb. F.6.: Expansionsventil.vi (Block Diagramm)

## Literaturverzeichnis

## Literatur

- Alexander, Kerstin (2013): *Kompendium der visuellen Information und Kommunikation*. Berlin und Heidelberg: Springer Vieweg.
- Baehr, Hans Dieter; Kabelac, Stephan (2012): *Thermodynamik. Grundlagen und technische Anwendungen*. Berlin, Heidelberg: Springer Vieweg.
- Balzert, Helmut; Priemer, Jürgen (2008): *Java 6: Anwendungen programmieren. Von der GUI-Programmierung bis zur Datenbank-Anbindung*. Herdecke: W3L-Verl.
- Böckh, Peter von; Stripf, Matthias (2015): *Technische Thermodynamik. Ein beispielorientiertes Einführungsbuch*. Berlin und Heidelberg: Springer Vieweg.
- Breidert, Hans-Joachim; Schittenhelm, Dietmar (2010): *Formeln, Tabellen und Diagramme für die Kälteanlagentechnik*. Berlin: VDE-Verl.
- Cerbe, Günter; Wilhelms, Gernot (2011): *Technische Thermodynamik. Theoretische Grundlagen und praktische Anwendungen ; mit 40 Tafeln, 130 Beispielen, 137 Aufgaben und 181 Kontrollfragen*. München: Hanser.
- Doering, Ernst; Schedwill, Herbert; Dehli, Martin (2008): *Grundlagen der technischen Thermodynamik. Lehrbuch für Studierende der Ingenieurwissenschaften*. Wiesbaden: Vieweg + Teubner.
- Geeb, Franziskus (2003): *Das XML-Seminar. XML verstehen, anwenden, programmieren*. Göttingen: BusinessVillage.
- Grigull, Ulrich; Sandner, Heinrich (1990): *Wärmeleitung*. Berlin und Heidelberg: Springer.
- Heinrich; Horst (2011): *Tabellenbuch Wärme, Kälte, Klima*. Haan-Gruiten: Verl. Europa-Lehrmittel Nourney Vollmer.
- Mütterlein, Bernward (2009): *Handbuch für die Programmierung mit LabVIEW*. Heidelberg: Spektrum Akad. Verl.
- Rudolph, Manfred; Wagner, Ulrich (2008): *Energieanwendungstechnik. Wege und Techniken zur effizienteren Energienutzung*. Berlin und Heidelberg: Springer.
- Schmidt, Mario: *Der Einsatz von Sankey-Diagrammen im Stoffmanagement*. Hrsg. von Häfner, Ansgar; Jost, Norbert; Rau, Karl-Heinz; Scherr, Roland; Wehner, Christa; Mauerer, Rainer. Bd. 124. URL: https : / / www . hs - pforzheim . de / fileadmin / user \_ upload / uploads\_redakteur/Forschung/INEC/Dokumente/Team\_\_Publikationen\_/Nr\_124- Der\_Einsatz\_von\_Sankey-Diagrammen\_im\_Stoffstrommanagement.pdf (besucht am 01. 06. 2017).
- Veith, Heinz (2011): *Grundkursus der Kältetechnik*. Berlin: VDE-Verl.

## Interne Dokumente

Brodersen, Jens; Nitze, Elena; Vinnemeier, Franz (2014): *Versuch Propan-Kälteanlage. Laborskript*. Hochschule für Angewandte Wissenschaften Hamburg - Zentrum für Energietechnik. National Instruments (2016): *LabVIEW Help*.

Riemer, Mona (2010): *Untersuchung von Messergebnissen der Propan-Kälteanlage. Studienarbeit*. Hochschule für Angewandte Wissenschaften Hamburg.

ifu Hamburg GmbH (2016): *e!Sankey. Benutzerhandbuch*.

## Online-Quellen

- *CoolPack*. URL: http : / / www . en . ipu . dk / Indhold / refrigeration and energy technology/coolpack.aspx (besucht am 25. 06. 2017).
- National Instruments (1): *Fließkommazahlen*. URL: http : / / zone . ni . com / reference / de - XX / help / 371361H - 0113 / lvhowto / floating \_ point \_ numbers/ (besucht am 27. 07. 2017).
- National Instruments (2): *Erstellen von Formelknoten*. URL: http://zone.ni.com/reference/ de - XX / help / 371361H - 0113 / lvhowto / creating \_ formula \_ nodes/ (besucht am 27. 07. 2017).
- National Instruments (3): *Express-VIs*. URL: http://zone.ni.com/reference/de- XX/ help/371361J-0113/lvconcepts/expressvis/ (besucht am 30. 05. 2017).
- National Instruments (4): *Enum-Konstante*. URL: http://zone.ni.com/reference/de-XX/help/371361H-0113/glang/enum\_constant/ (besucht am 12. 06. 2017).
- National Instruments (5): *Referenzelemente*. URL: http://zone.ni.com/reference/de-XX / help / 371361J - 0113 / lvhowto / refnum \_ controls \_ and \_ indica/ (besucht am 20. 06. 2017).
- National Instruments (6) (25.06.2017): *Parsing XML Files in LabVIEW*. URL: http://zone. ni.com/reference/en-XX/help/371361N-01/lvconcepts/parsing\_xml\_files\_in\_  $\frac{1}{\nu}$ .